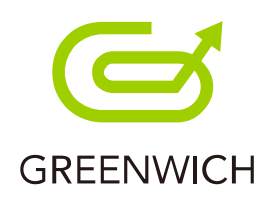

# **SmaLAB.**

# **操作マニュアル**

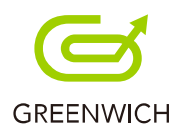

目次

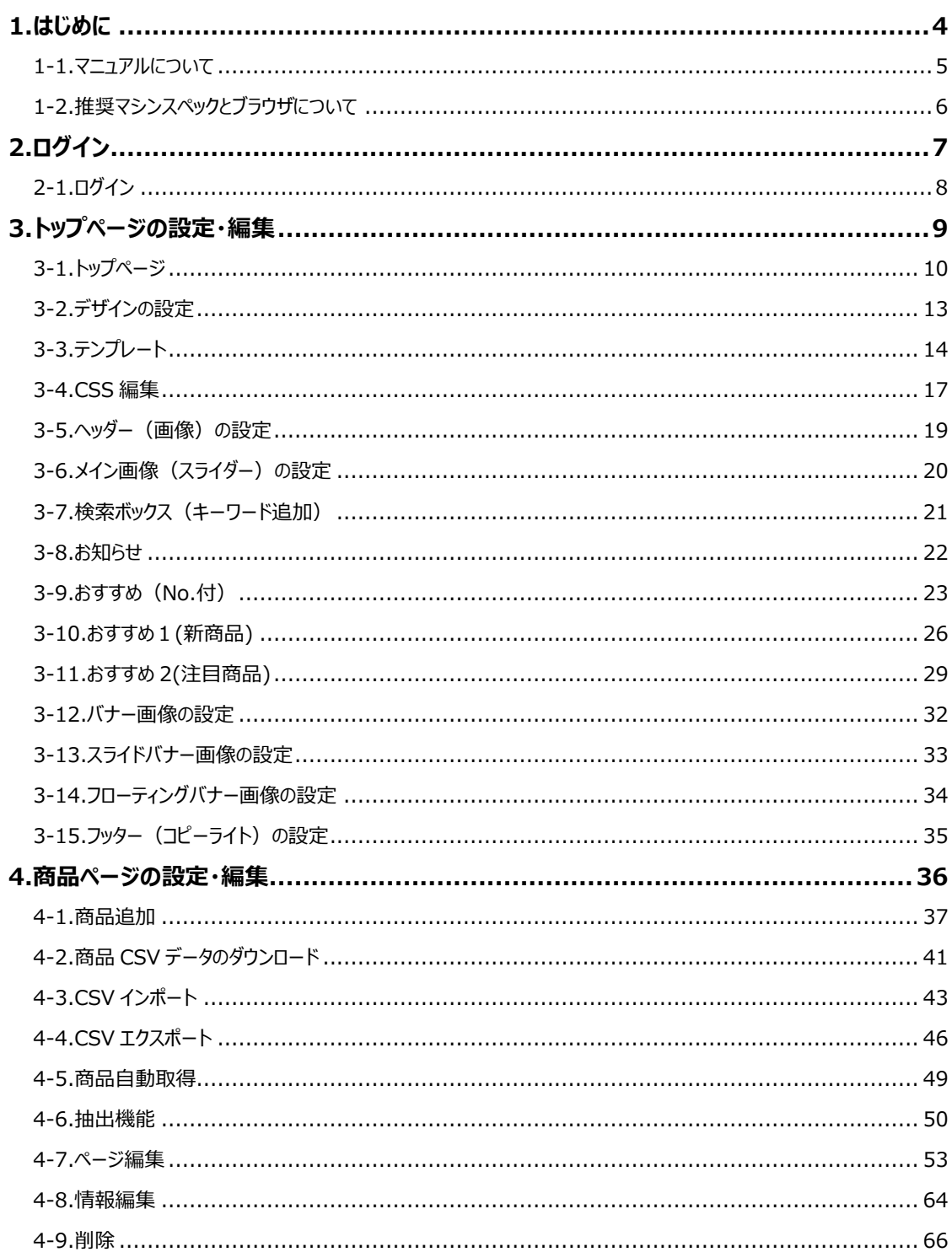

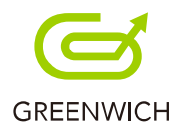

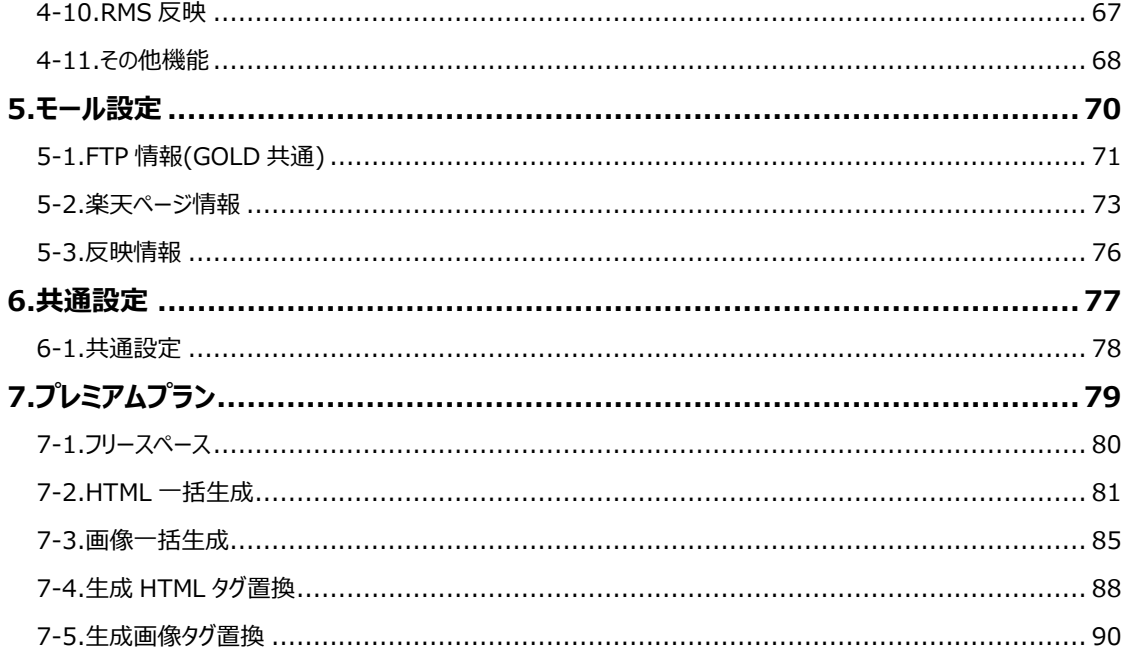

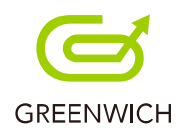

<span id="page-3-0"></span>1.はじめに

1-1.マニュアルについて

1-2.推奨マシンスペックとブラウザについて

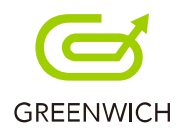

#### <span id="page-4-0"></span>**1-1.マニュアルについて**

このマニュアルでは、SmaLAB.の設定・編集などの操作について説明をします。 楽天のトップページ作成とスマホ用商品ページ作成が行え、PC 用の商品ページから情報を取得し PC ページ同様レベルのスマホ用商品ページを簡単に行えます。

2 種類のプランをご用意しております。プランの違いについては以下となります。 ・スタンダードプラン:「フリースペース・商品ページ PC スマホ変換・画像一括生成機能」なし ・プレミアムプラン :「フリースペース 5 つ登録可・商品ページ PC スマホ変換・画像一括生成機能」あり

※商品ページの可能作成数は、楽天 GOLD の容量に依存します。(詳細は P.76 をご覧ください。) ※楽天 GOLD のお申込みが必須となります。以下の URL よりご確認ください。 https://mainmenu.rms.rakuten.co.jp/auth/index.phtml?params=navi/service/08\_31 2.html&s=&param2=0

※この他に、生成した商品ページを一括でアップロード行う場合は 楽天市場にて商品一括編集機能 (月額 10,000 円/税抜) のお申込みが必要となります。

グリニッジ株式会社

E-mail:[smalab@greenwich.co.jp](mailto:smalab@greenwich.co.jp) ご不明な点やご要望がございましたら、お気軽にお問い合わせください。

本マニュアルに掲載されている画像は 2017 年 1 月現在のものとなります。 システムのバージョンアップにより、実際の画面とは異なる場合がございますのでご了承ください。

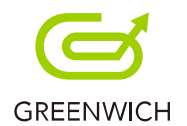

#### <span id="page-5-0"></span>**1-2.推奨マシンスペックとブラウザについて**

推奨するマシンスペックとブラウザは以下の通りです。

■推奨マシンスペック OS: Windows 7.8.10 (Mac OSXEI Capitan) CPU:インテル® Core™2 Duo プロセッサー以上 メモリ:2GB 以上 ディスプレイ:1280×1024 以上

■推奨ブラウザ

・Internet Explorer:バージョン 11.0.9600.18230 以上

・Chrome:バージョン 54.0.2840.99m 以上

・Firefox :バージョン 50.0.2 以上

・Safari:バージョン 10.11.6 以上

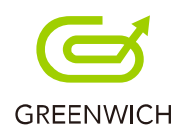

<span id="page-6-0"></span>2.ログイン

2-1.ログイン

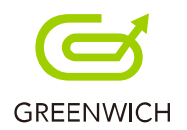

## <span id="page-7-0"></span>**2-1.ログイン**

#### SmaLAB.にログインをします。

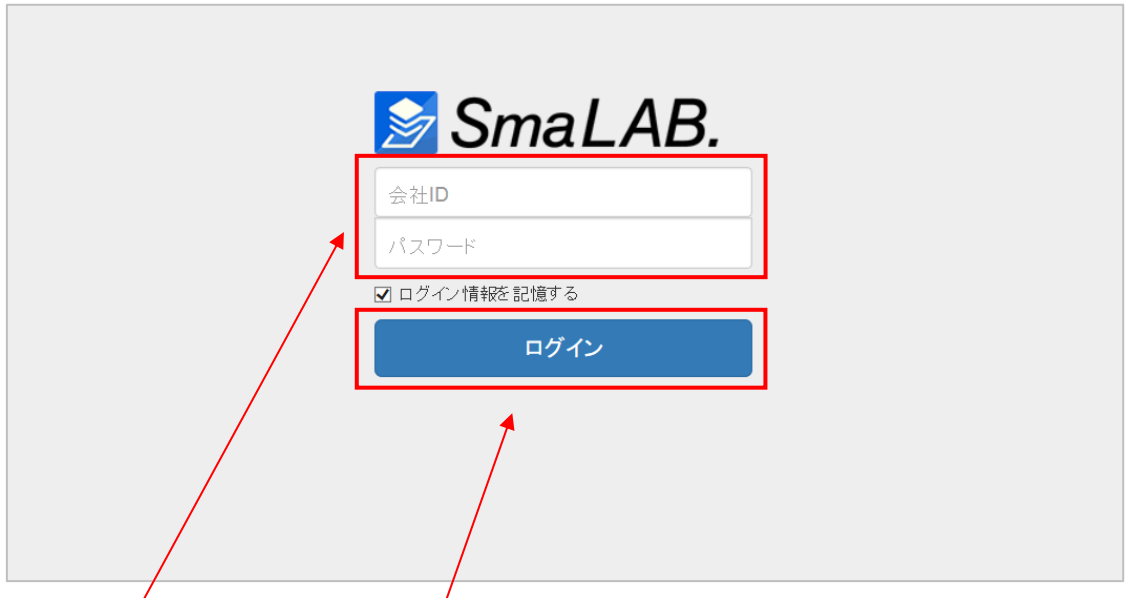

「会社 ID」・「パスワード」を入力し、「ログイン」ボタンをクリックします。

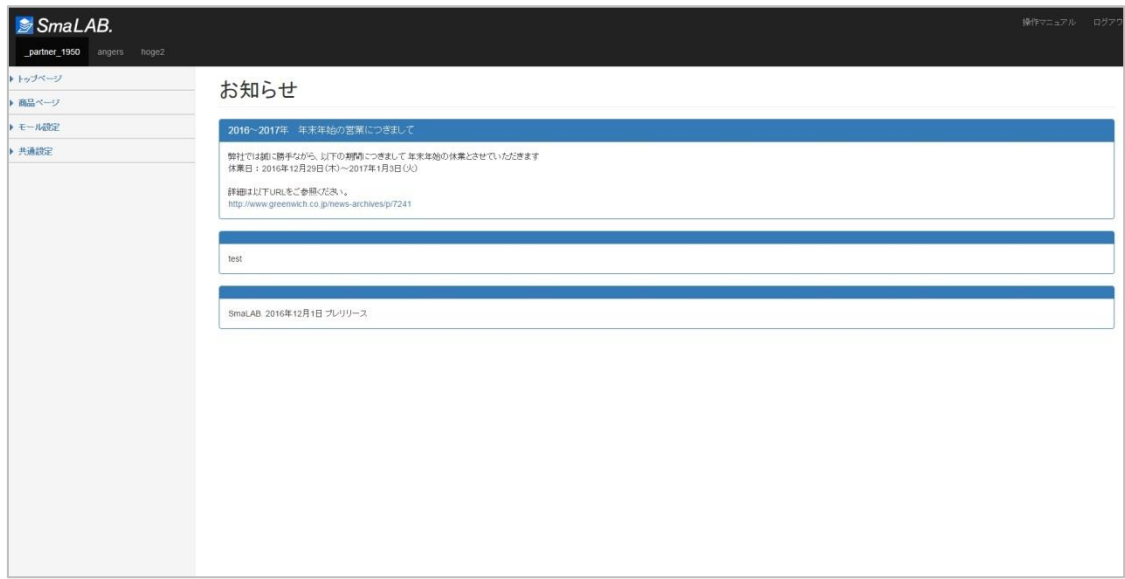

SmaLAB.へのログインが完了します。

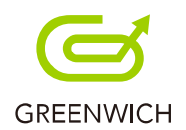

# <span id="page-8-0"></span>3.トップページの設定・編集

- 3-1.トップページ
- 3-2.デザインの設定
- 3-3.テンプレート
- 3-4.CSS 編集
- 3-5.ヘッダー (画像)の設定
- 3-6.メイン画像 (スライダー)の設定
- 3-7.検索ボックス(キーワード追加)
- 3-8.お知らせ
- 3-9.おすすめ(No.付)
- 3-10.おすすめ1(新商品)
- 3-11.おすすめ 2(注目商品)
- 3-12.バナー画像の設定
- 3-13.スライドバナー画像の設定
- 3-14.フローティングバナー画像の設定
- 3-15.フッター (コピーライト)の設定

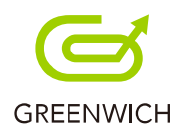

### <span id="page-9-0"></span>**3-1.トップページ**

トップページでは、各項目をドラッグ&ドロップすることで、表示させたい並び順の入れ替えを自由に行えます。

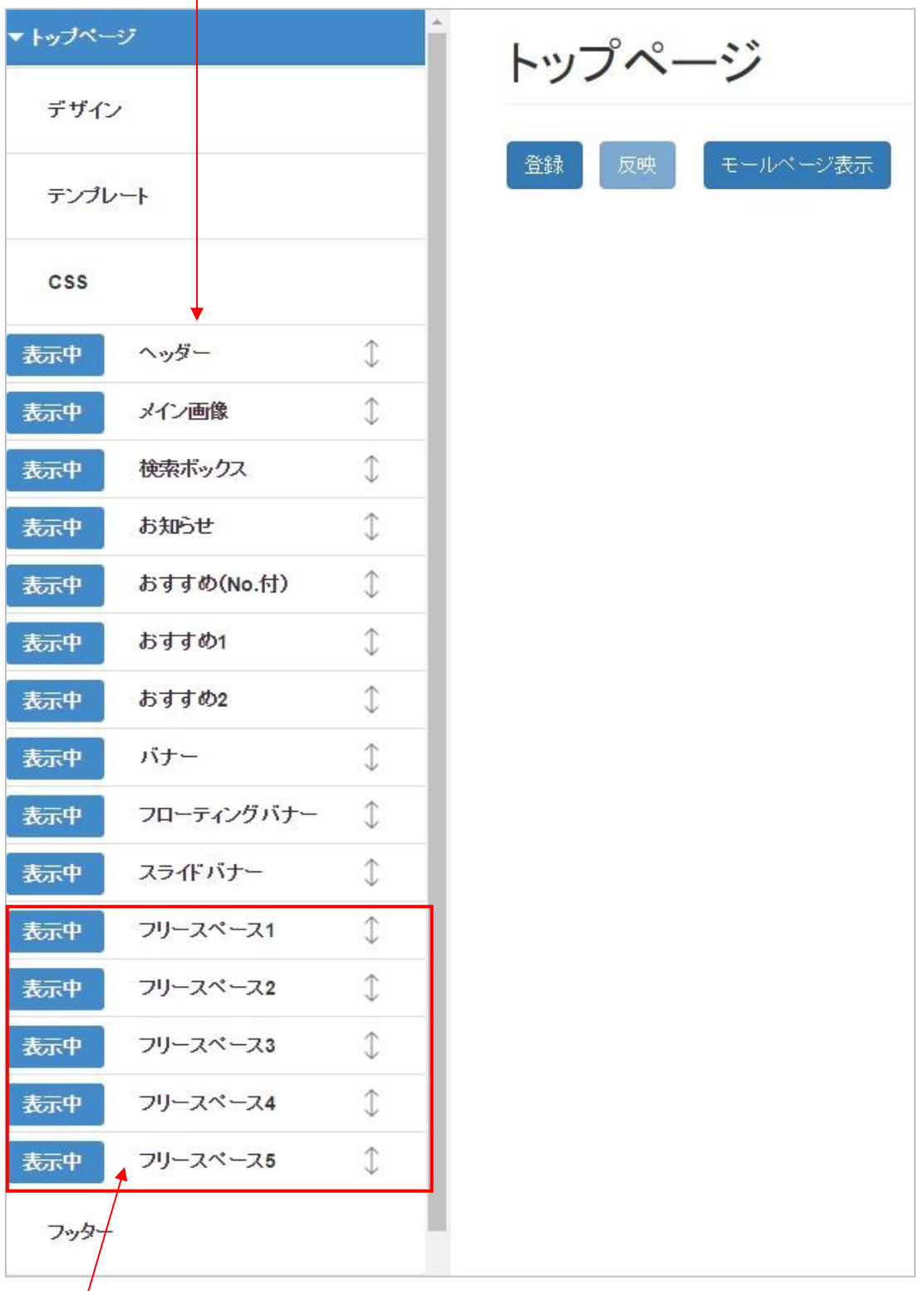

。<br>※フリースペースはプレミアムプランからご利用いただけます。 (詳細は P.80 をご覧ください。)

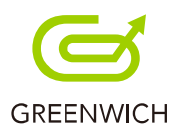

表示中 「表示中」は右側のプレビュー画面に表示されます。 非表示 「非表示」はプレビュー画面に表示されなくなるとともに、反映もされません。

「表示中」「非表示」ボタンをクリックすることで、切り替えが行えます。

トップページには共通して「登録」・「反映」・「モールページ表示」ボタンがあります。

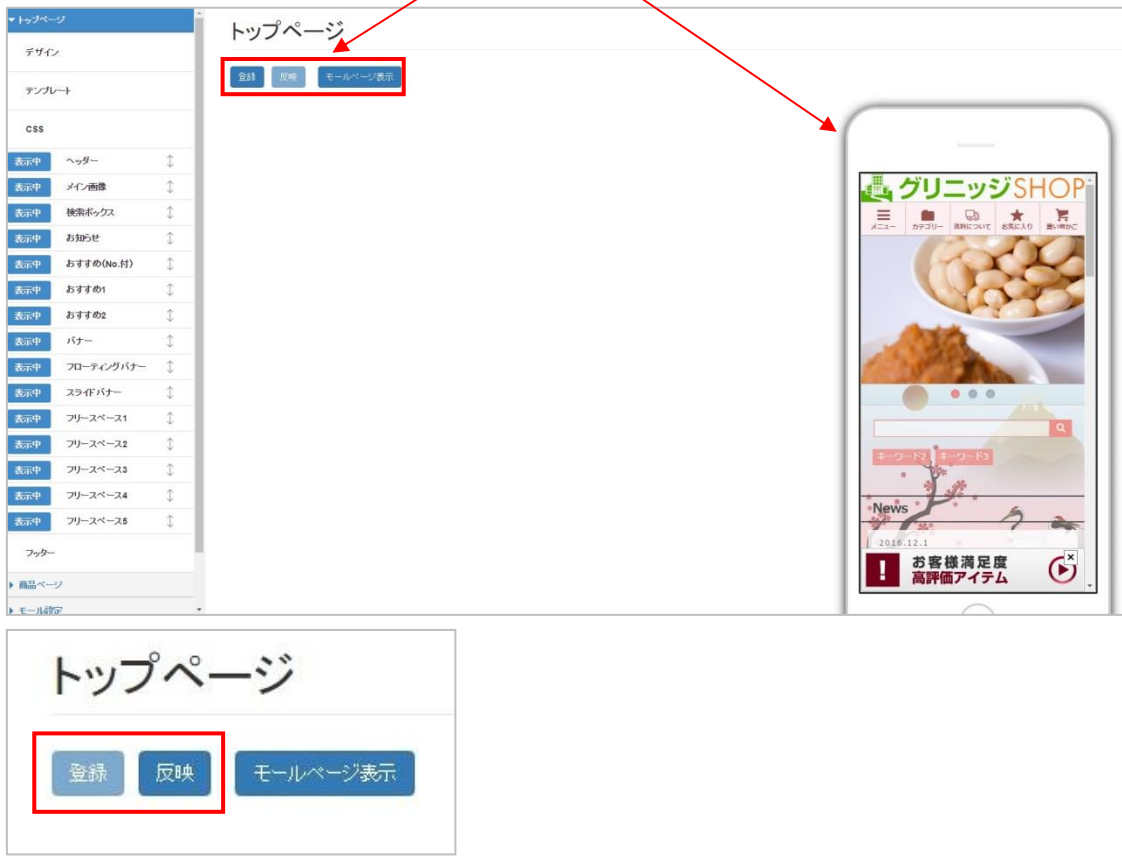

「登録」・「反映」ボタンはトップページ編集の共通となり、一括で登録・反映が行えます。

1 つ修正するたびに登録、反映の必要はございません。

ここでの「反映」ボタンはトップページの楽天 GOLD への反映となります。

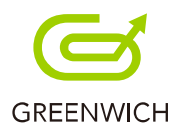

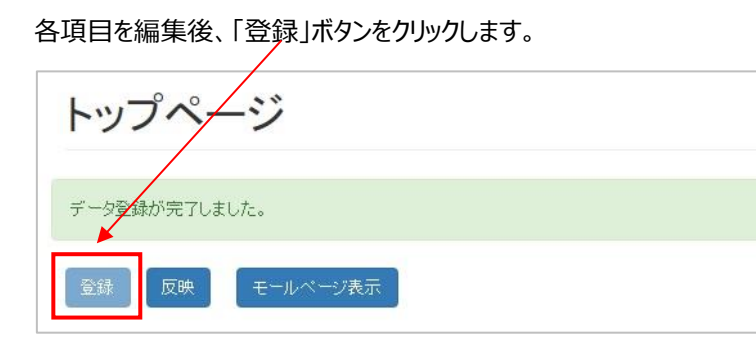

データ登録が完了します。

次に「反映」ボタンをクリックします。

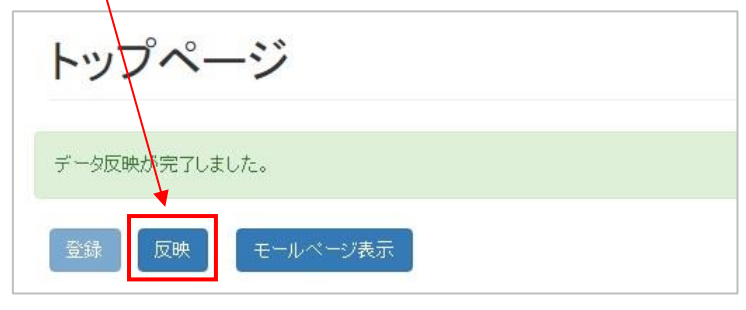

- データ反映が完了します。
- 「モールページ表示」ボタンをクリックすると、スマホページの反映確認が行えます。

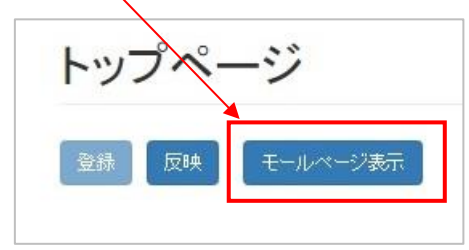

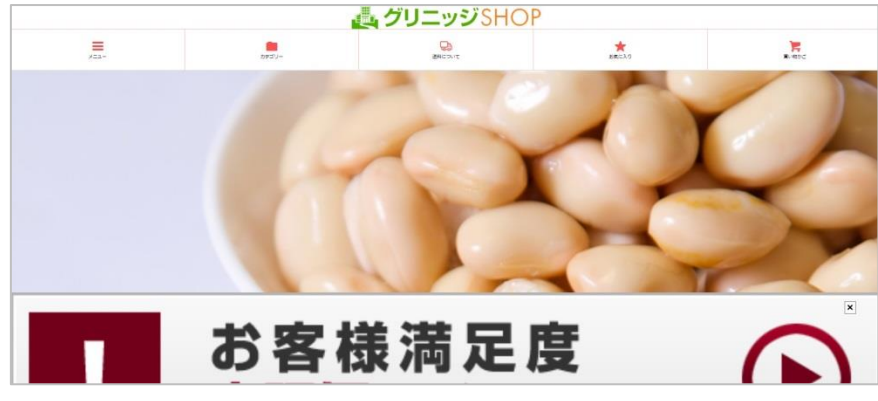

モールページが表示されました。

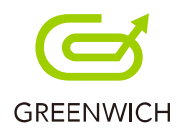

### <span id="page-12-0"></span>**3-2.デザインの設定**

まず、デザインの設定をします。用意されたデザインの中から選択します。

「自動」デザインを設定した場合は、季節に合わせたテンプレートに自動で切り替わります。

トップページの「デザイン」をクリックします。

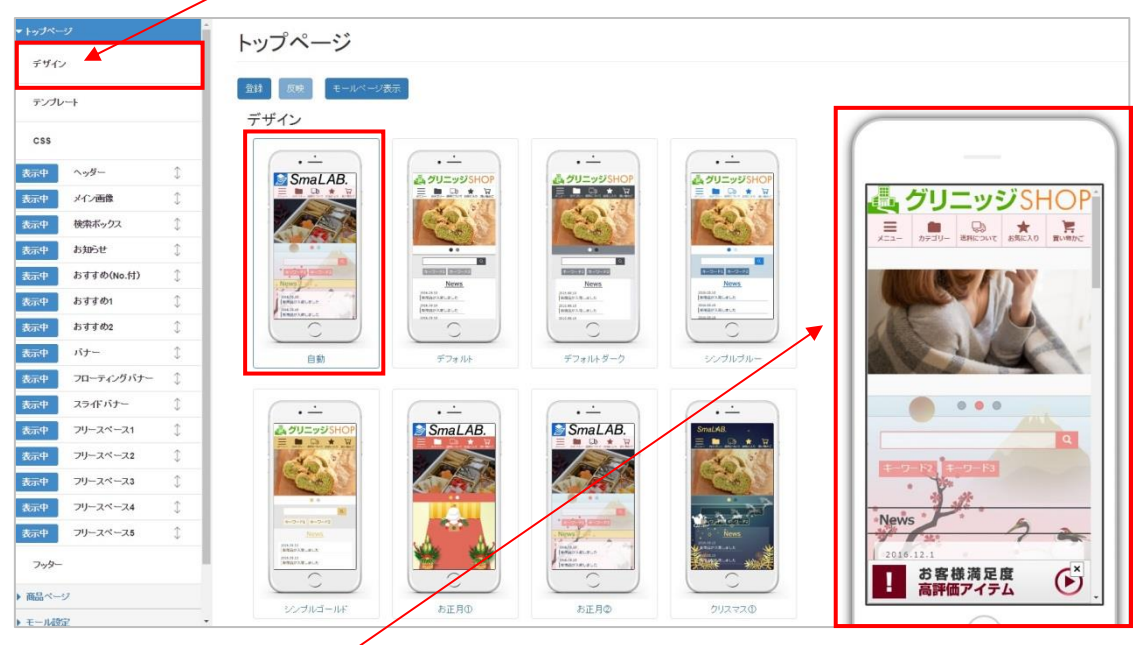

選択したデザインが、右側のプレビュー画面に表示されます。

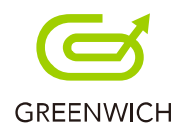

## <span id="page-13-0"></span>**3-3.テンプレート**

テンプレートでは、現在の状態をテンプレートとして保存を行います。

トップページの「テンプレート」をクリックします。

※使用している画像が上書きまたは、削除された場合は画像が削除されますのでご注意ください。

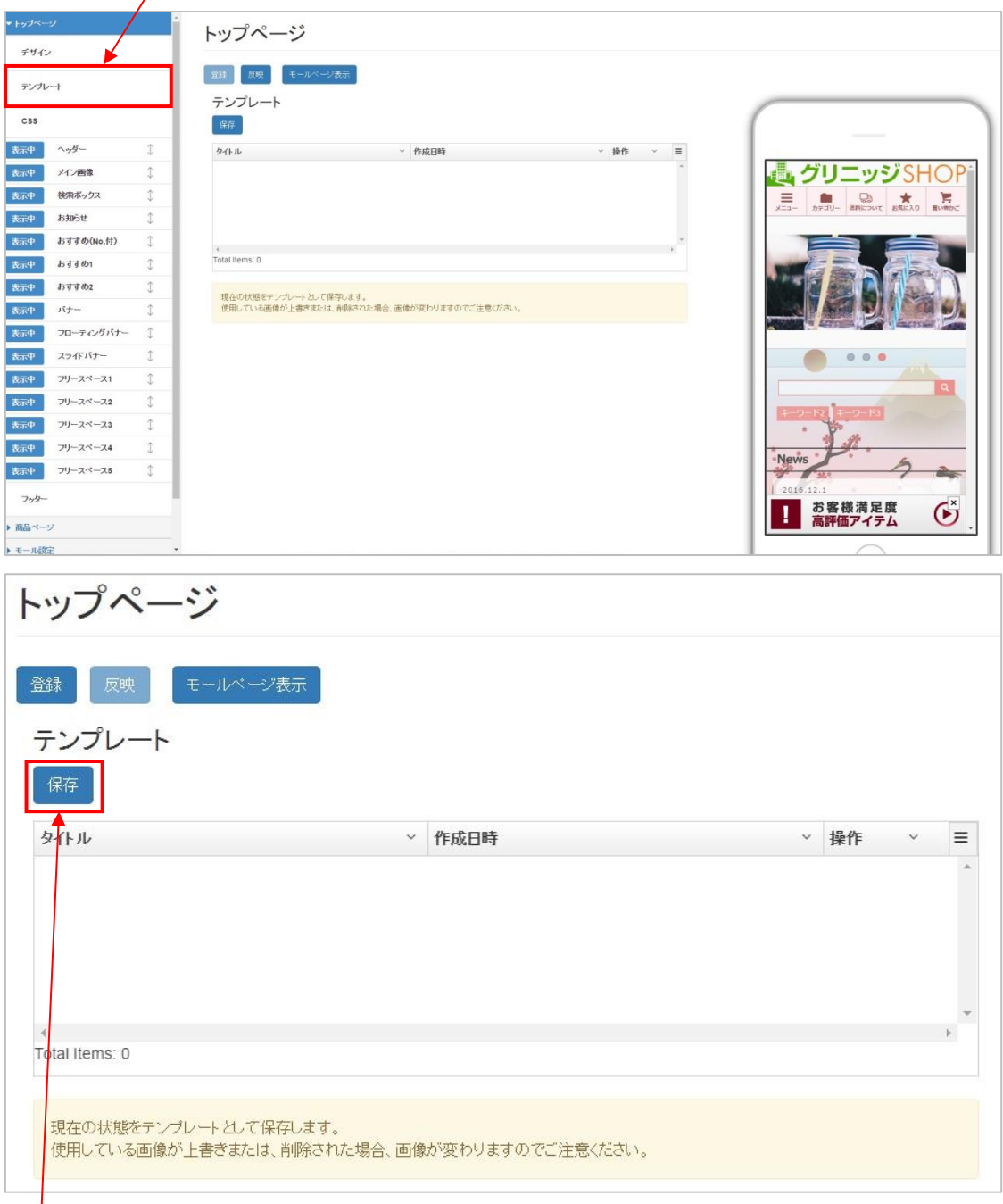

ー し<br>「保存」ボタンをクリックします。

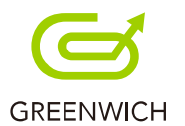

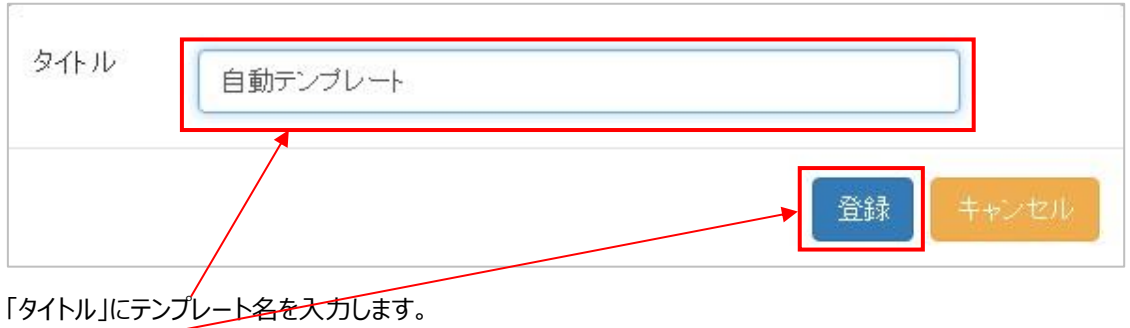

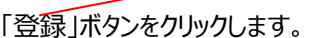

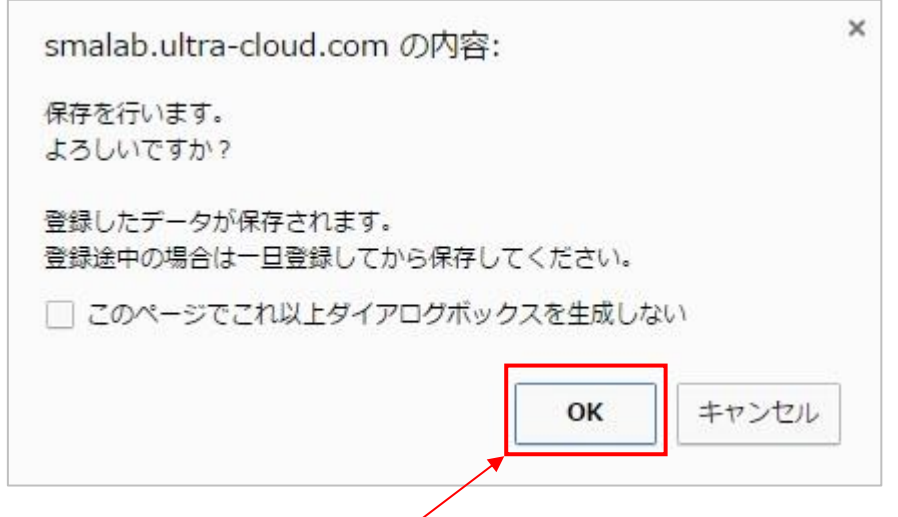

確認メッセージが表示されますので、「OK」をクリックします。

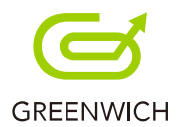

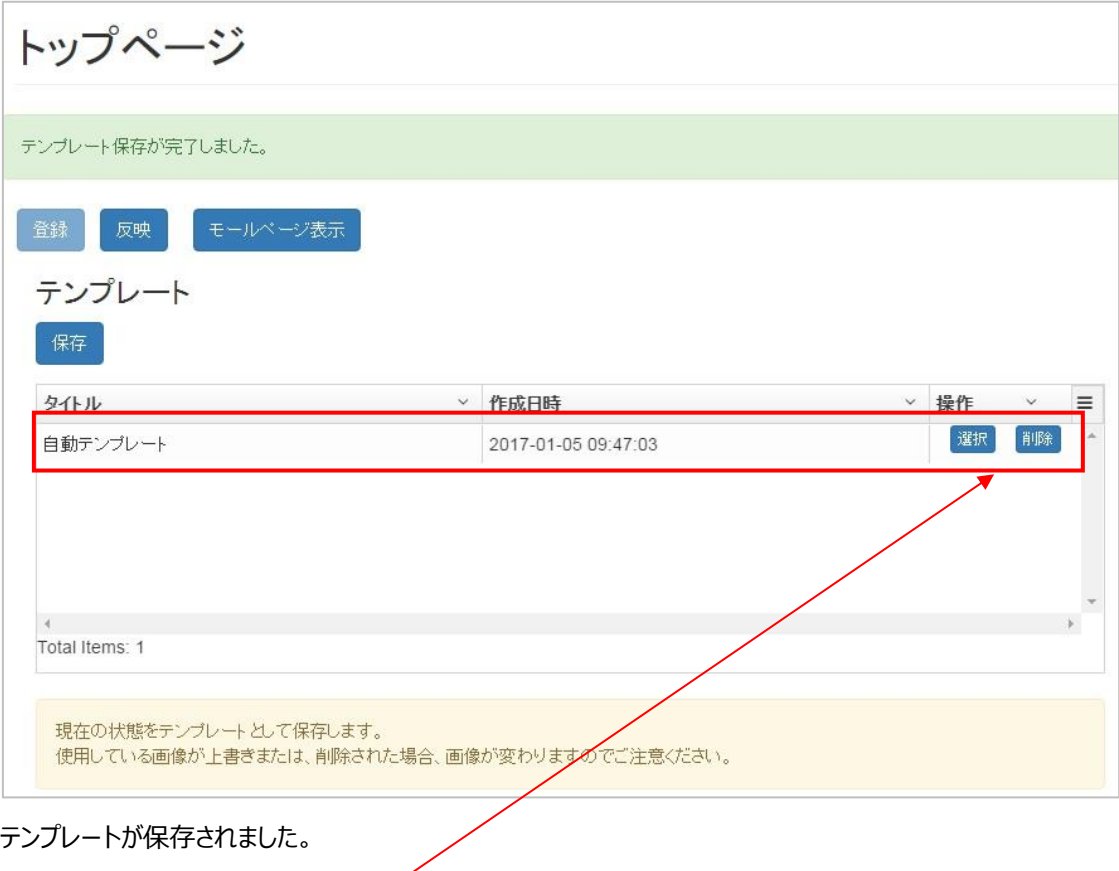

テンプレートは「選択」が行え、不要なテンプレートの「削除」も行えます。

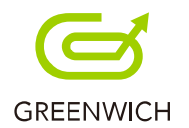

#### <span id="page-16-0"></span>**3-4.CSS 編集**

CSS では HTML タグで囲んだ範囲の文字の色、大きさ、背景の色や配置などの指定が行えます。

トップページ デザイン 登録 原映 モールページ表示 テンブレー css css \* rakuraku sumaho<br>\* design layout - simple blue 苏平 表示中 メイン画像 \*<br>\* @author greenwich. Inc. **過グリニッジSHOP** 表示中 検索ボックス  $\star$ ,<br>\* btn go to top \*/<br>#btn-top {<br>background.rgba(49, 37, 28, 0.75);  $\blacksquare$  $\mathbb{R}$  $\equiv$  $\overline{\mathbb{Q}}$ **表示中 お知らせ** -<br>-<br>おすすめ(No.付) -<br>| 表示中 | おすすめ)  $\begin{array}{|c|c|c|}\hline \text{Aut}\left( \mathbf{0}\right) & \text{Aut}\left( \mathbf{0}\right) \end{array}$ obal menu color \*/<br>ader\_content,<br>bal\_menu li a,<br>bal\_menu li label {<br>rder-color\_rgba(255, 135, 135, 0.55),<br>or. #270722;  $\frac{1}{\text{dim}\Phi} = \kappa_T -$ 表示中 フローティングバナ obal\_menu li a i,<br>obal\_menu li label i { 表示中 フリースペース1 本示中 フリースペース2  $\overline{\mathbf{e}}$ あま中 フリースペース ger mena :<br>ner {<br>und: rgba(64, 44, 44, 0.85); 表示中 フリースペース4 本示中 フリースペース6 **Ne**  $\mathcal{I}\gamma\mathcal{H}$ 初期状態に戻す 高品ページ | お客様満足度<br>| 高評価アイテム  $\mathfrak{S}$  $t - 1492$ トップページ 登録 反映 モールページ表示 CSS \* rakuraku sumabo<br>\* design layout - simple blue \* @author greenwich. Inc. /\* btn go to top \*/  $#$ btn-top { background.rgba(49, 37, 28, 0.75);  $\overline{\mathbf{1}}$ /\* grobal menu color \*/<br>#header .content, grobal\_menu ji a,<br>grobal\_menu ji label { border-color: rgba(255, 135, 135, 0.55);<br>color: #270722; .grobal\_menu ji a i, grobal\_menu ji label i {<br>color: #fa5252; /\* bumburger menu \*/ .menu inner background: rgba(64, 44, 44, 0.85);  $\overline{\phantom{a}}$ /\* slider control paging color \*/ #slider .flex-control-paging a { 初期状態に戻す

トップページの「CSS」をクリックします。

どのように編集を行えているか、右側のプレビュー画面で確認が行えます。

また「初期状態に戻す」ボタンで、編集前に戻すことができます。

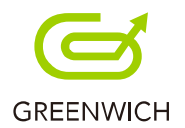

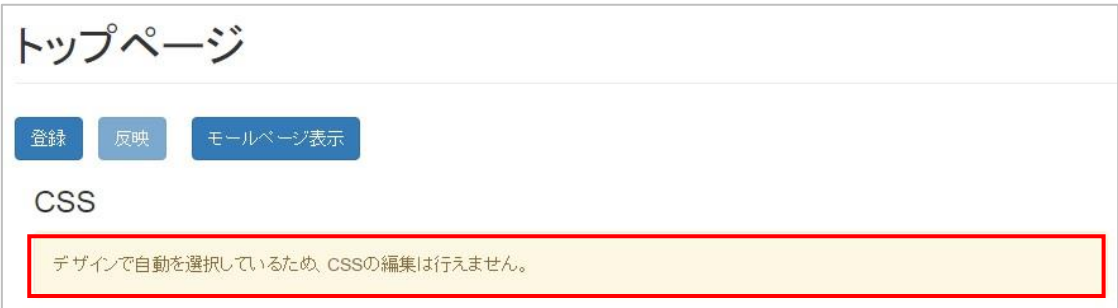

※デザインで「自動」を選択している場合は、CSS の編集が行えません。

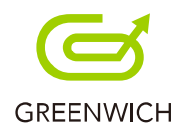

## <span id="page-18-0"></span>3-5.ヘッダー (画像) の設定

トップページに表示する看板画像のヘッダーの設定をします。

トップページの「ヘッダー」をクリックします。

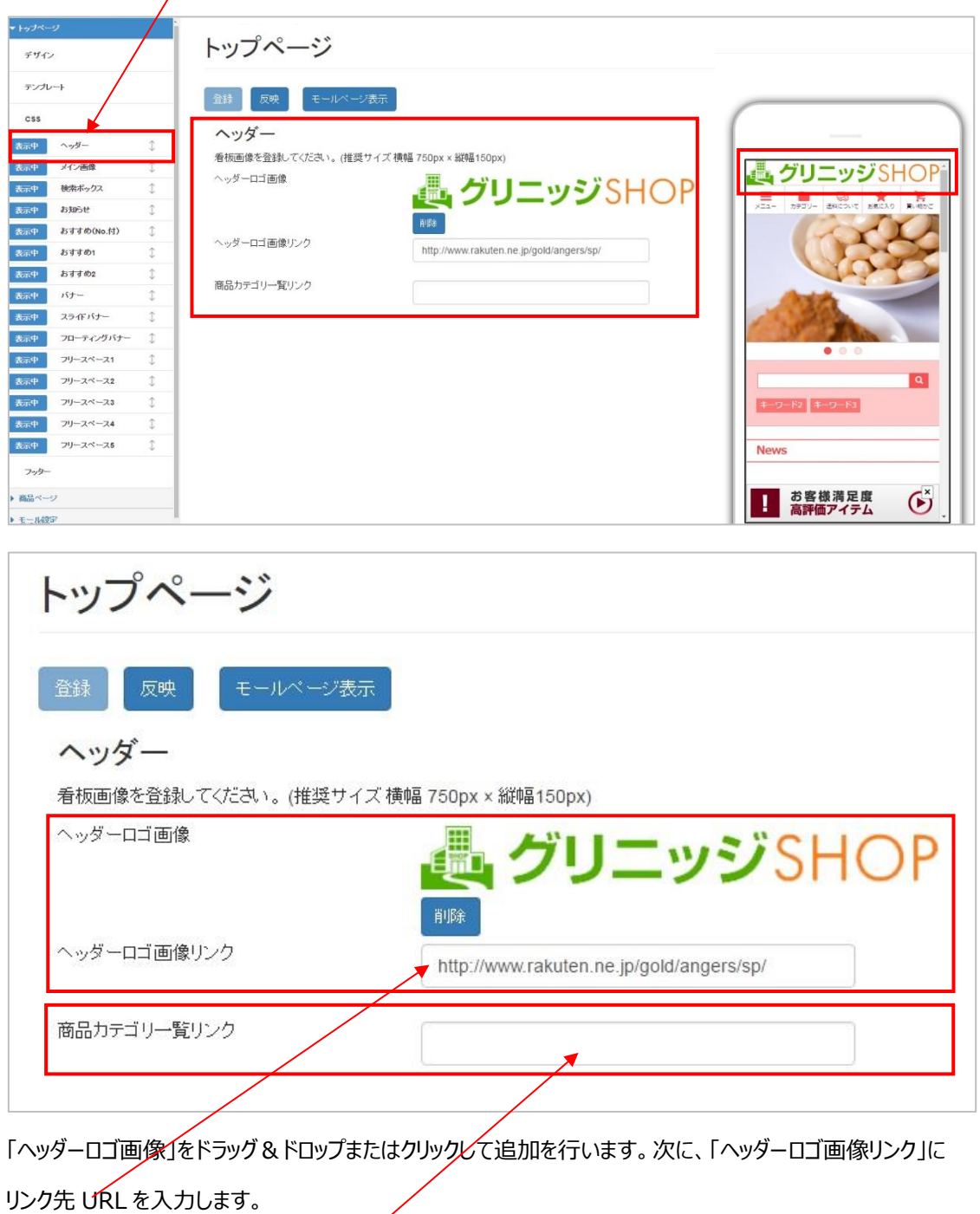

「商品カテゴリ一覧リンク」では、下層カテゴリを指定できます。

空欄の場合は、カテゴリトップにリンクされます。

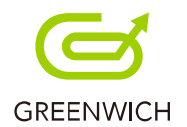

#### <span id="page-19-0"></span>**3-6.メイン画像(スライダー)の設定**

メニューの下にスライドで表示されるメイン画像は、5 枚まで登録が行えます。

トップページの「メイン画像」をクリックします。

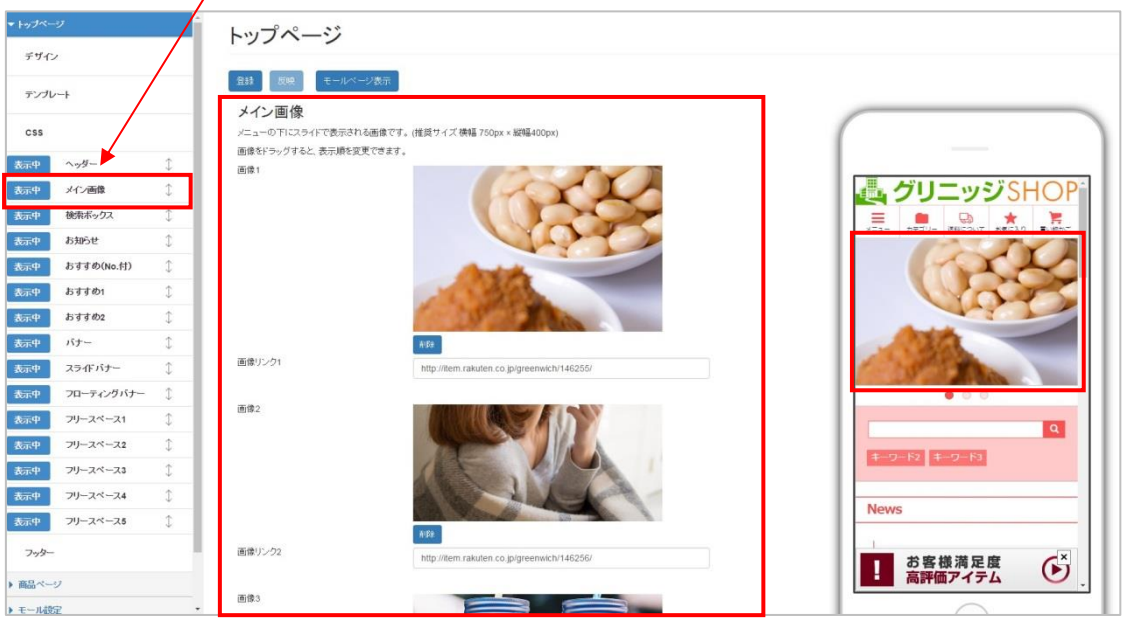

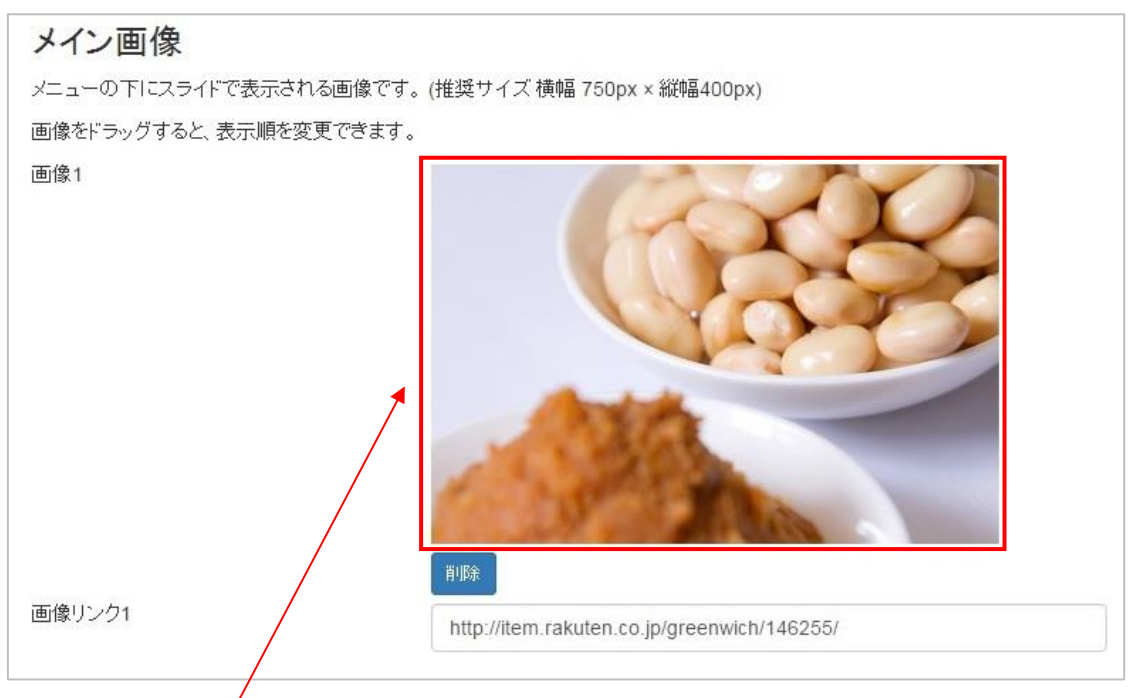

画像 1 枚につきリンク先 URL の登録をします。「画像」をドラッグ&ドロップまたはクリックして追加を行います。 画像をドラッグすると、表示順の変更が行えます。

次に、「画像リンク」にリンク先 URL を入力します。

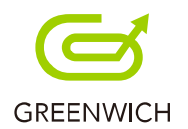

#### <span id="page-20-0"></span>**3-7.検索ボックス(キーワード追加)**

検索ボックスの下に表示されるキーワードの追加が行えます。

トップページの「検索ボックス」をクリックします。

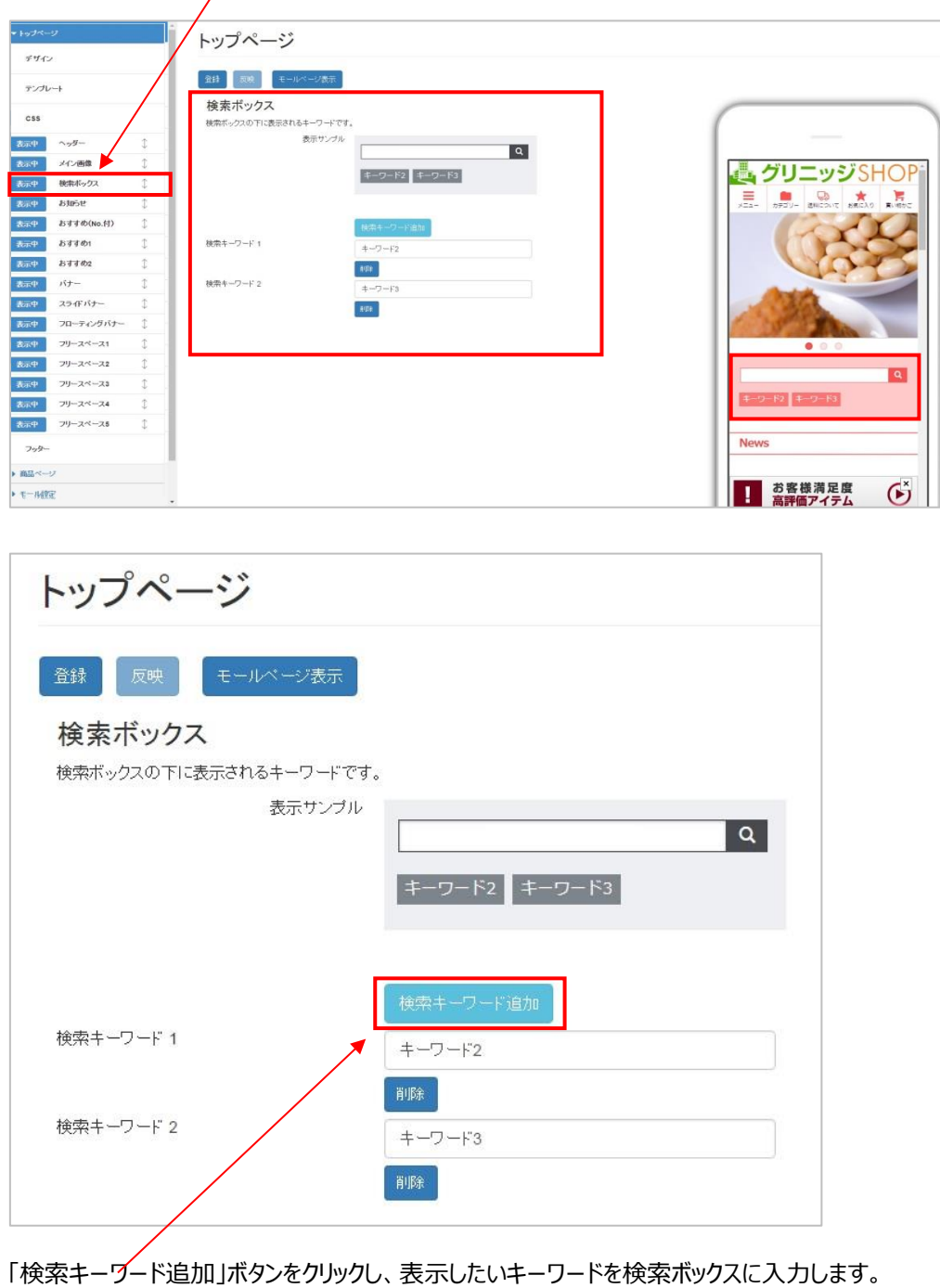

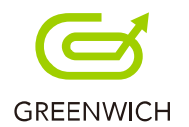

#### <span id="page-21-0"></span>**3-8.お知らせ**

お知らせでは、ショップからお知らせしたい情報の登録ができ、お知らせ 1 つにつきリンク先 URL の登録をしま

す。

トップページの「お知らせ」をクリックします。

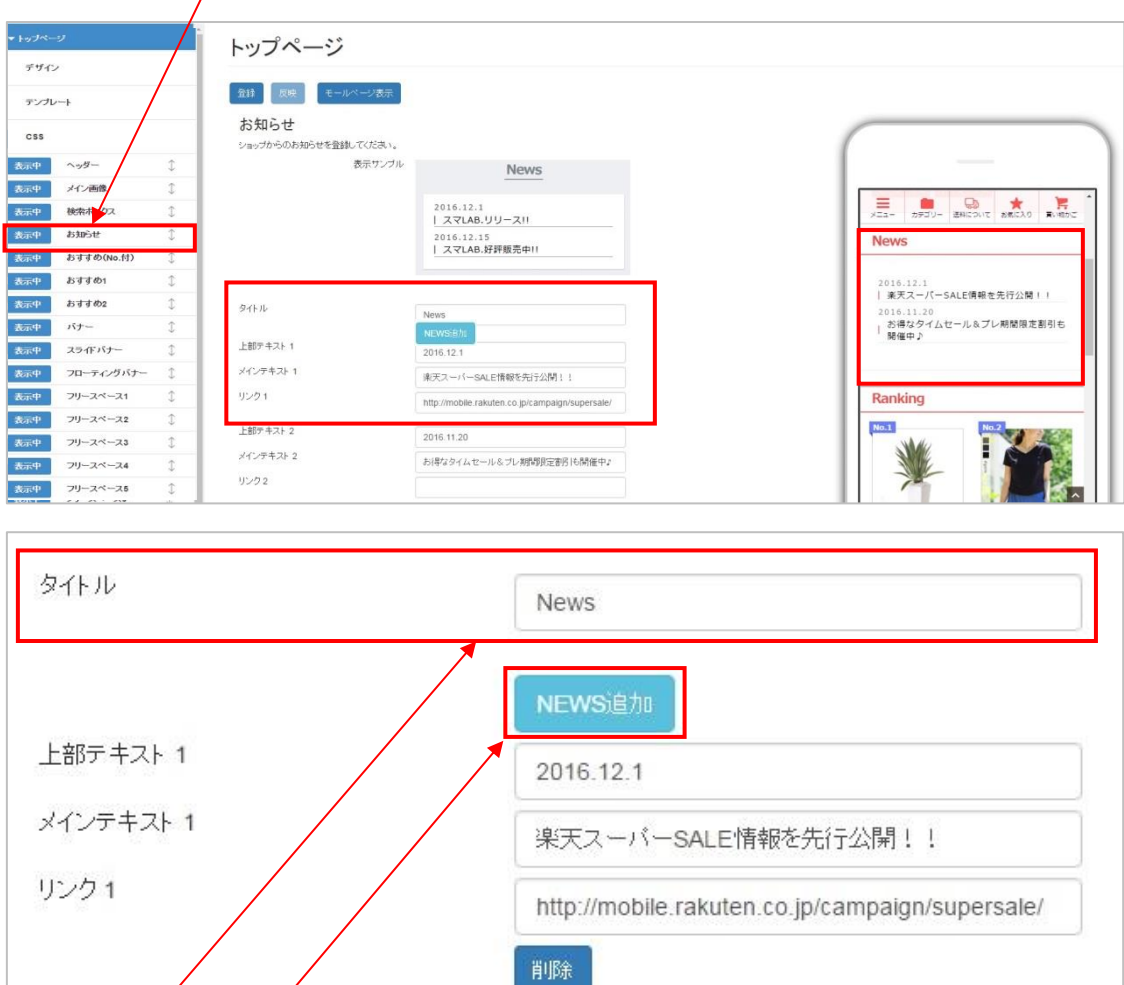

※タイトルの編集も可能です。

「NEWS 追加」ボタンをクリックすると、お知らせ情報の追加が行えます。

「上部テキスト」は見出しとしてお使いください。

「メインテキスト」に文言を入力し、「リンク」にリンク先 URL を入力します。

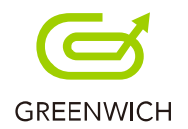

#### <span id="page-22-0"></span>**3-9.おすすめ(No.付)**

おすすめ(No.付)では、ショップのランキング商品を 5 つまで登録が行えます。

3 商品の場合は 3 カラム用の CSS で表示されます。

トップページの「おすすめ」 (No.付) 」をクリックします。

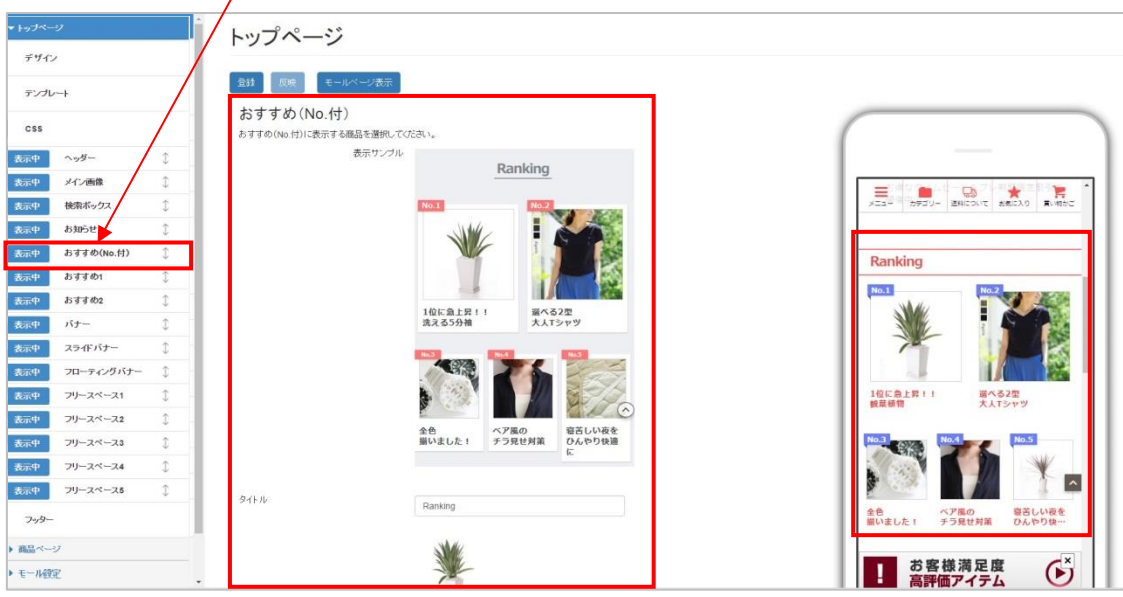

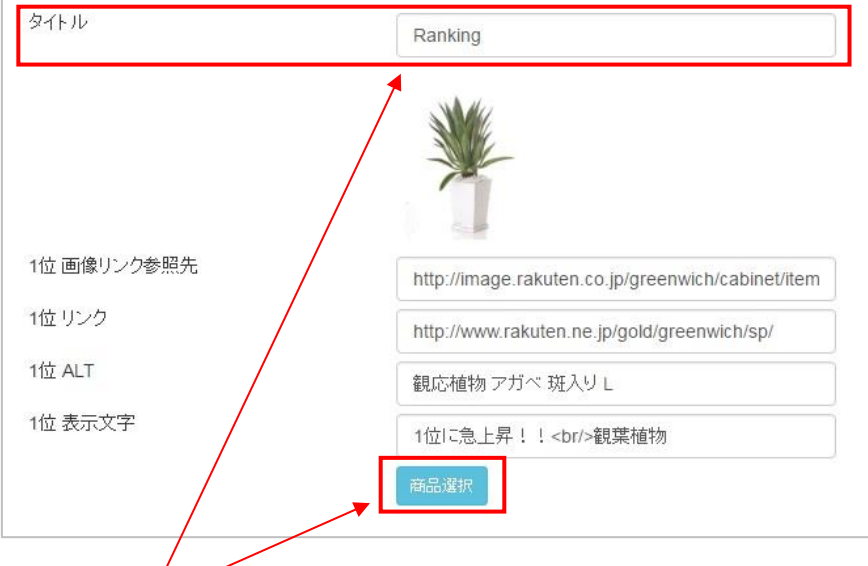

※タイトルの編集も可能です。

「商品選択」ボタンをクリックします。

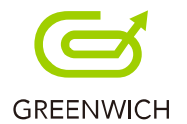

#### 「商品の選択」画面が表示されます。

商品ページに表示されている商品の中から、商品を選択します。

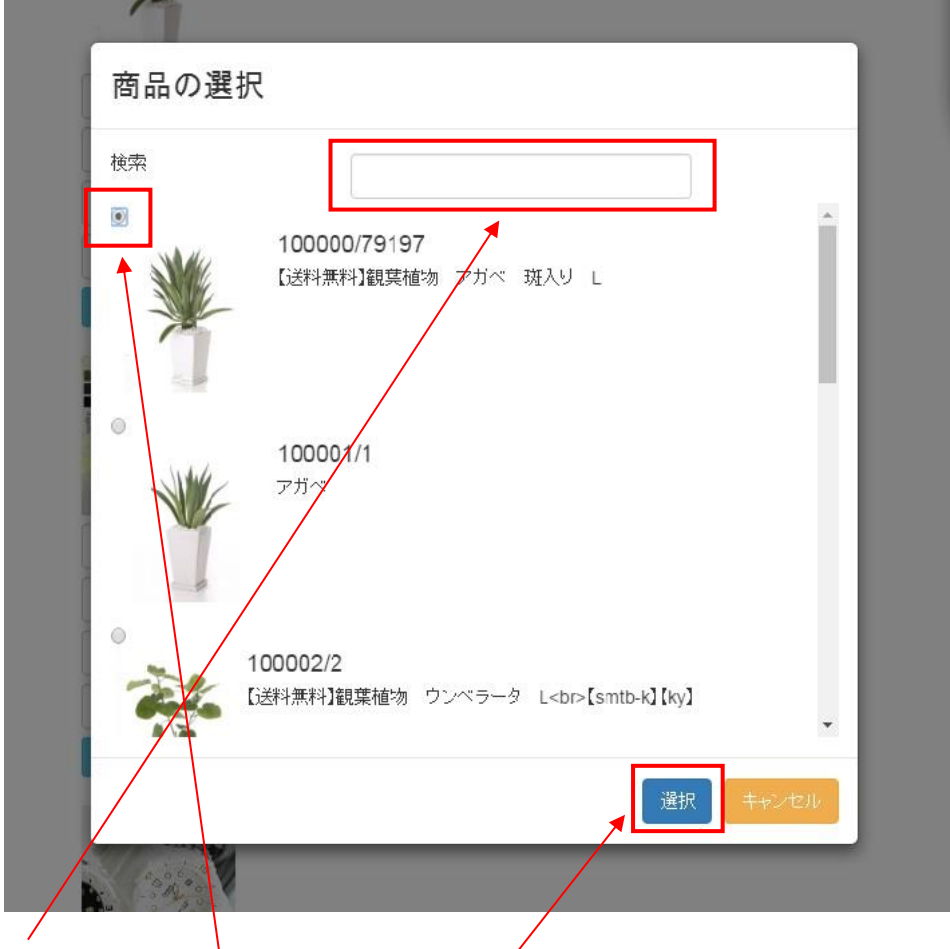

検索を使って、商品を選択することも行えます。 選択した商品のラジオボタンにチェックをし、「選択」ボタンをクリックします。

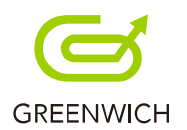

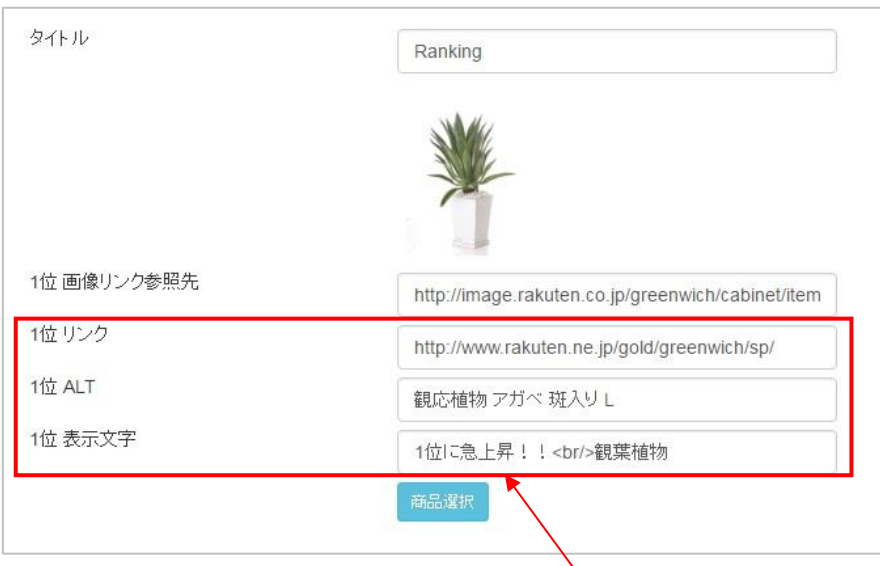

「画像リンク参照先」は自動で入力されますが、以下 3 項目は手動での入力となります。

・「リンク」

・「ALT(商品画像名)」

・「表示文字」

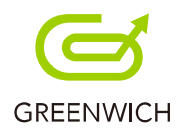

#### <span id="page-25-0"></span>**3-10.おすすめ1(新商品)**

おすすめ1では新商品の登録が行えます。

トップページの「おすすめ1」をクリックします。

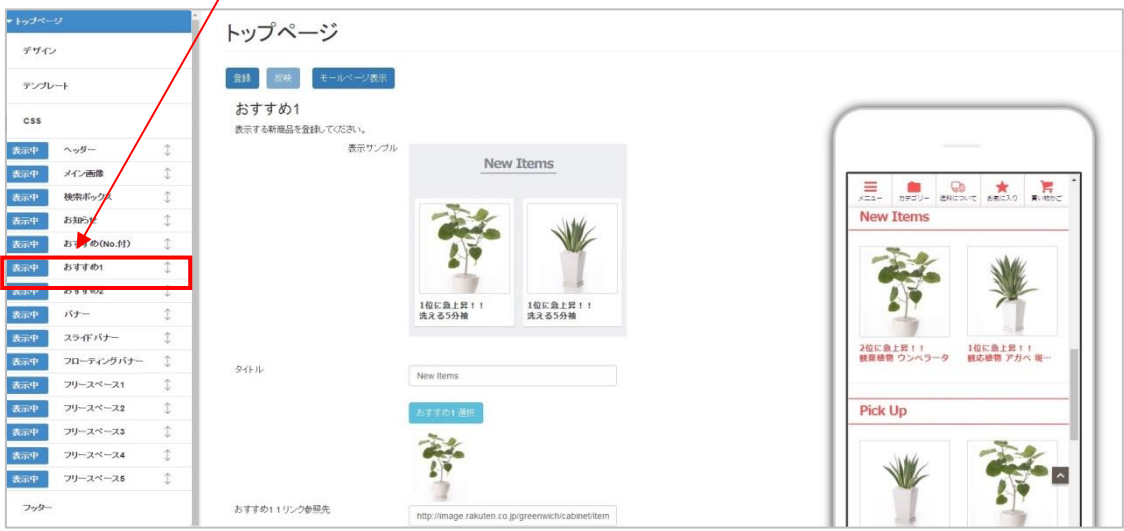

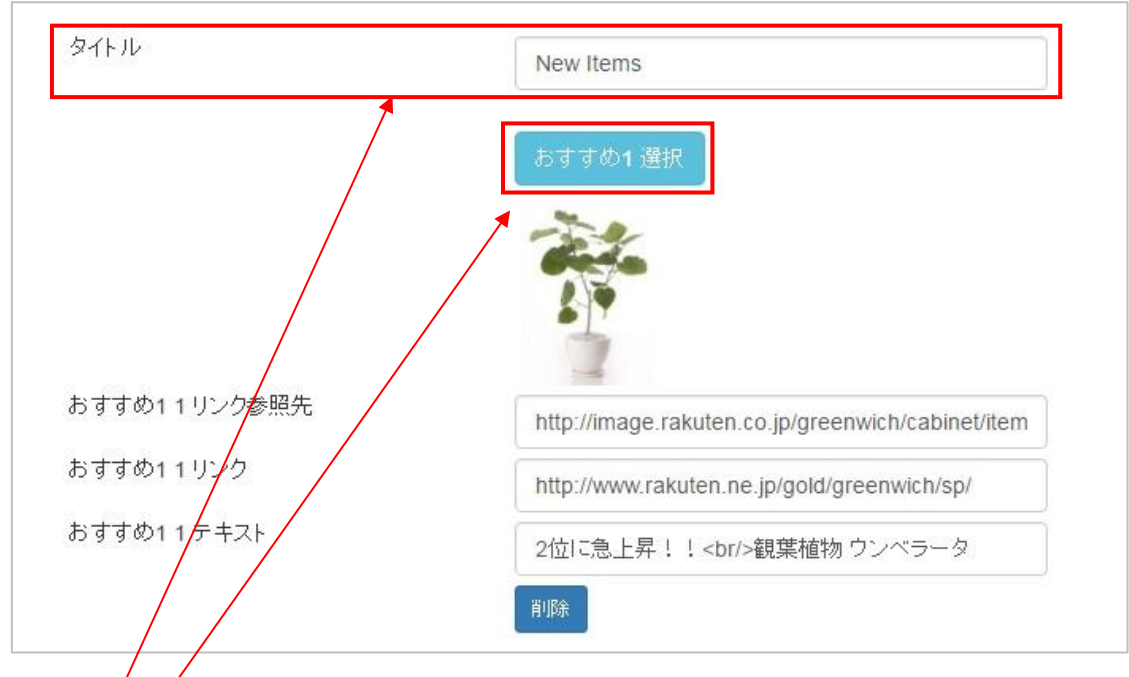

※タイトルの編集も可能です。 「おすすめ1毎誤択」ボタンをクリックします。

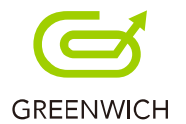

#### 「商品の選択」画面が表示されます。

商品ページに表示されている商品の中から、商品を選択します。

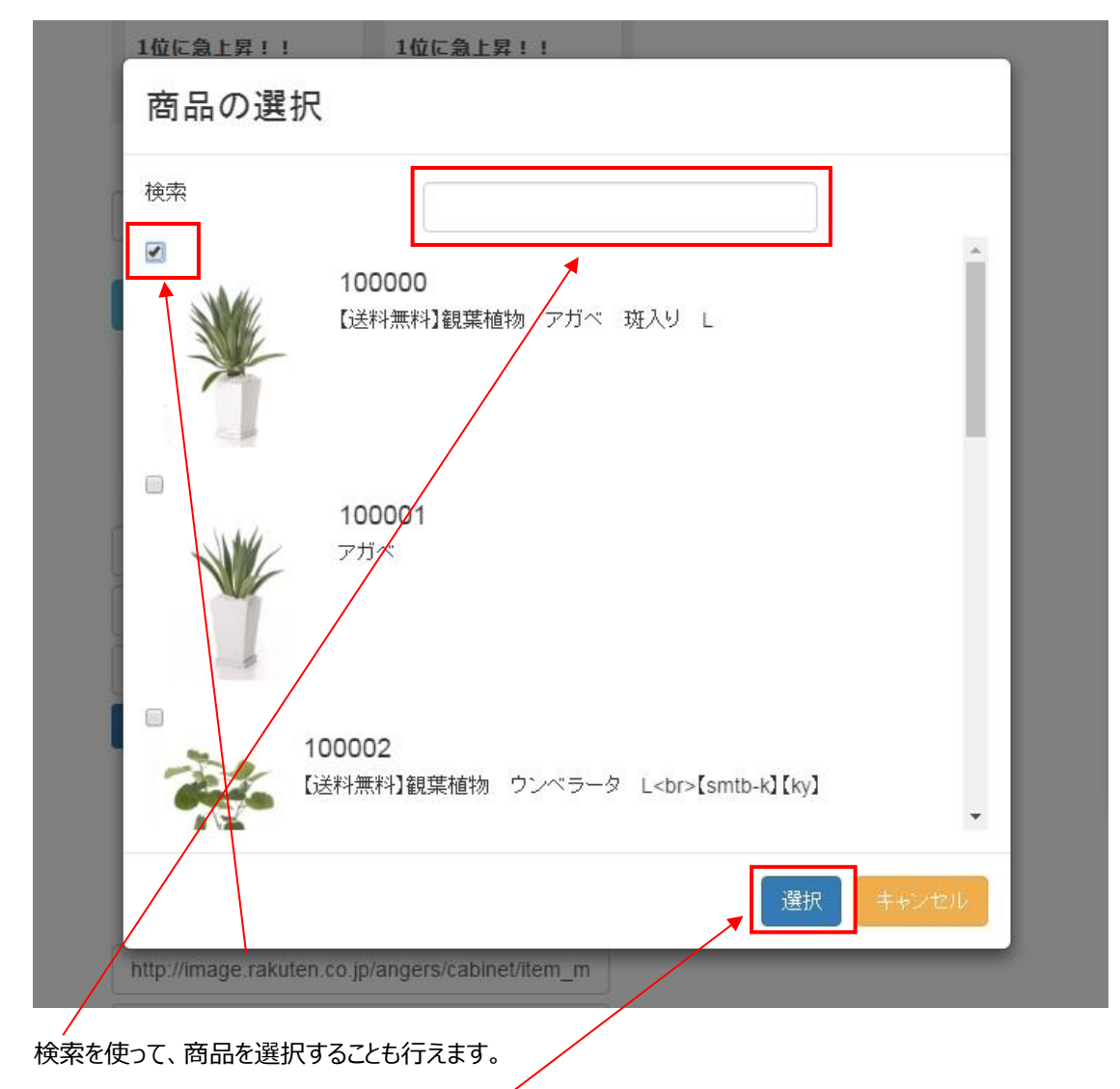

選択した商品のチェックボックスにチェックをし、「選択」ボタンをクリックします。

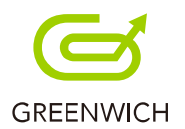

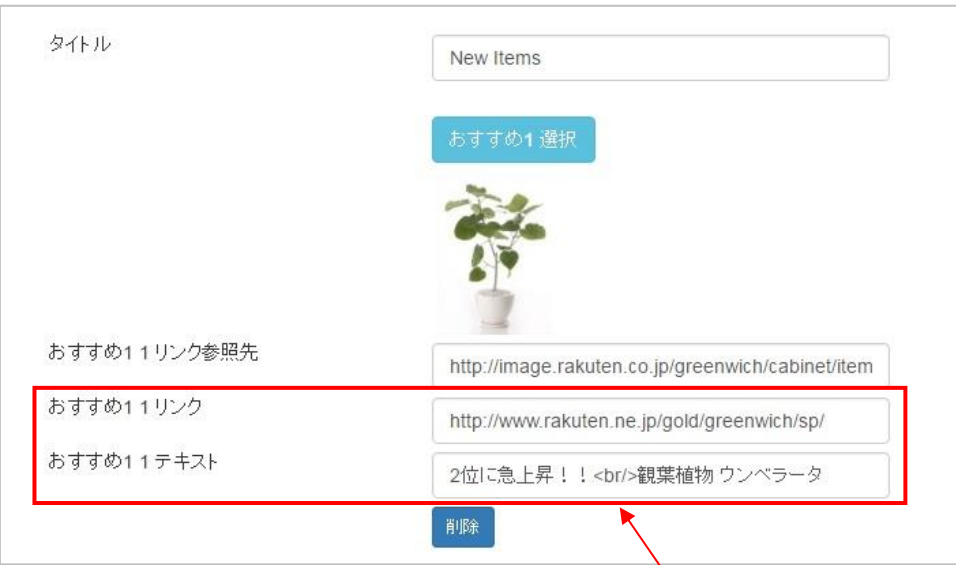

「おすすめ 1 リンク参照先」は自動で入力されますが、以下 2 項目は手動での入力となります。

・「おすすめ 1 リンク」

・「おすすめ 1 テキスト」

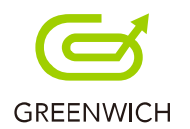

## <span id="page-28-0"></span>**3-11.おすすめ 2(注目商品)**

Pick Up では注目商品の登録をします。

トップページの「おすすめ 2」をクリックします。

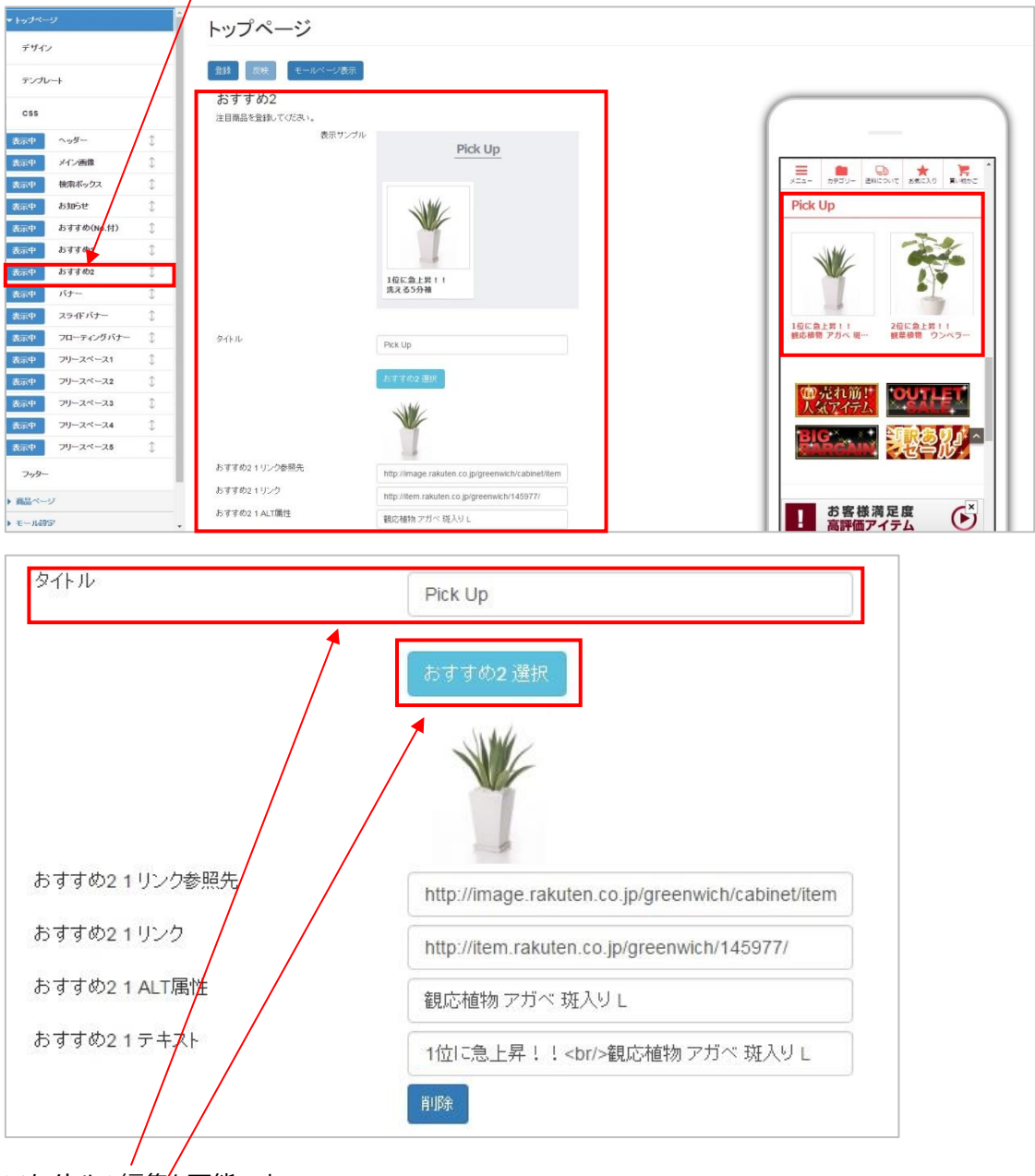

※タイトルの編集も可能です。

「おすすめ 2 選択」ボタンをクリックします。

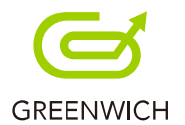

#### 「商品の選択」画面が表示されます。

商品ページに表示されている商品の中から、商品を選択します。

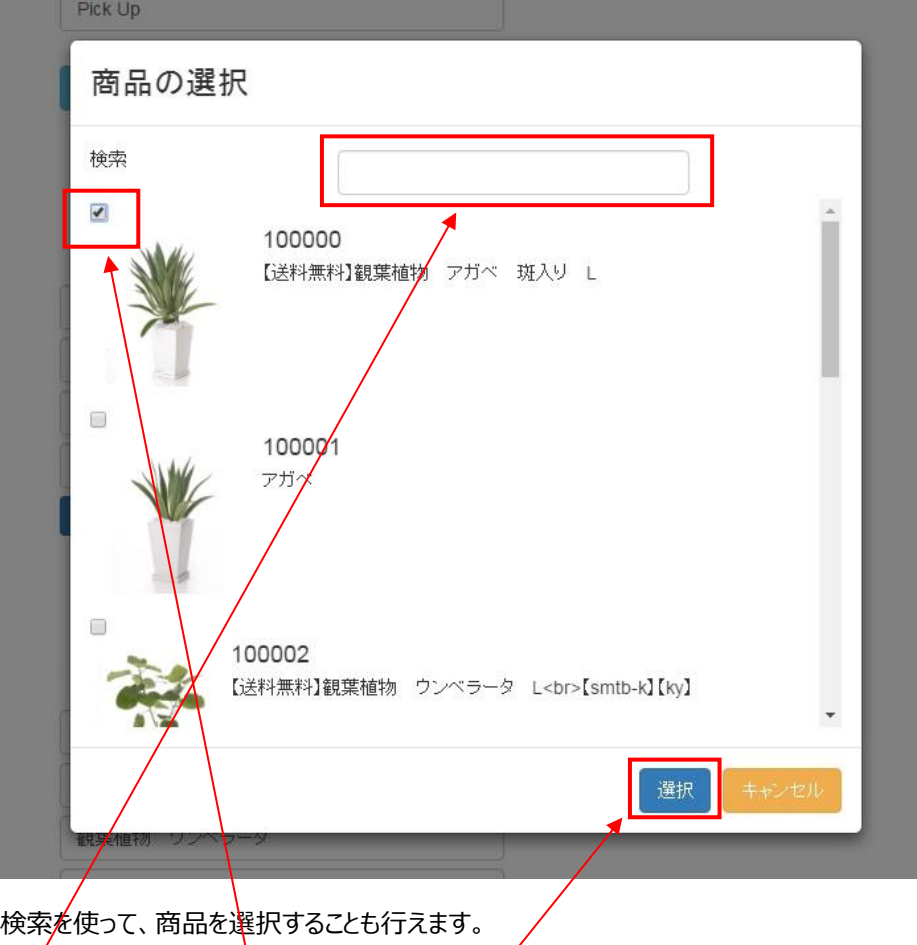

ー/<br>選択した商品のチェックボックスにチェックをし、「選択」ボタンをクリックします。

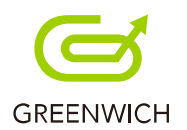

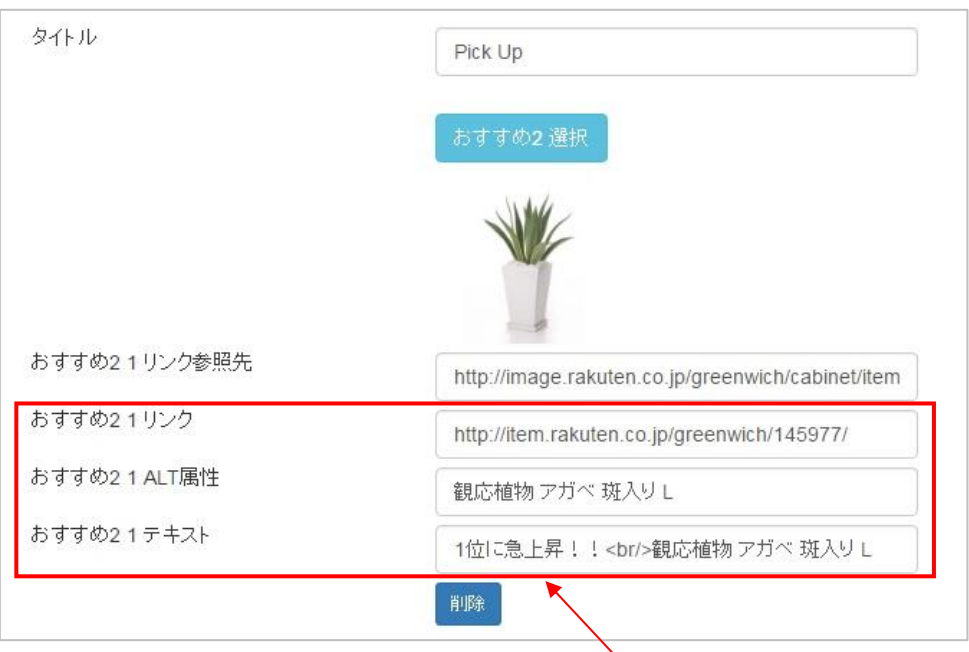

「おすすめ 2 リンク参照先」は自動で入力されますが、以下 3 項目は手動での入力となります。

・「おすすめ 2 リンク」

・「おすすめ 2 ALT 属性」

・「おすすめ 2 テキスト」

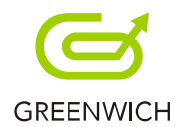

#### <span id="page-31-0"></span>**3-12.バナー画像の設定**

バナー画像は 4 枚まで登録が行えます。

トップページの「バナー」をクリックします。

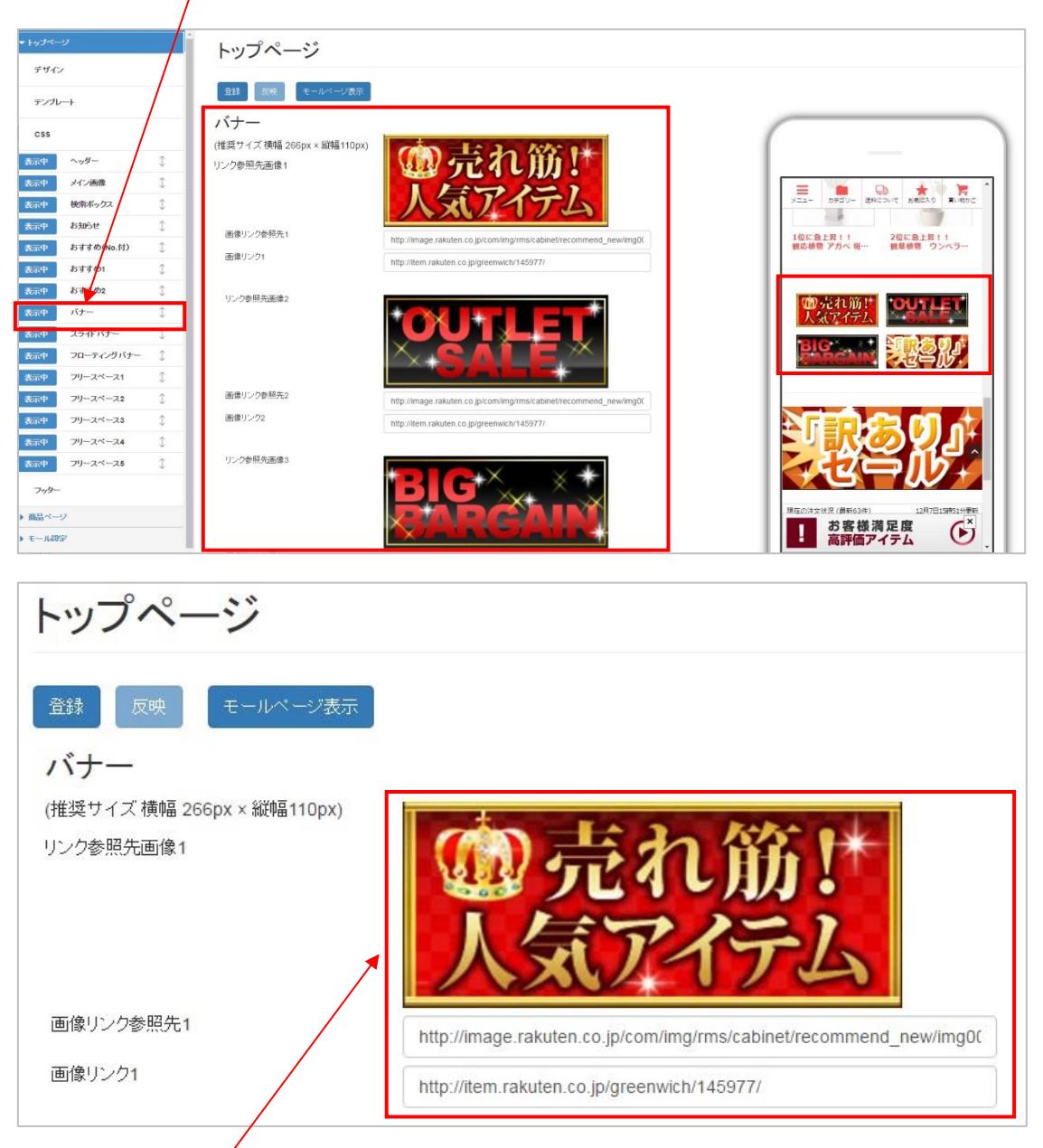

画像 1 枚につきリンク先 URL の登録をします。

「画像」をドラッグ&ドロップまたはクリックして追加を行います。

または画像リンク参照先から追加することも行えます。

次に、「画像リンク」にリンク先 URL を入力します。

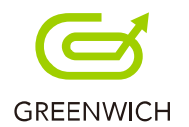

#### <span id="page-32-0"></span>**3-13.スライドバナー画像の設定**

スライドで表示されるスライドバナー画像は、4 枚まで登録が行えます。

トップページの「スライドバナー」をクリックします。

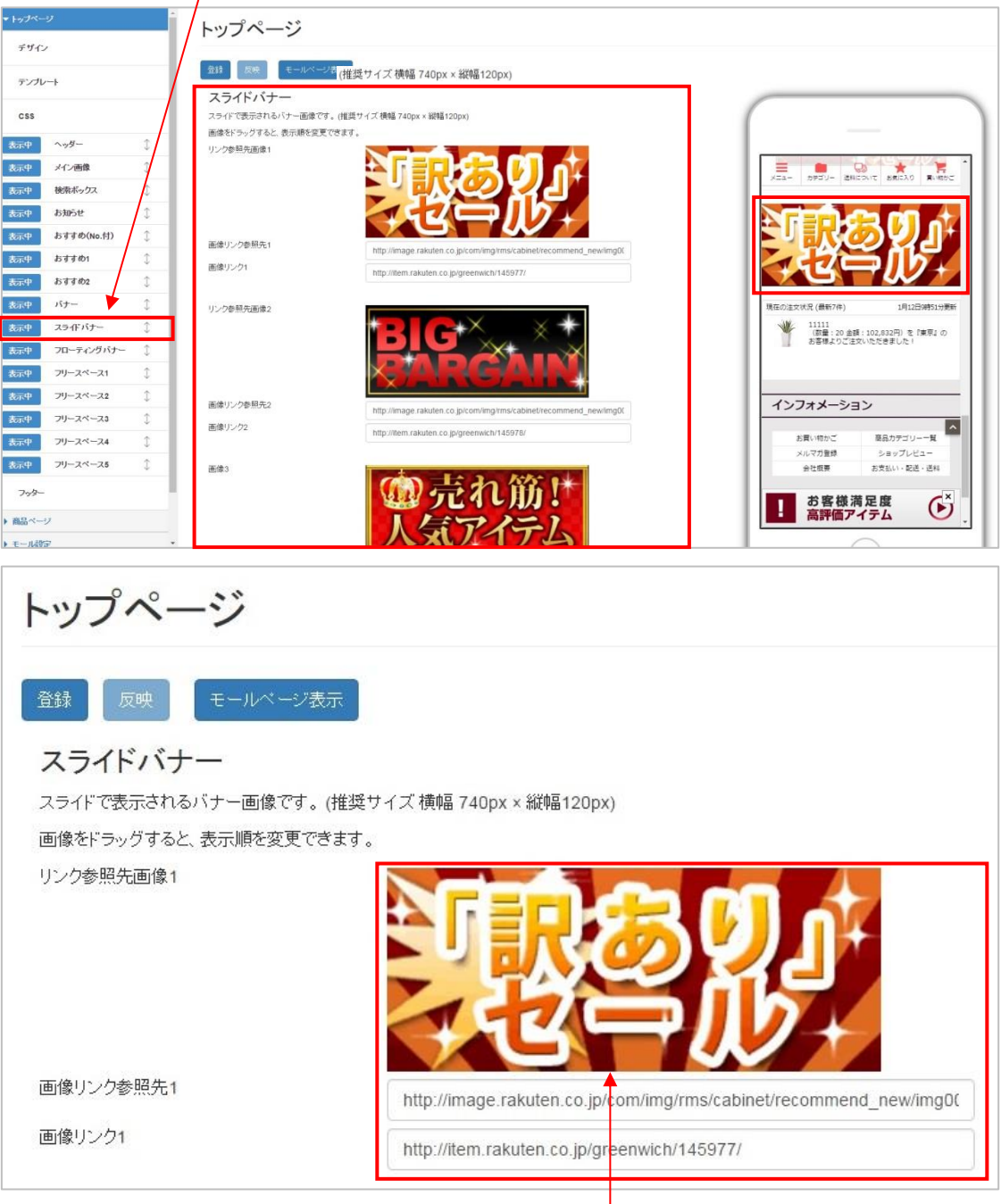

画像 1 枚につきリンク先 URL の登録をします。「画像」をドラッグ&ドロップまたはクリックして追加を行います。 または画像リンク参照先から追加することも行えます。画像をドラッグすると、表示順の変更が行えます。 次に、「画像リンク」にリンク先 URL を入力します。

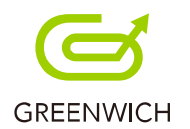

#### <span id="page-33-0"></span>**3-14.フローティングバナー画像の設定**

トップページ下部に固定で表示するフローティングバナー画像の設定をします。

トップページの「フローティングバナー」をクリックします。

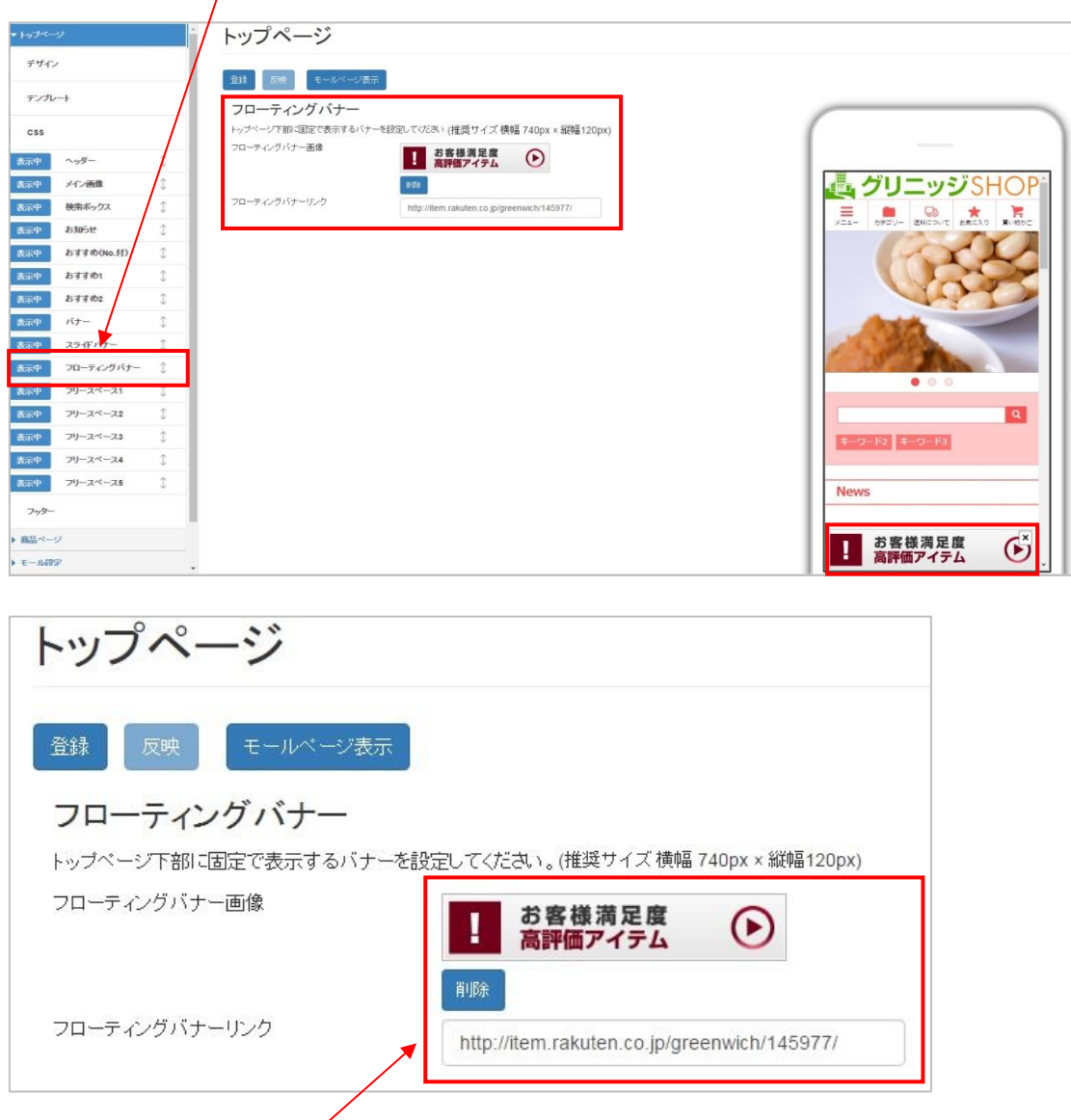

「フローティングバナー画像」をドラッグ&ドロップまたはクリックして追加を行います。

次に、「フローティングバナーリンク」にリンク先 URL を入力します。

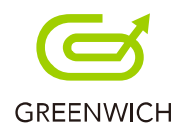

## <span id="page-34-0"></span>3-15.フッター (コピーライト) の設定

フッターに表示するタイトルとコピーライトの設定をします。

トップページの「フッター」をクリックします。

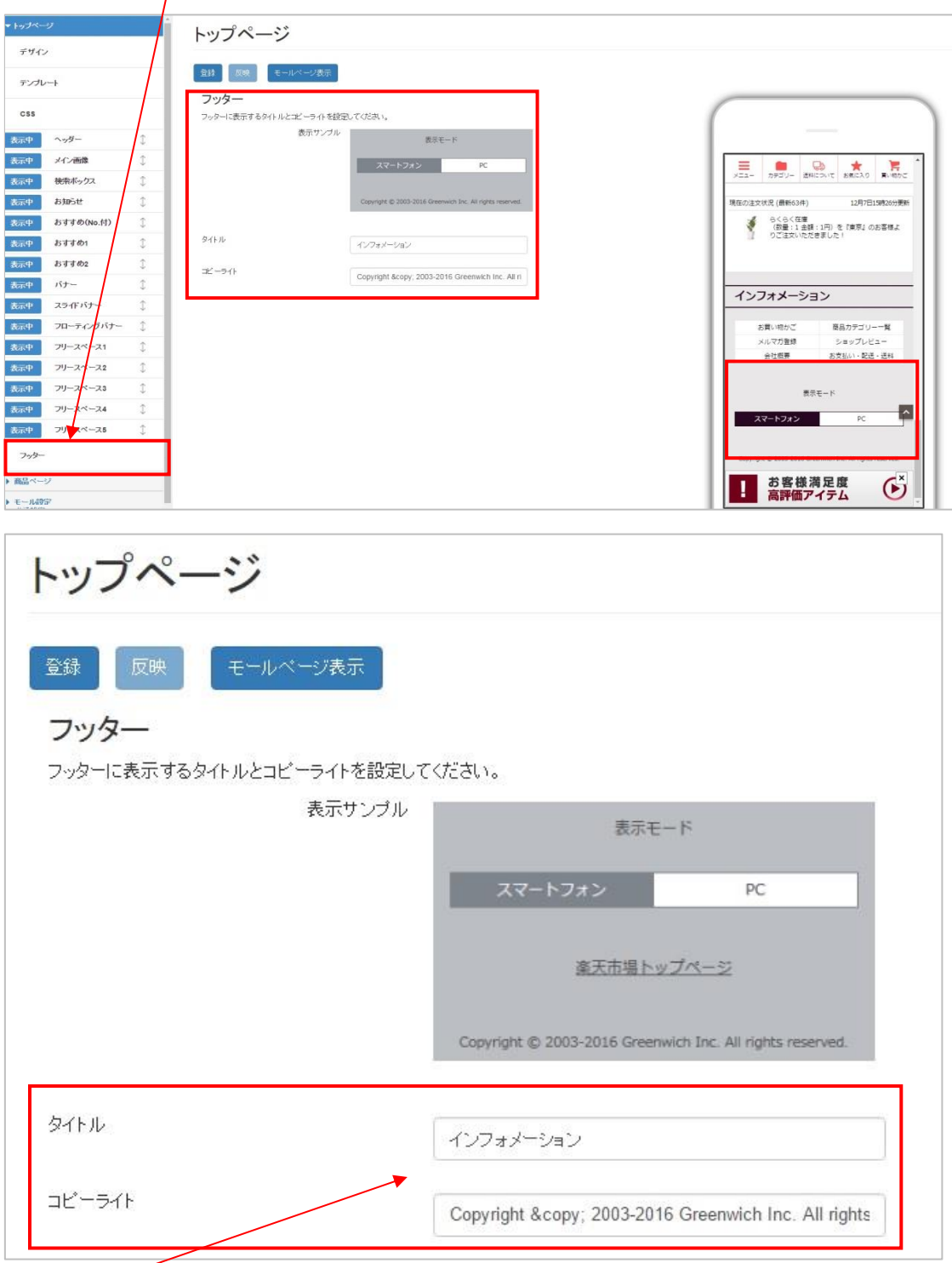

「タイトル」と「コピーライト」を入力します。

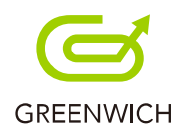

# <span id="page-35-0"></span>4.商品ページの設定・編集

4-1.商品追加

- 4-2.商品 CSV データのダウンロード
- 4-3.CSV インポート
- 4-4.CSV エクスポート
- 4-5.商品自動取得
- 4-6.抽出機能
- 4-7.ページ編集
- 4-8.情報編集
- 4-9.削除
- 4-10.RMS 反映
- 4-11.その他機能
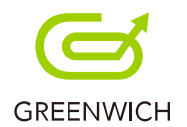

# **4-1.商品追加**

商品ページは以下の手順で、商品追加が行えます。

商品ページリストの「商品追加」ボタンをクリックします。

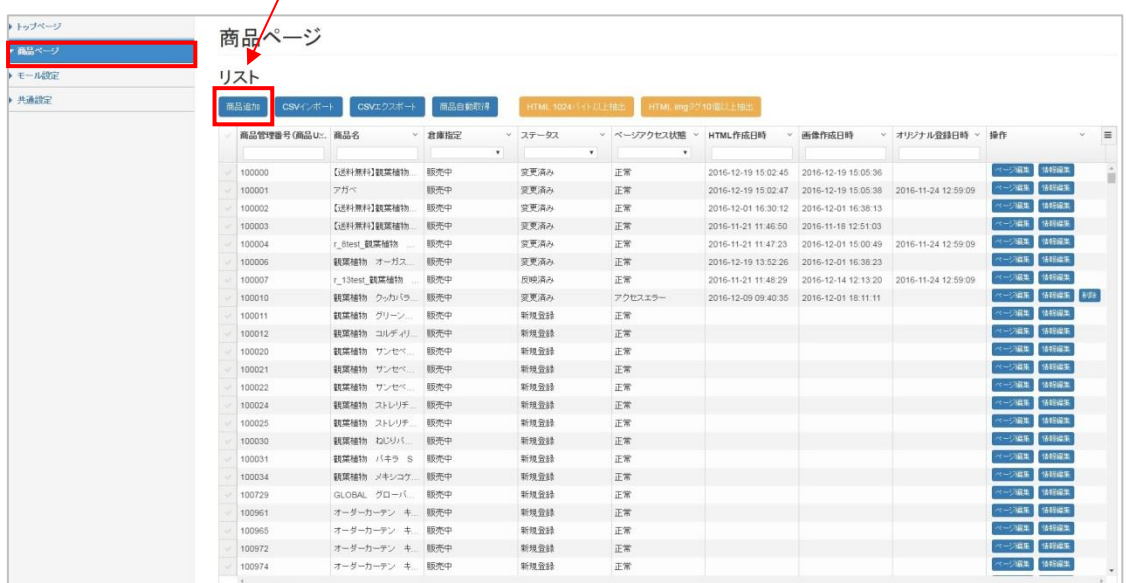

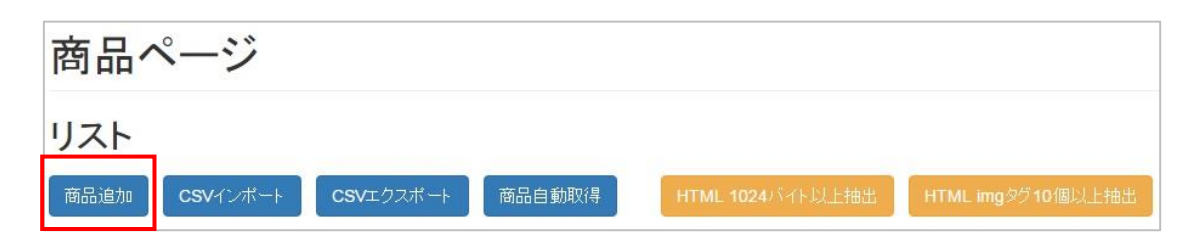

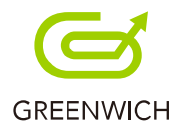

「商品追加」の画面が表示されます。

※商品追加時は「倉庫指定:販売中」・「ステータス:新規登録」・「ページアクセス状態:未検出」と 以下のように表示されます。

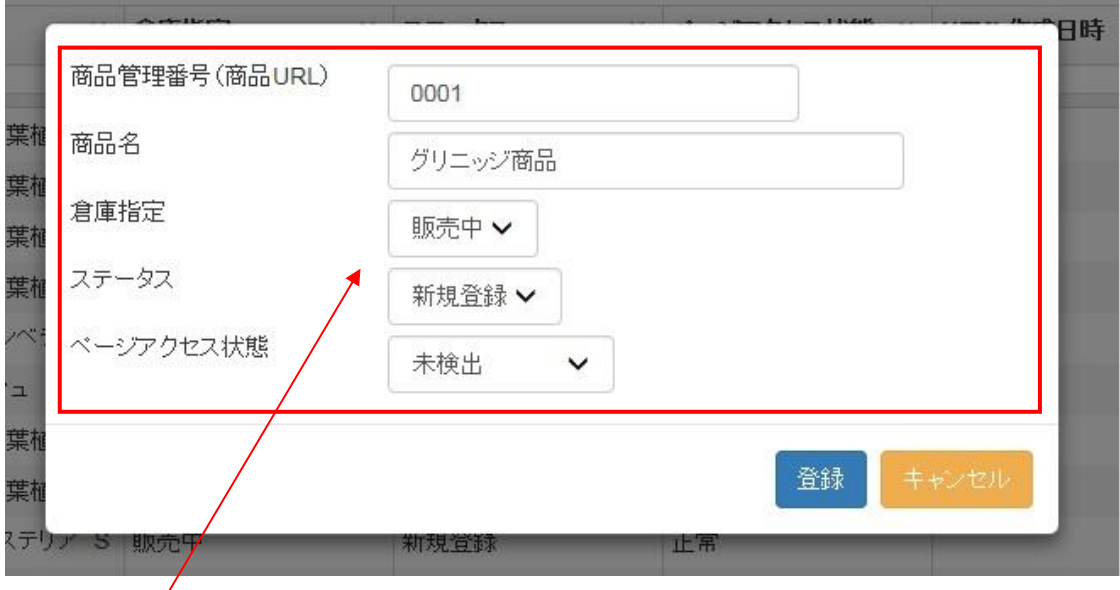

上記の 5 項目を入力・設定をします。

・「倉庫指定」

販売中もしくは倉庫のどちらかを設定します。

・「ステータス」

新規登録:商品追加の場合に表示されます。

- 変更済み:変換した場合などに表示されます。
- 反映済み:RMS 反映済の場合に表示されます。

・「ページアクセス状態」

未検出:CSV インポート後はすべて未検出となります。

正常:RMS 反映し、スマホページが存在する場合に表示されます。

アクセスエラー:ページが存在しない、倉庫に入っている、反映失敗などの場合に表示されます。

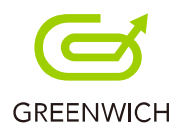

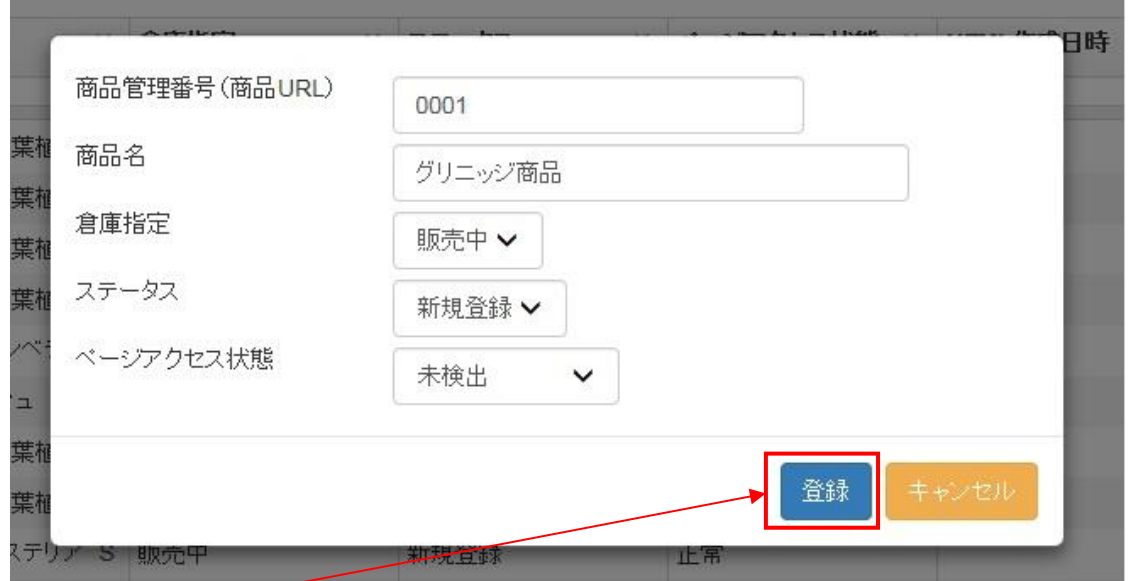

「登録」ボタンをクリックします。

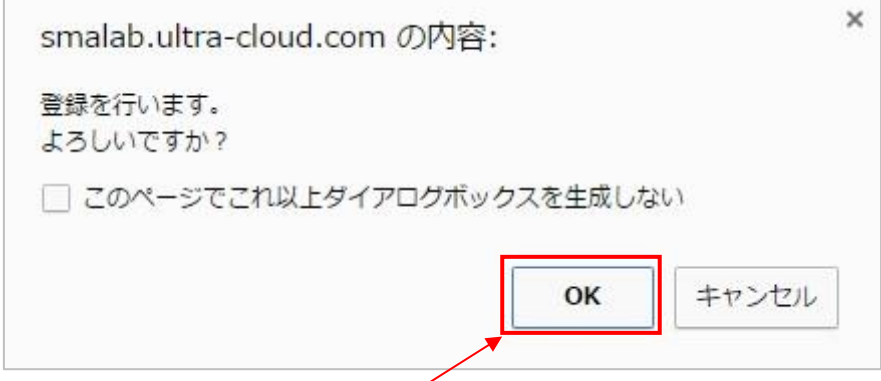

確認メッセージが表示されますので、「OK」をクリックします。

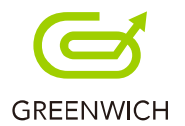

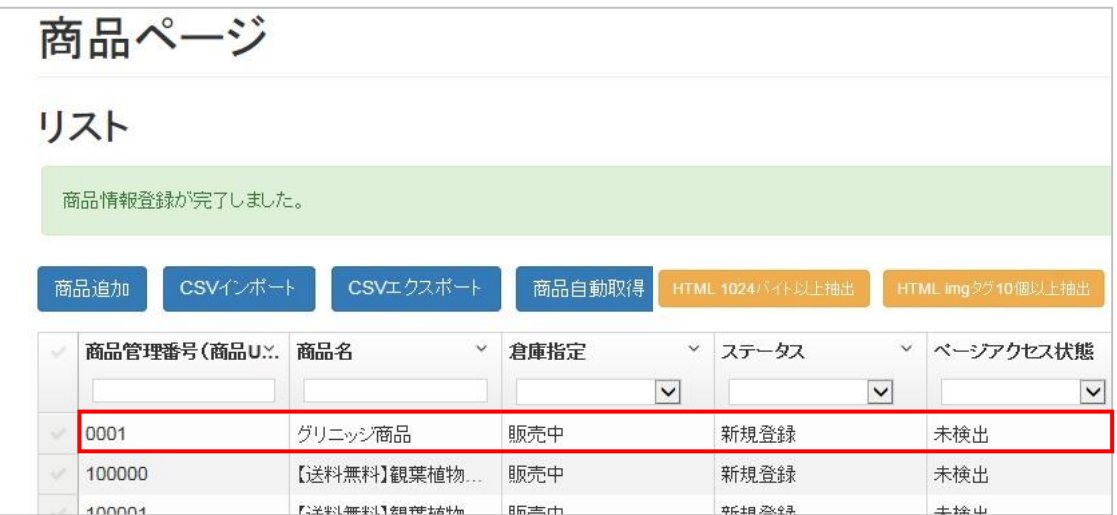

商品情報の登録が完了します。

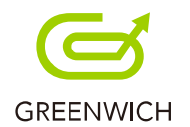

# **4-2.商品 CSV データのダウンロード**

※商品ページリストの「CSV インポート」を行う場合は、商品が倉庫に入っている商品のページ編集を行いた い場合、CSV インポートを行います。

RMS メインメニューにログインし、1 店舗設定>1-1 商品登録・更新>CSV 更新(変更削除)から 商品 CSV データをダウンロードする必要があります。

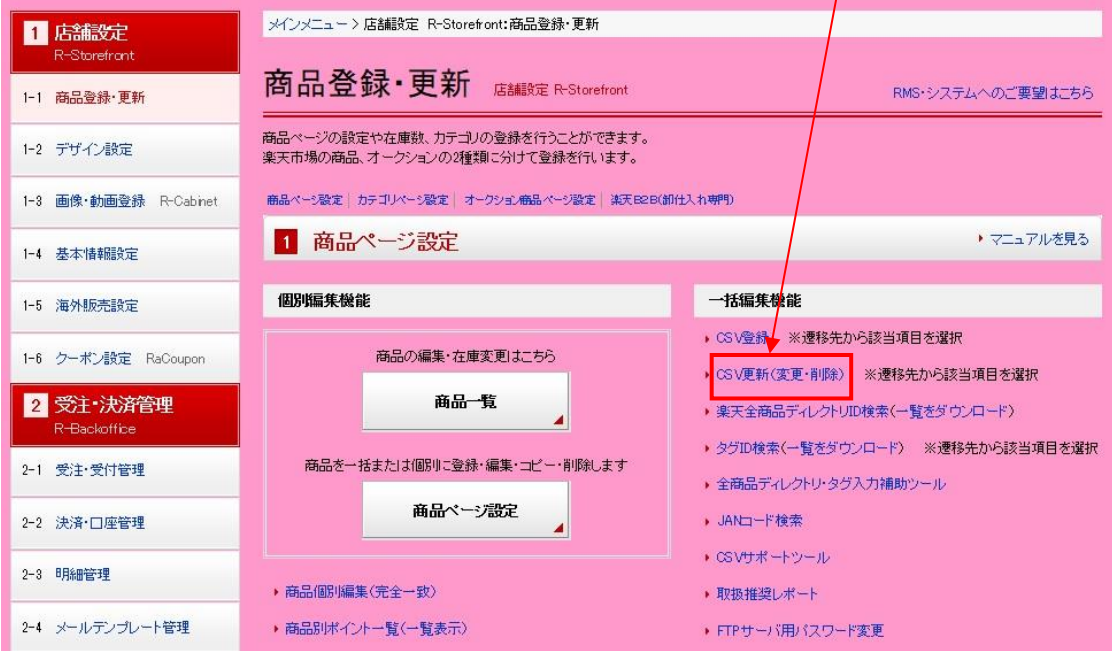

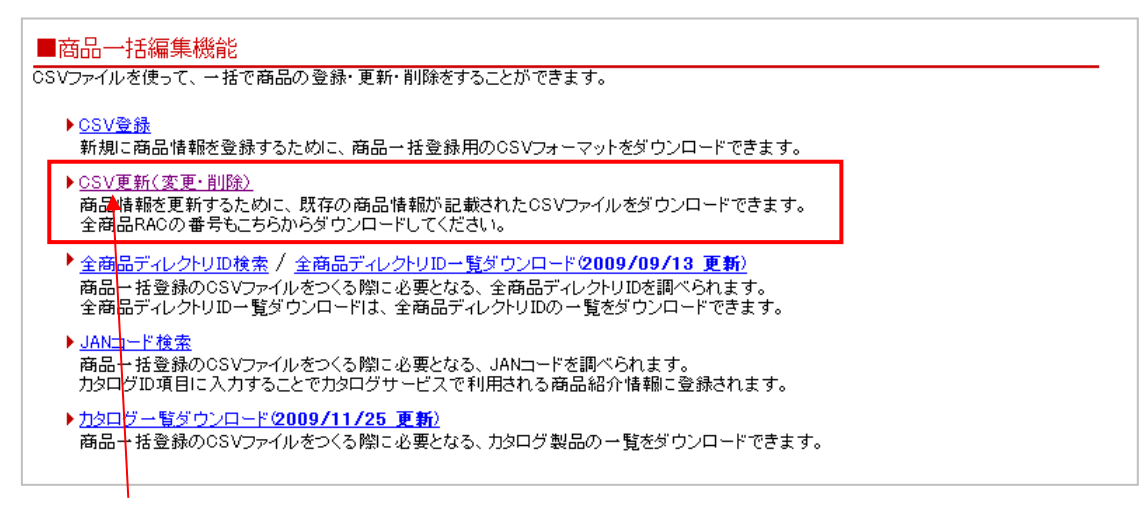

「CSV 更新(変更・削除) はクリックします。

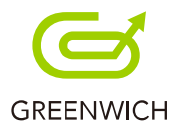

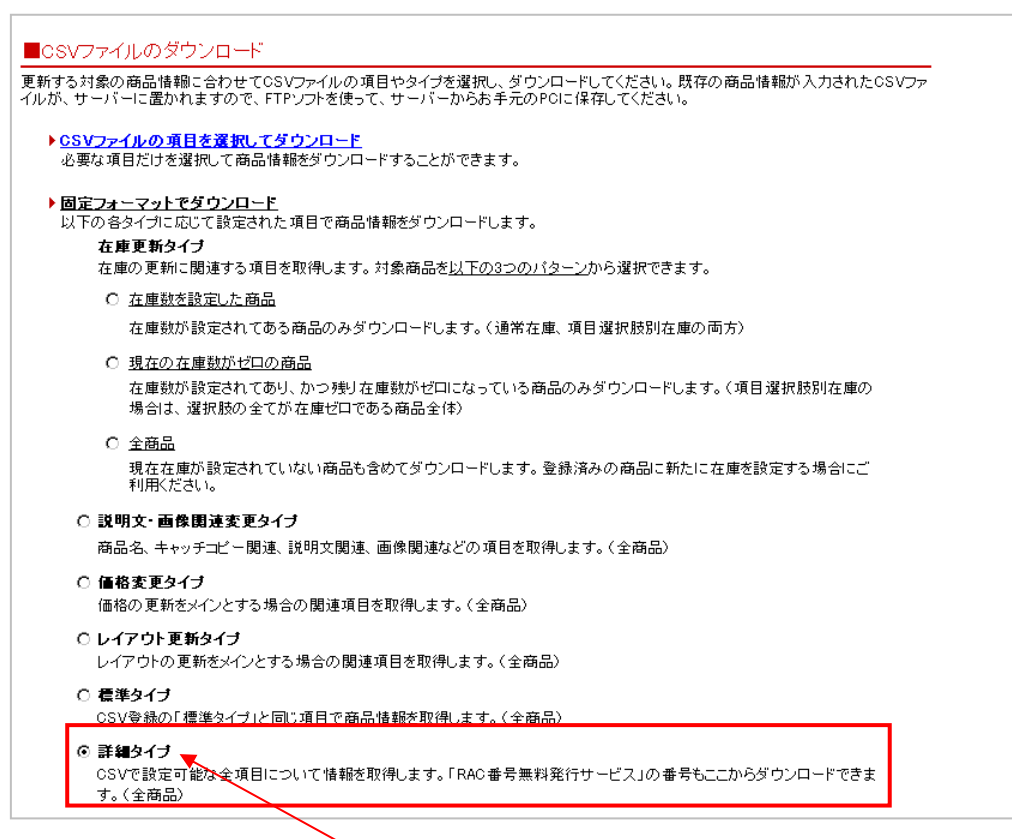

CSV ファイルは「詳細タイプ」を選択し、「CSV ファイルをダウンロード」ボタンをクリックします。

dl-item\*\*\*\*\*\*\*\*\*\*\*\*.csv

CSV ファイルのダウンロード操作により、CSV ファイルが楽天のサーバー上に作成されます。

※作成後、楽天から「データダウンロード完了のお知らせ」メールが届きましたら、FTP ソフトを使って

サーバーからお手元の PC に保存してください。

商品データが dl-item\*\*\*\*\*\*\*\*\*\*\*\*.csv

というファイル名になります。

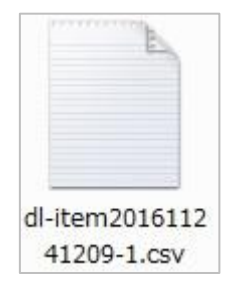

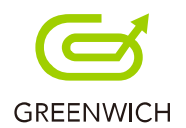

# **4-3.CSV インポート**

以下の手順で、CSV インポートが行えます。

(P.42 でダウンロードした CSV ファイルのインポートとなります。)

CSV インポートでは、商品が倉庫に入っている商品のページ編集を行いたい場合に

RMS から商品 CSV データをダウンロードしたファイルをインポートします。

商品ページリストの「CSV インポート」ボタンをクリックします。

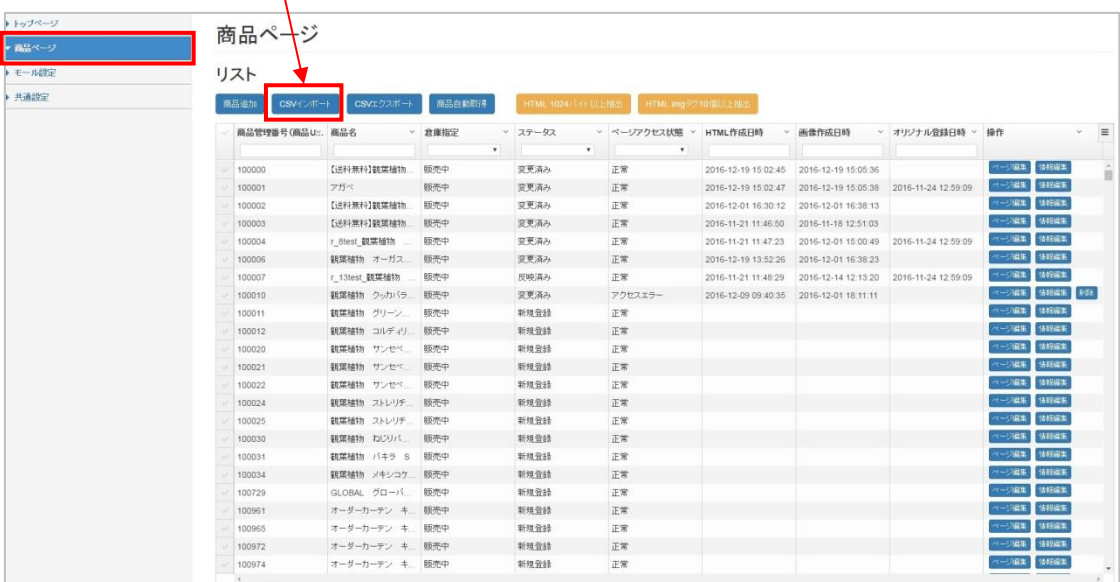

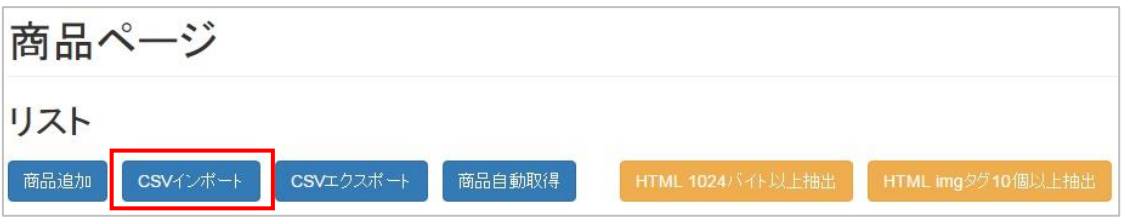

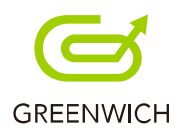

「CSV インポート」画面が表示されます。

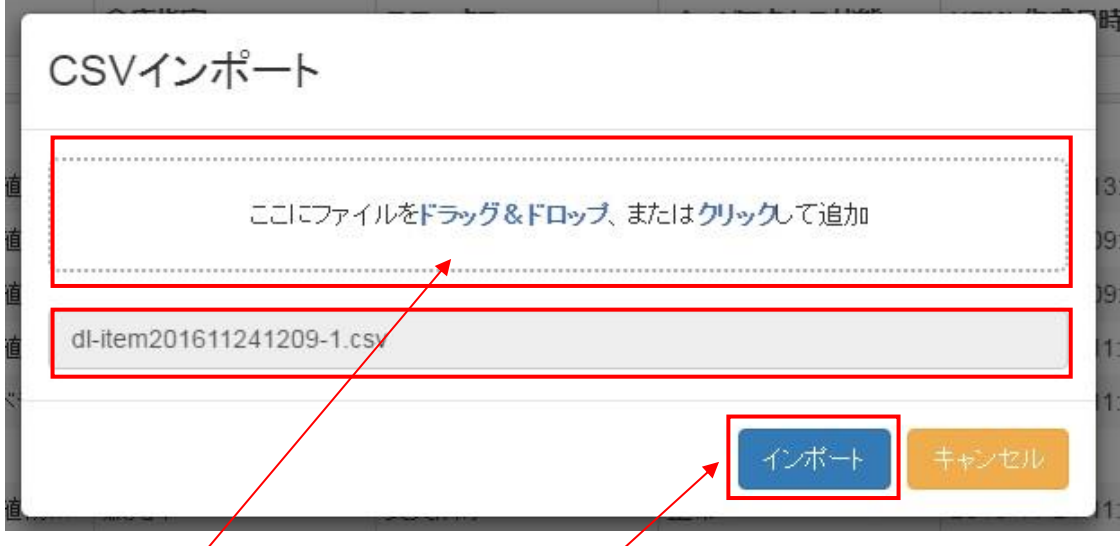

RMS から商品  $\notag$ SV データをダウンロードしたファイルをドラッグ&ドロップまたはクリックして追加を行います。

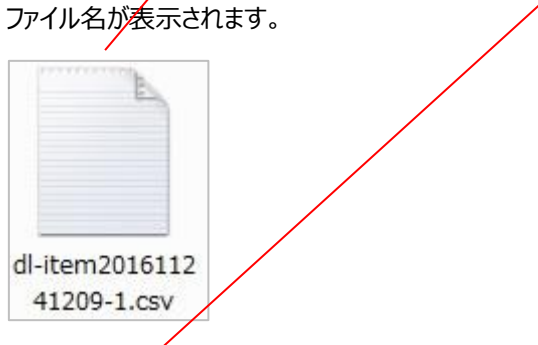

<sup>「</sup>インポート」ボタンをクリックします。

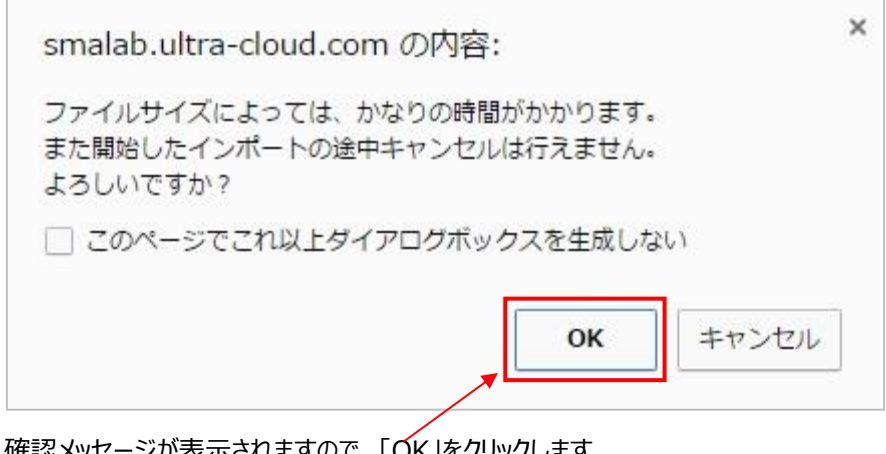

確認メッセージが表示されますので、「OK」をクリックします。

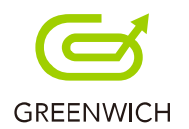

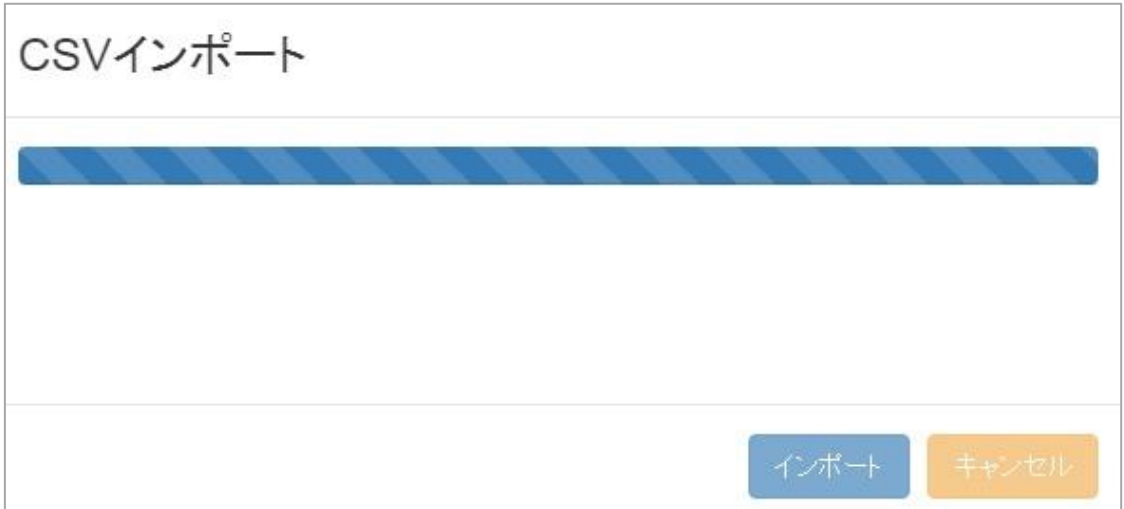

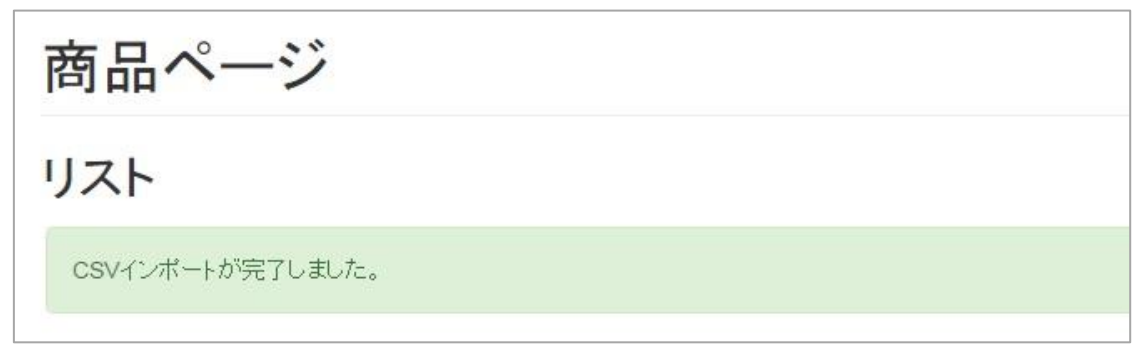

倉庫のデータを含む商品 CSV データのインポートが完了します。

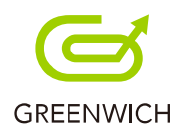

# **4-4.CSV エクスポート**

以下の手順で、CSV エクスポートが行えます。

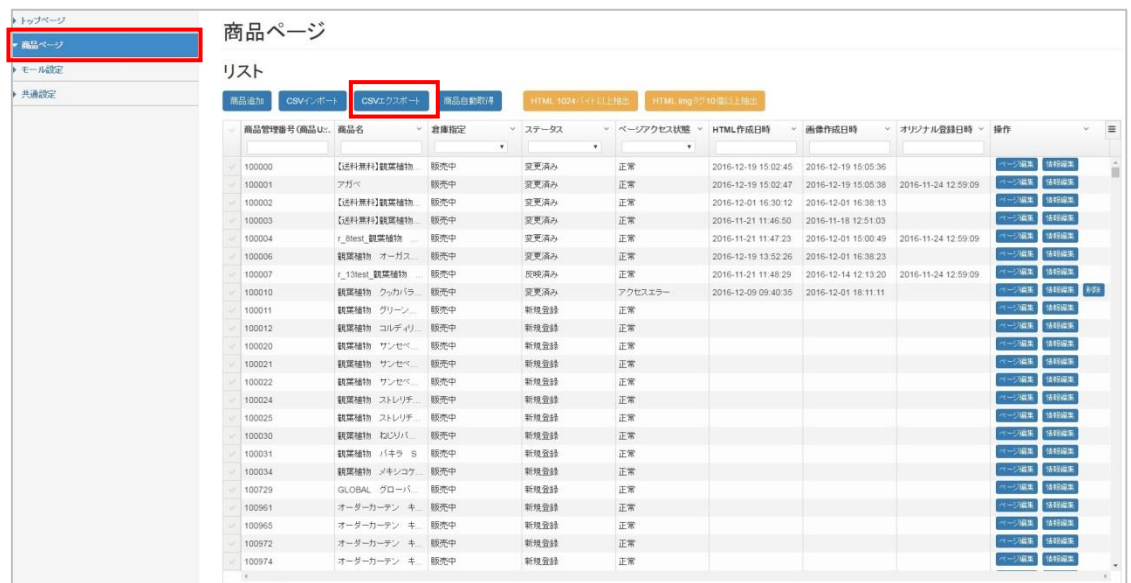

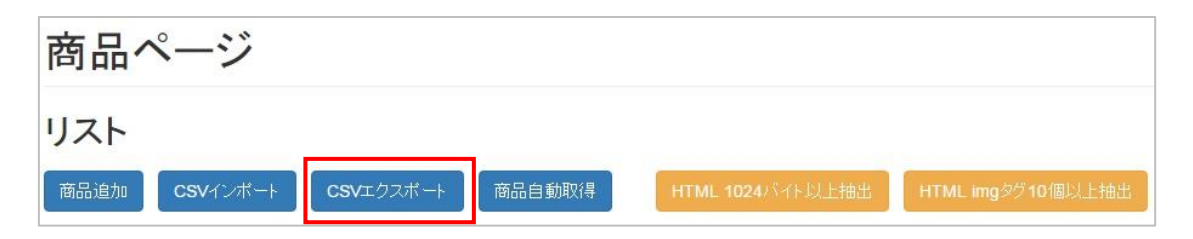

エクスポートしたい商品のチェックボックスにチェックをし、商品ページリストの「CSV エクスポート」ボタンをクリック

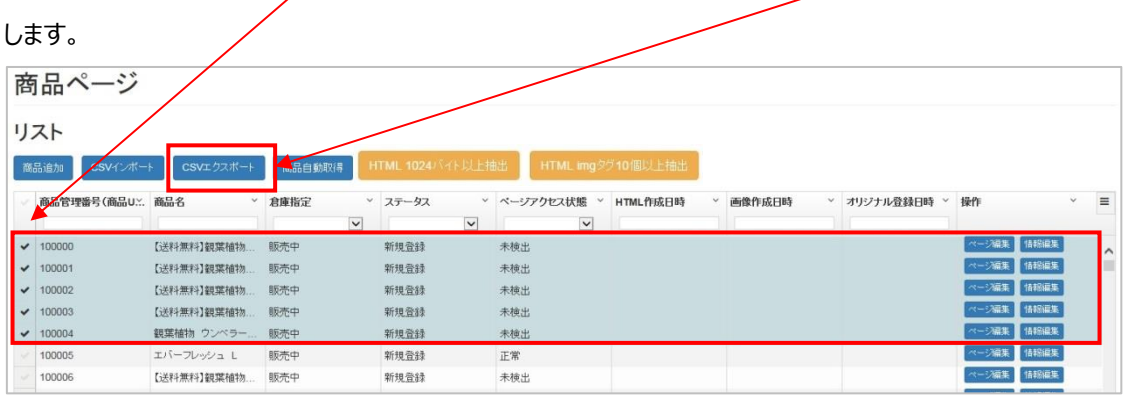

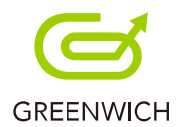

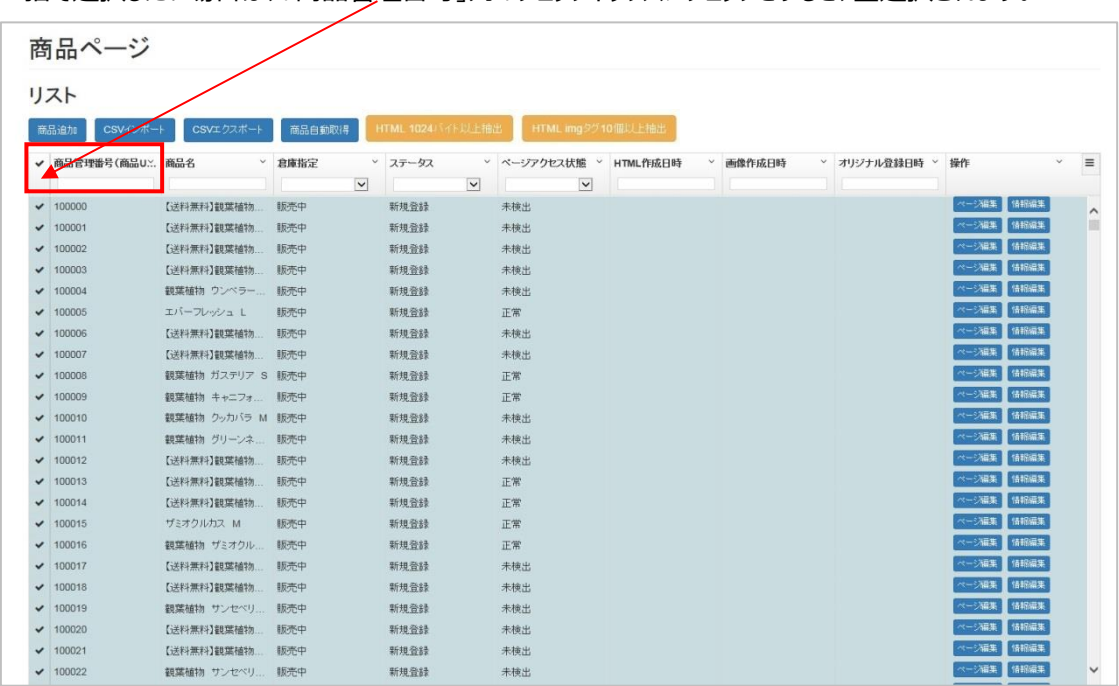

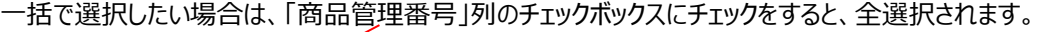

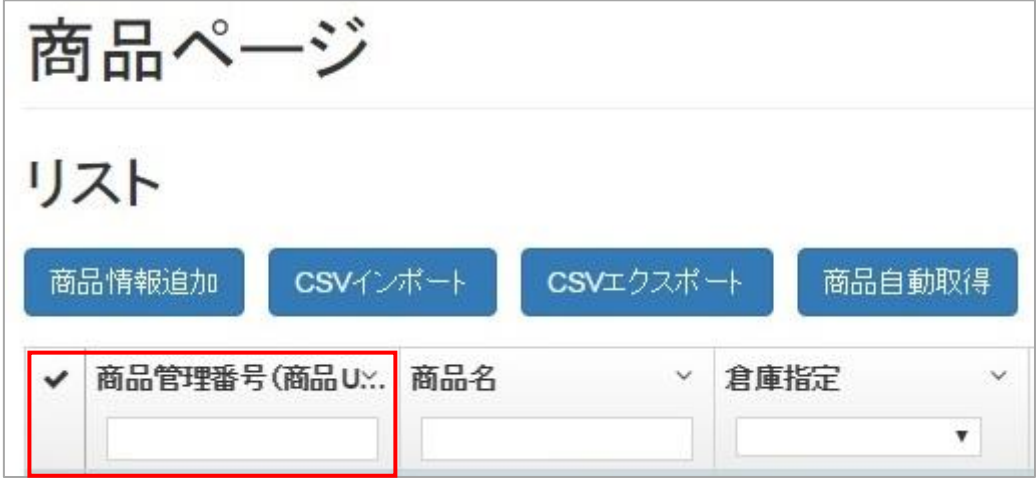

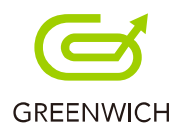

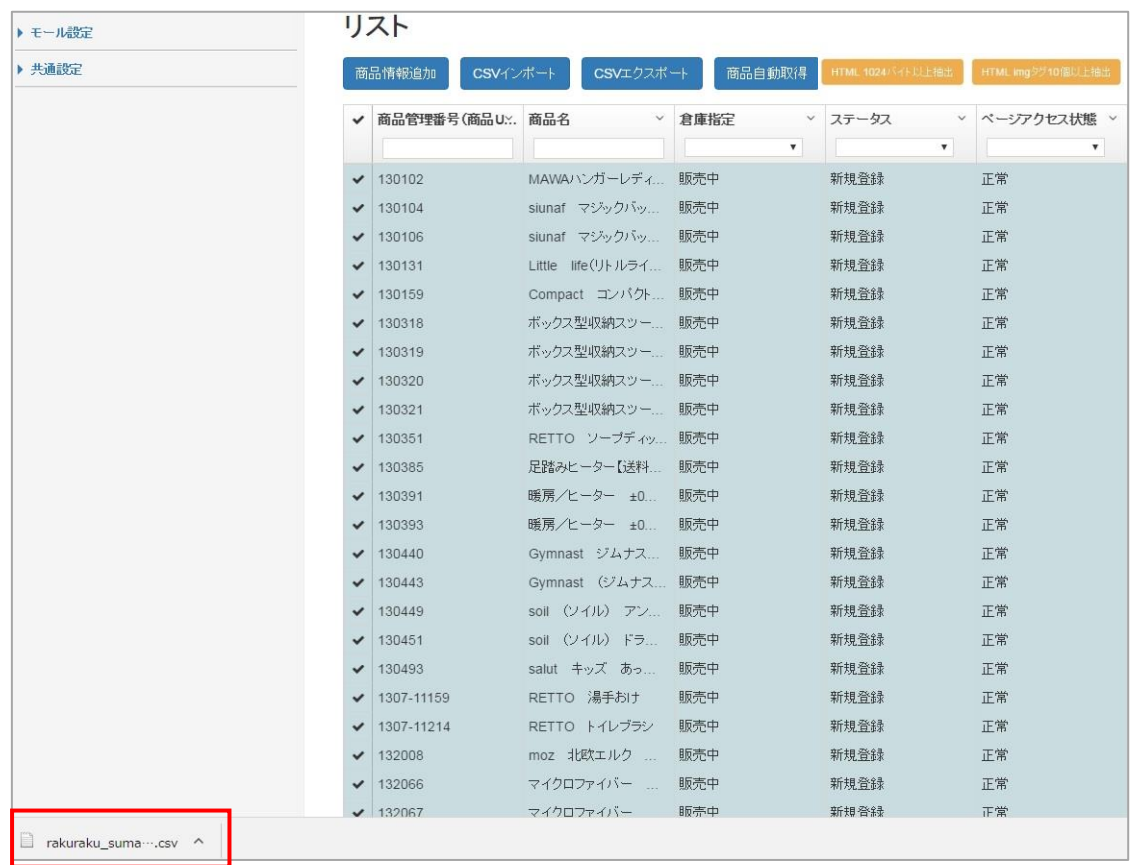

CSV エクスポートが完了します。

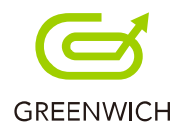

# **4-5.商品自動取得**

商品自動取得は RMS 上で販売中の商品データを、自動で読み込みます。

商品ページリストの「商品自動取得」ボタンをクリックします。

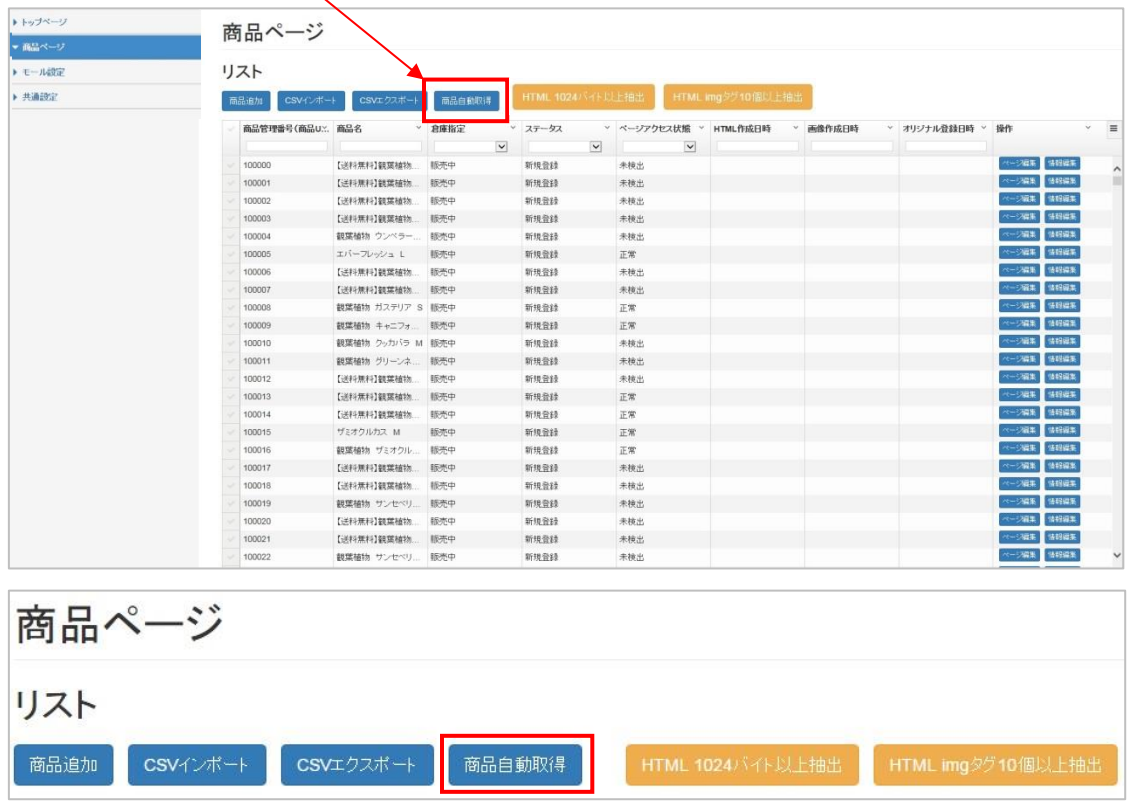

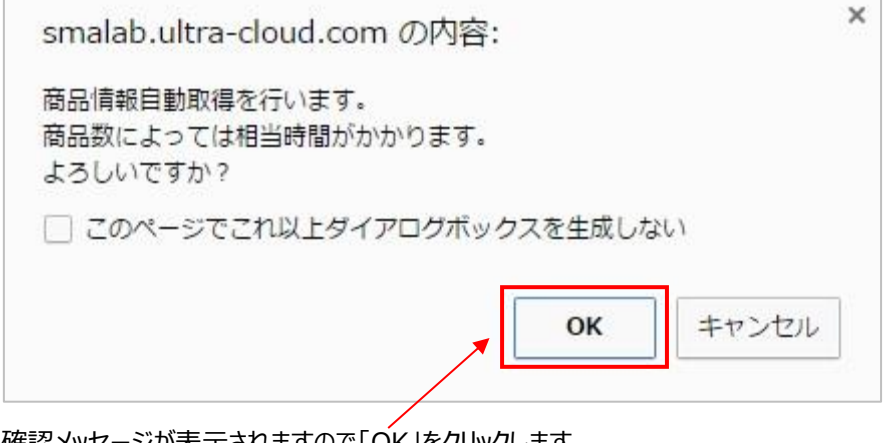

確認メッセージが表示されますので「OK」をクリックします。

商品データの読み込みが完了します。

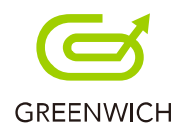

# **4-6.抽出機能**

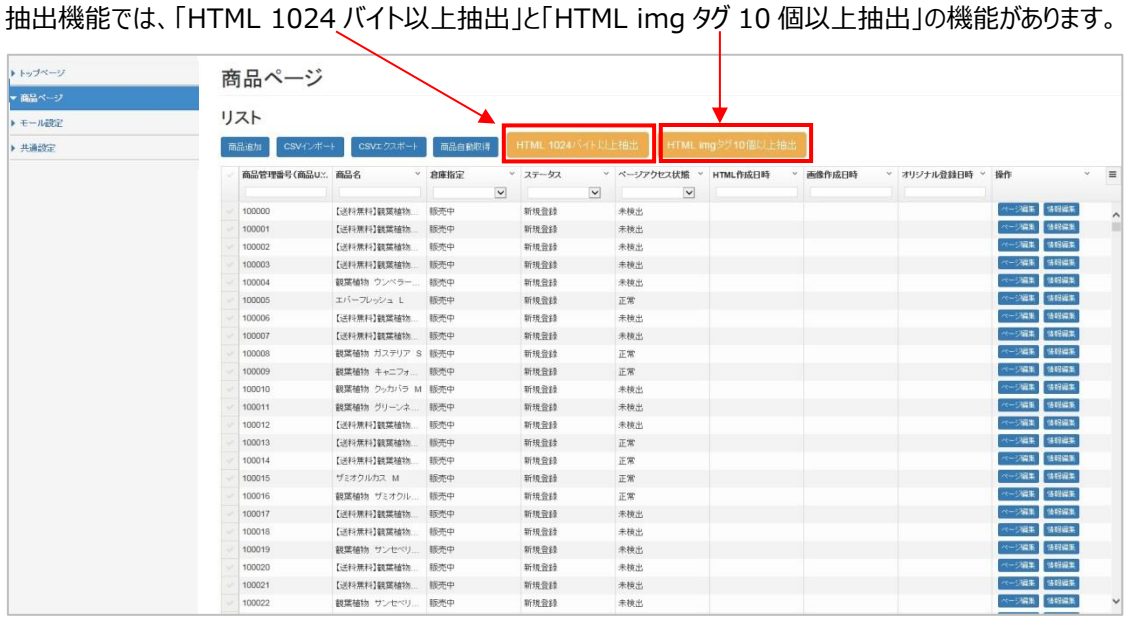

#### 「ページ編集」>「PC から変換」の右下に「バイト数」と「img タグカウント」の表示が確認できます。

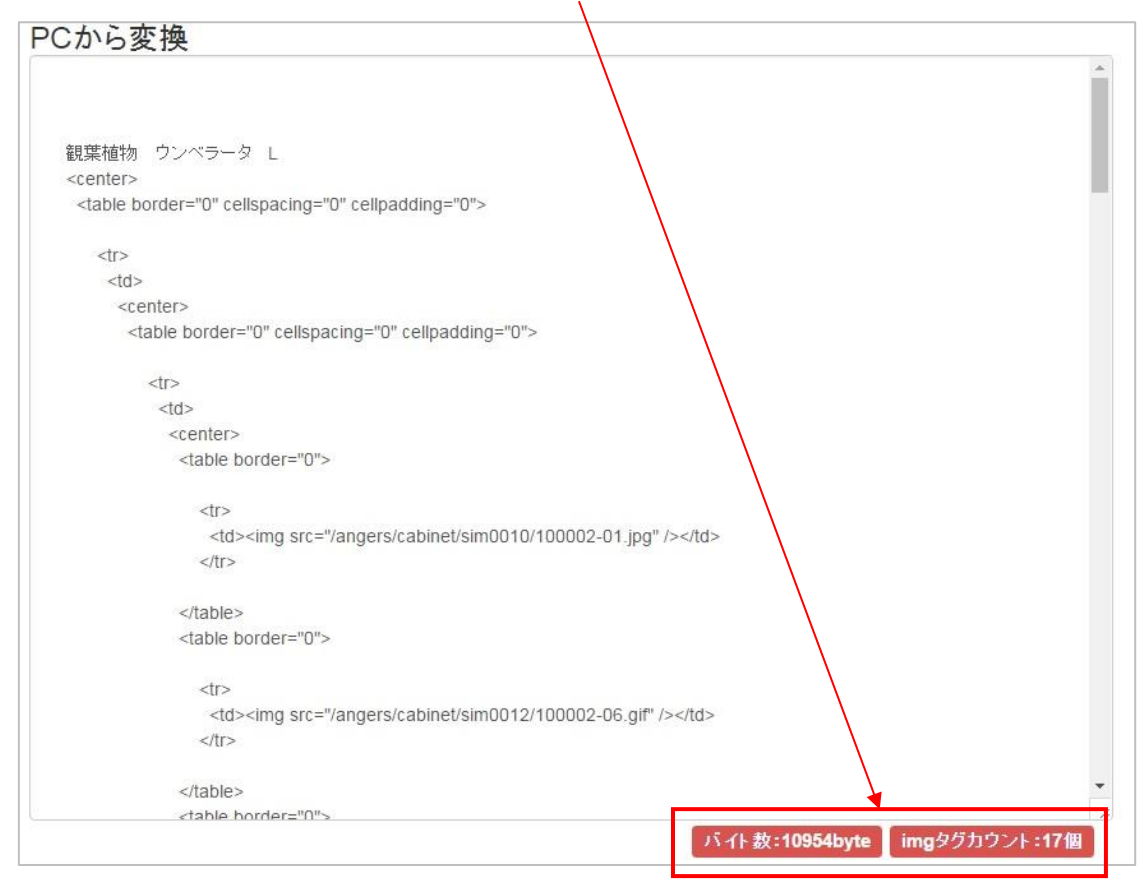

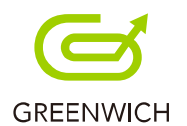

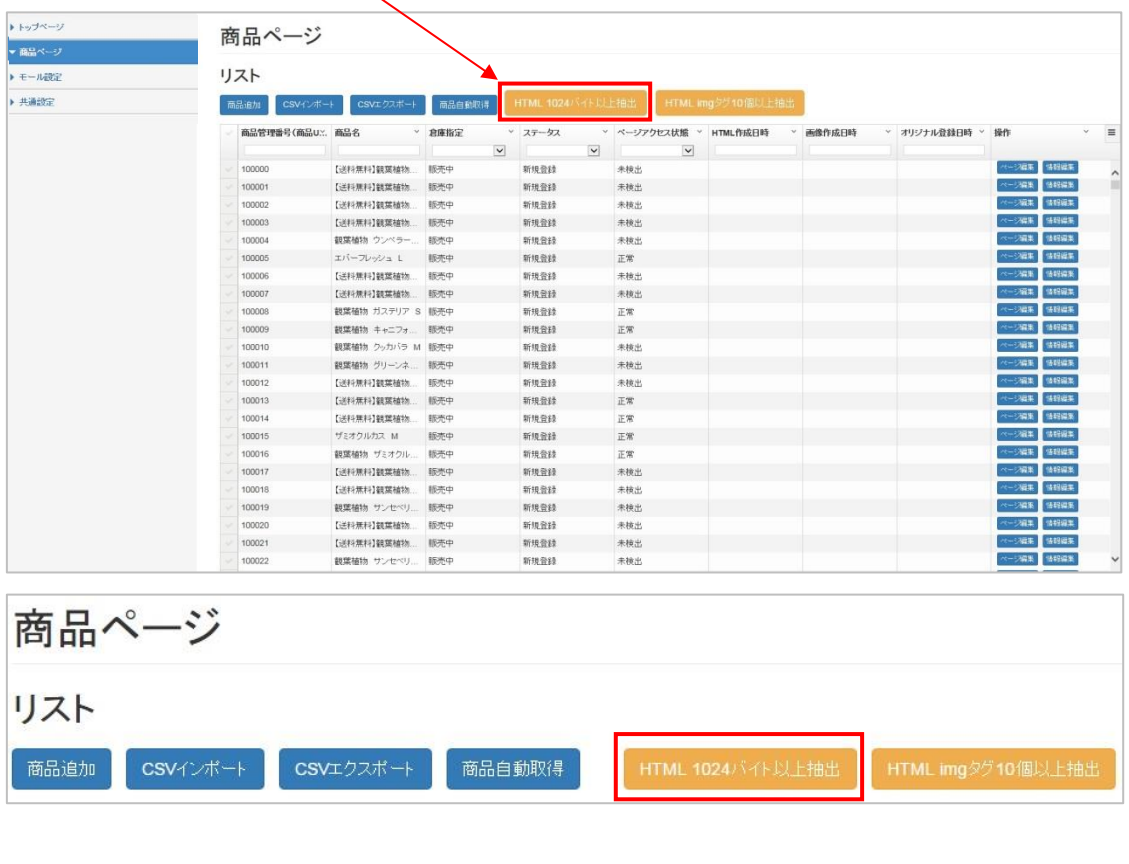

商品ページリストの「HTML 1024 バイト以上抽出」ボタンをクリックします。

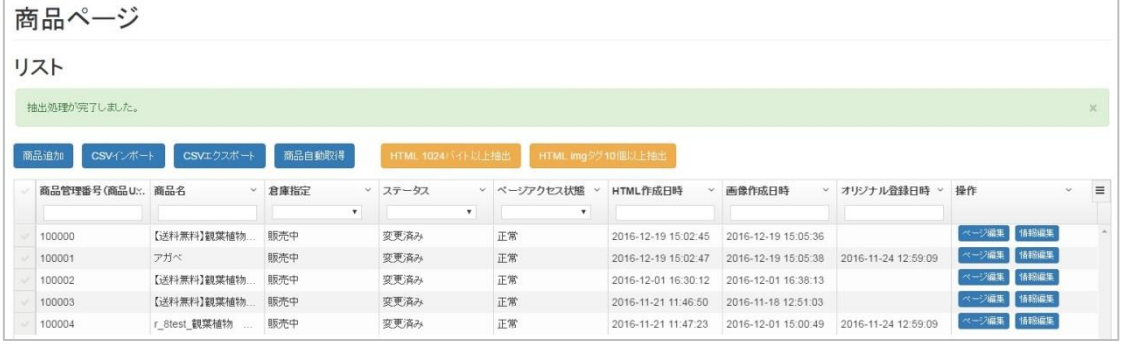

抽出処理が完了します。

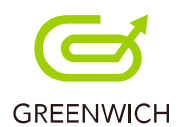

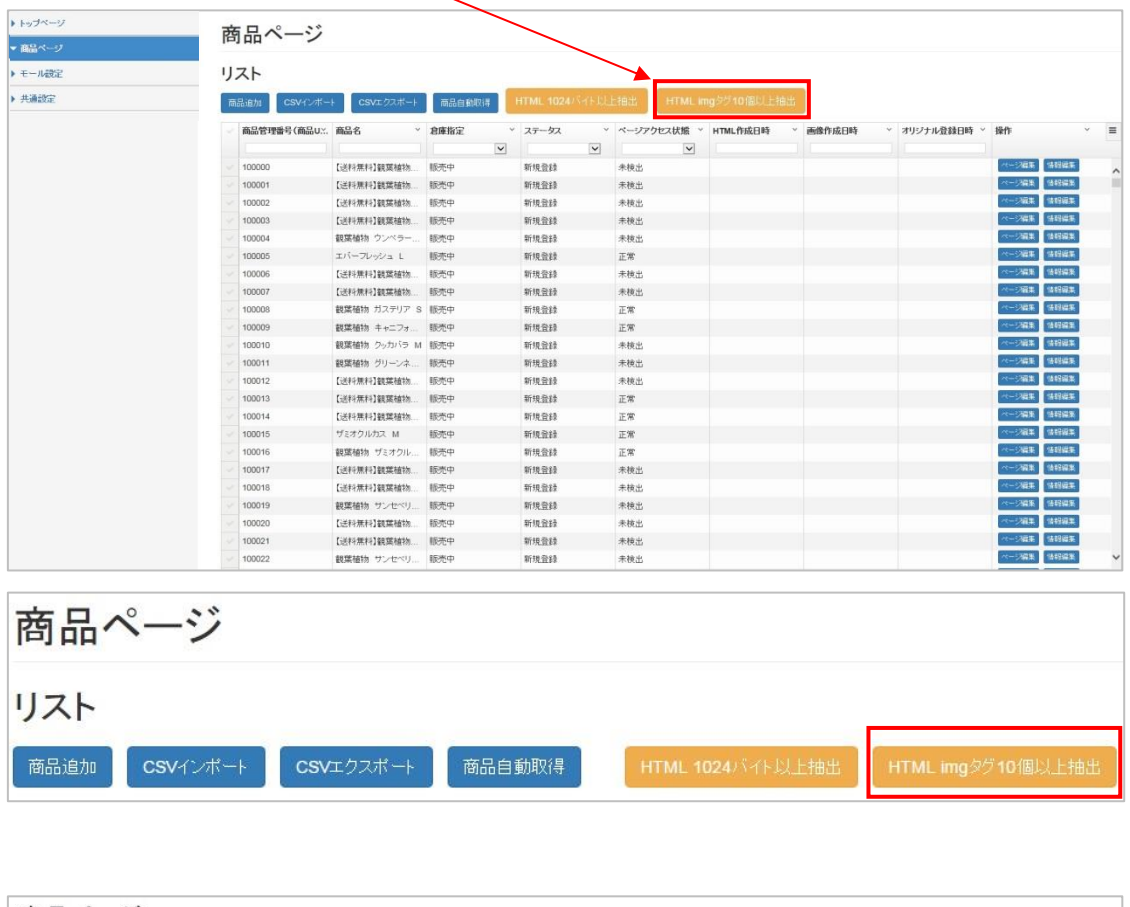

商品ページリストの「HTML img タグ 10 個以上抽出」ボタンをクリックします。

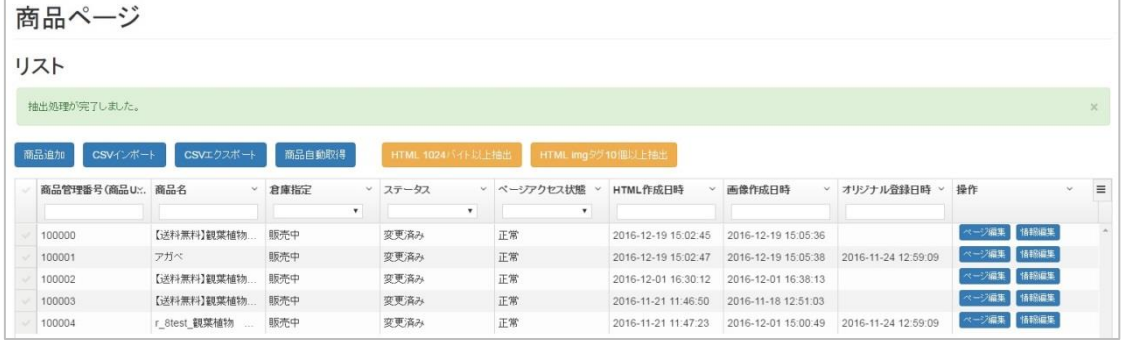

抽出処理が完了します。

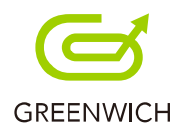

## **4-7.ページ編集**

以下の手順で、ページ編集が行えます。

編集したい商品の「ページ編集」ボタンをクリックします。

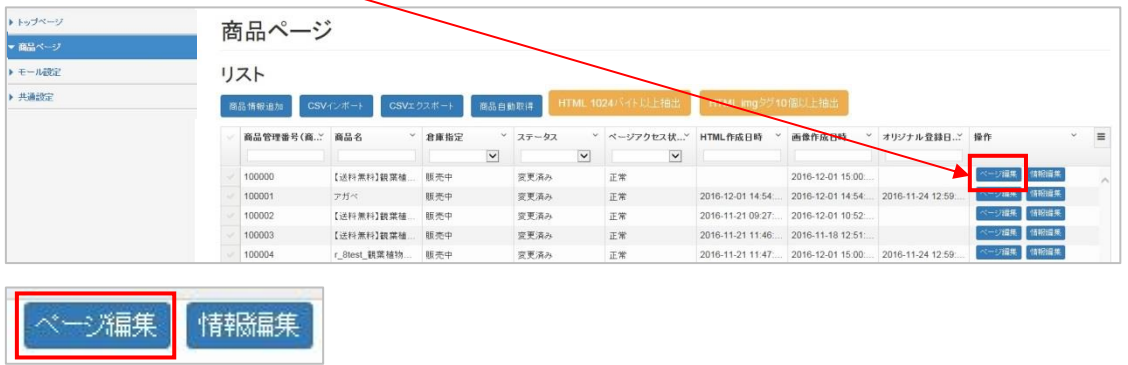

商品ページの編集画面が表示されます。

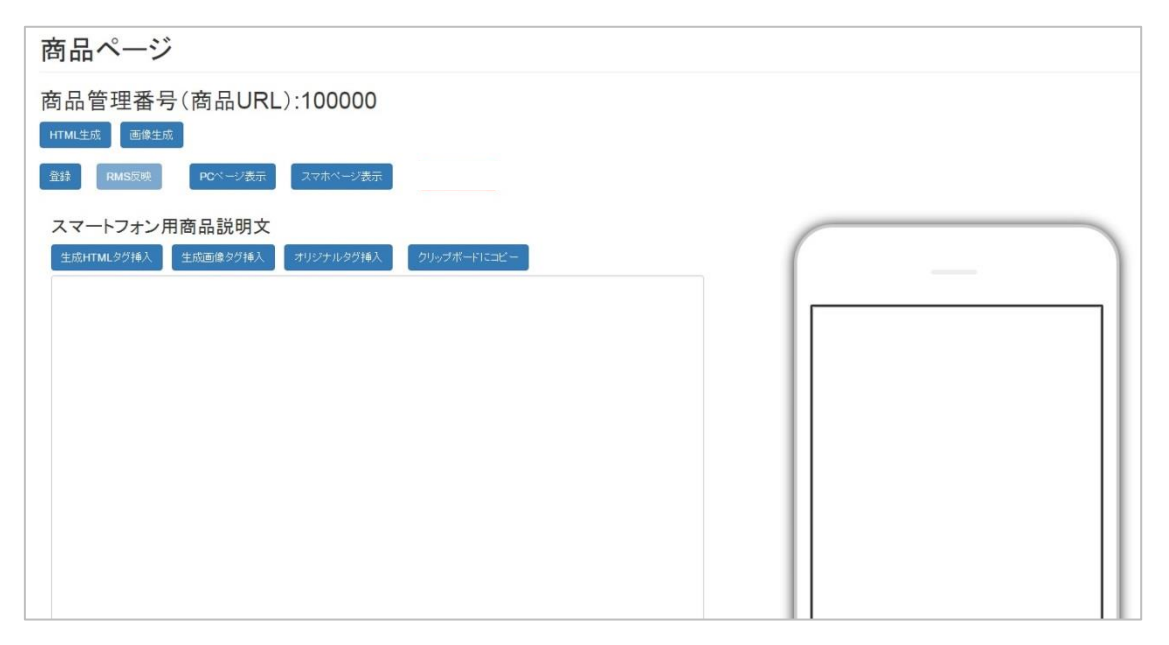

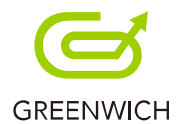

# **ページ編集では、生成 HTML タグ・生成画像タグ・オリジナルタグのいずれかを挿入をすると 商品ページの作成が行えます。**

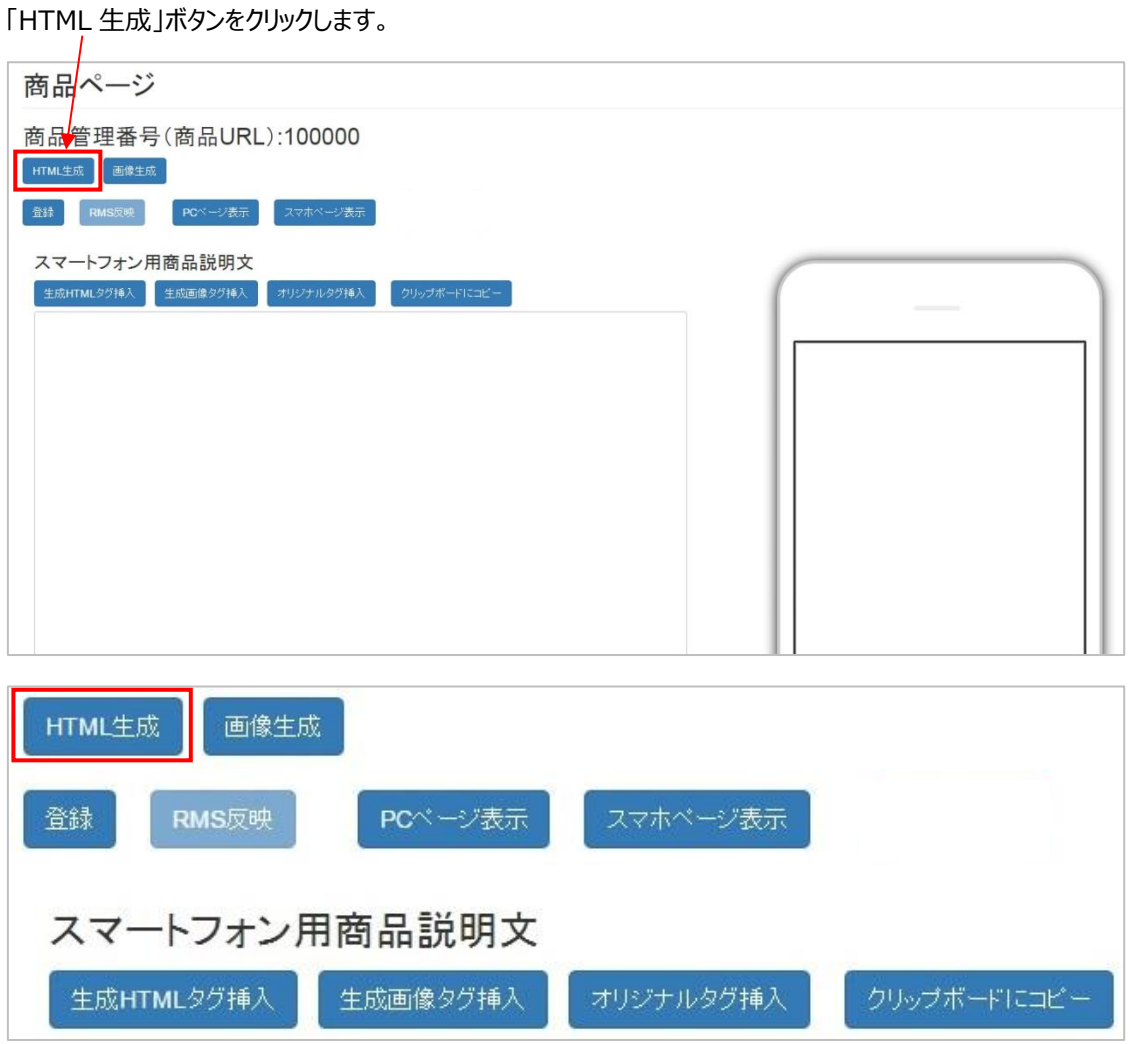

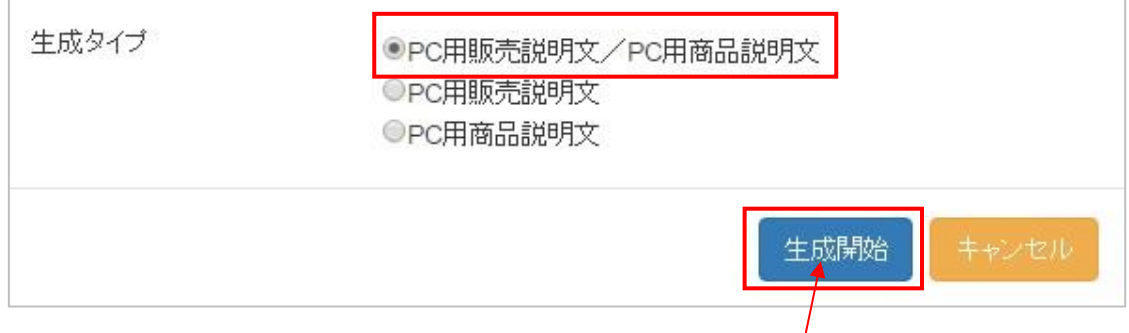

確認メッセージが表示されますので、生成タイプ 3 パターンから選択し、「生成開始」ボタンをクリックします。

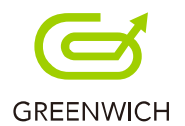

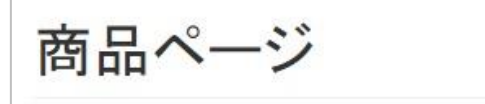

# 商品管理番号(商品URL):100000

HTML生成が完了しました。

#### HTML 生成が完了します。

「PC から変換」テキストにスマホ用 HTML が生成されました。

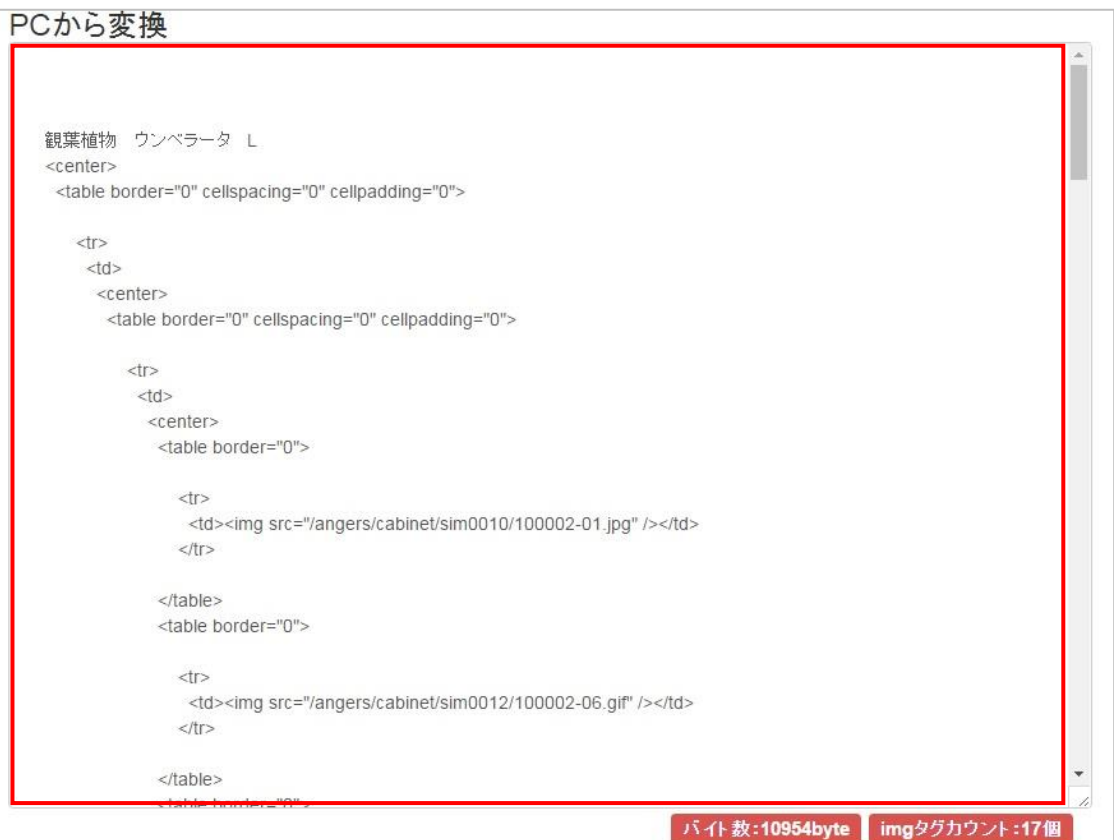

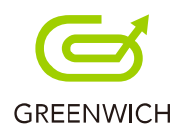

次に「画像生成」ボタンをクリックします。

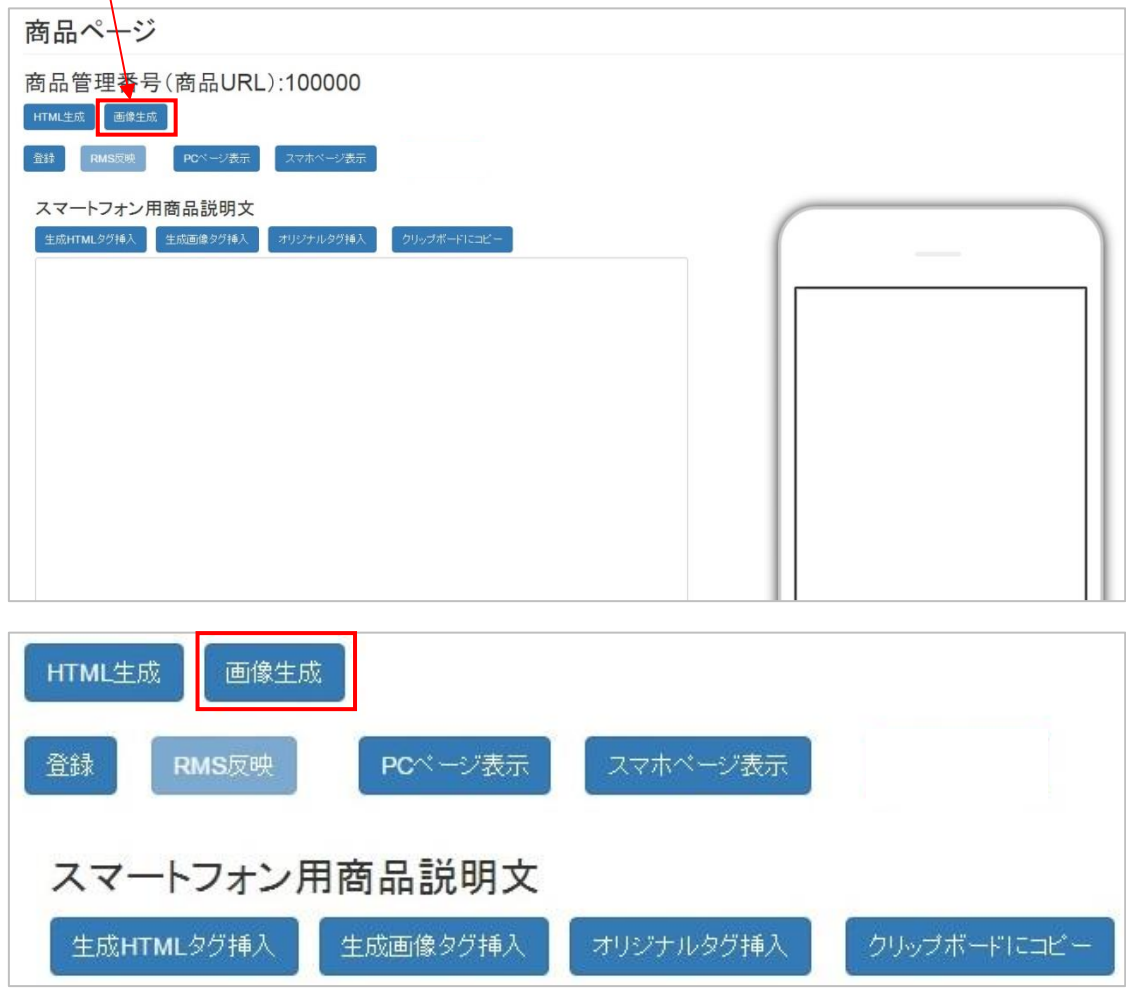

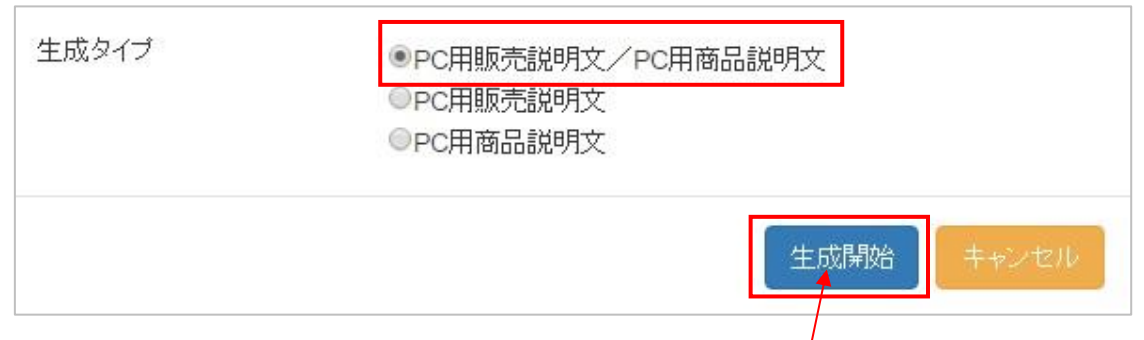

確認メッセージが表示されますので、生成タイプ 3 パターンから選択し、「生成開始」ボタンをクリックします。

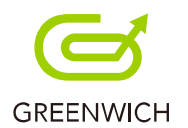

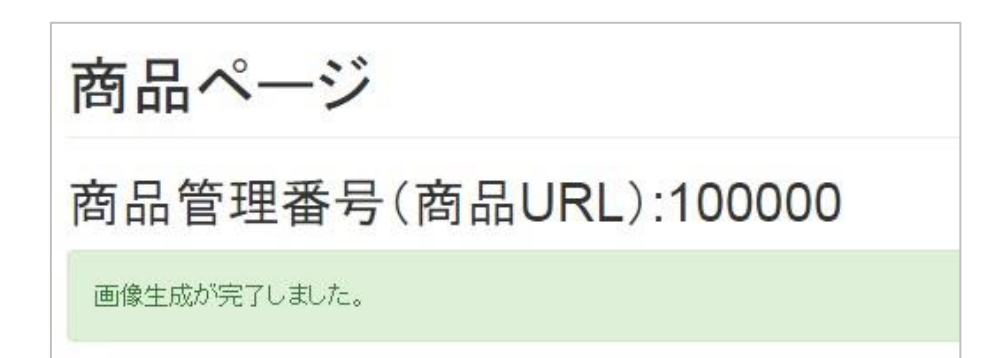

画像生成が完了します。

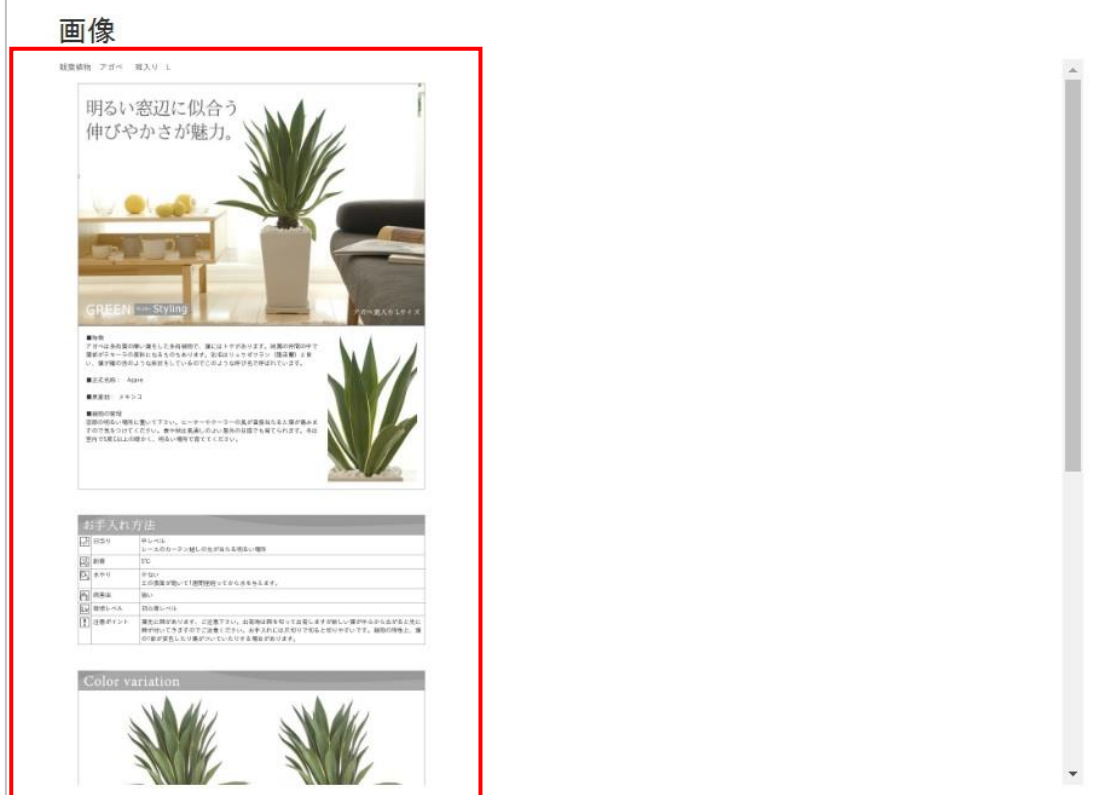

「画像」テキストに、スマホ用画像が生成されました。

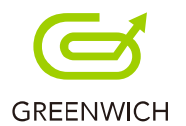

HTML 生成・画像生成を行うと、各タグの挿入が行えます。

「生成 HTML タグ挿入」ボタンをクリックします。

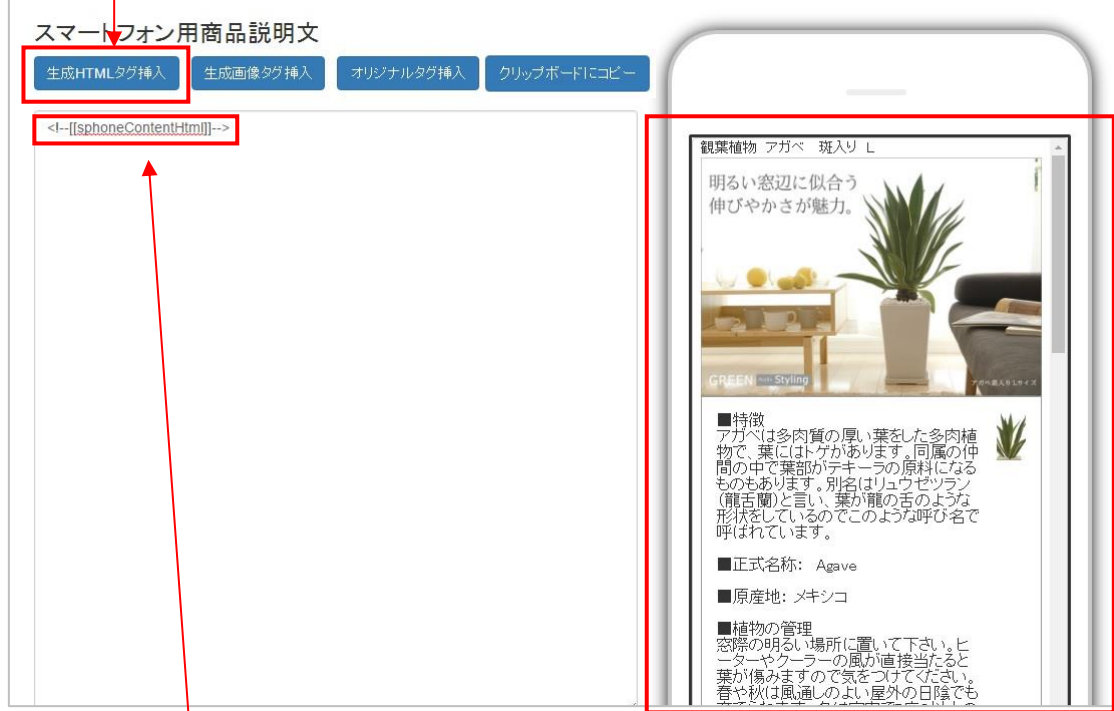

生成 HTML タグ挿入がされ、プレビュー画面に表示されました。

次に「生成画像タグ挿入」ボタンをクリックします。

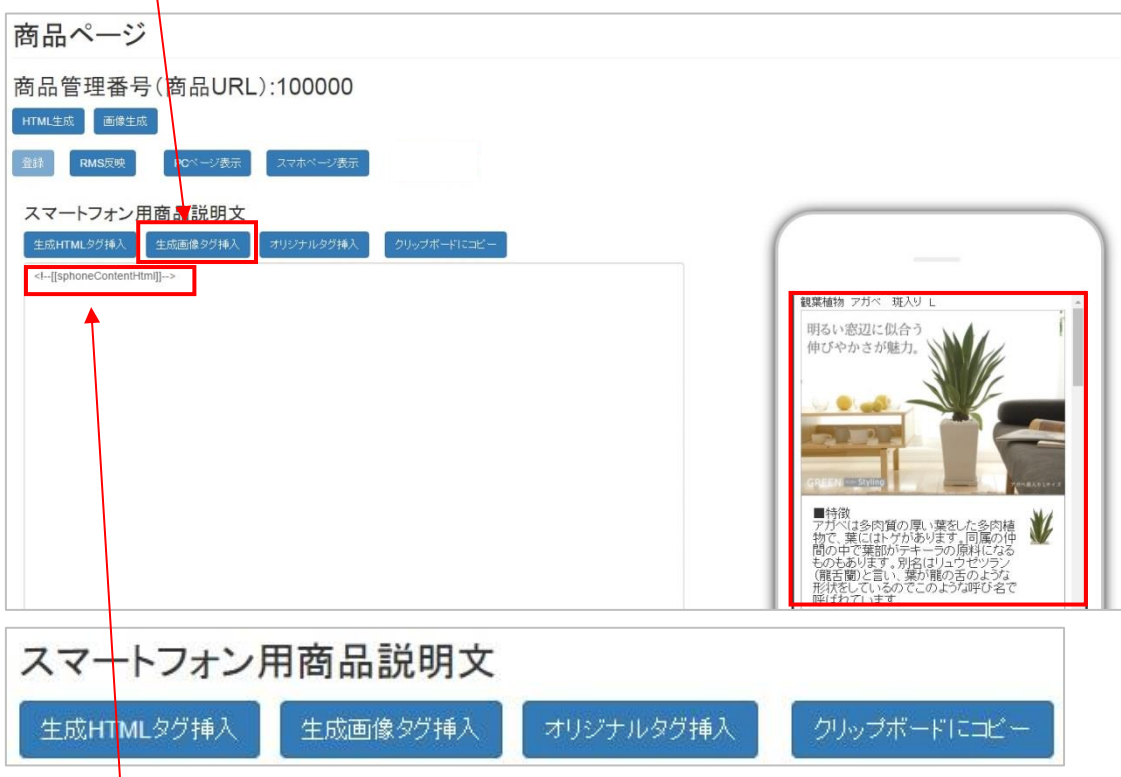

生成画像タグ挿入がされ、プレビュー画面に表示されました。

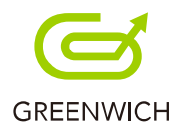

オリジナルタグは既存のデータを指します。オリジナルのテキストにデータが入っている場合、

「オリジナルタグ挿入」ボタンをクリックします。

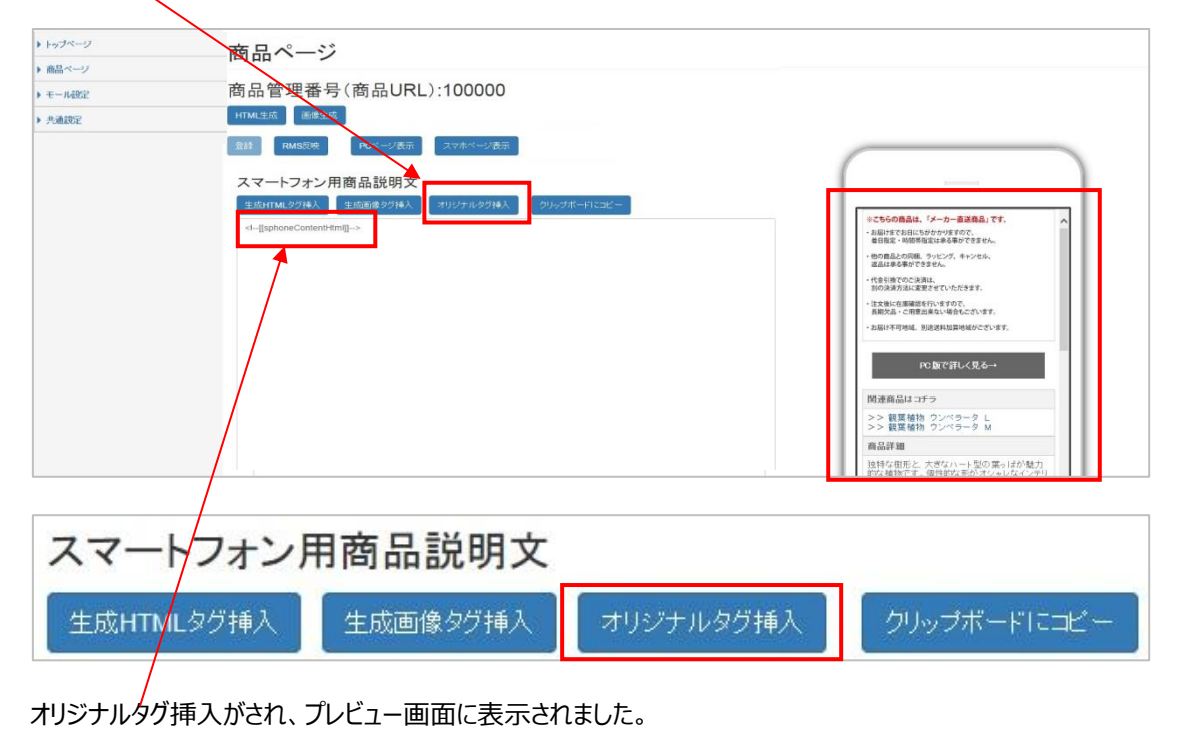

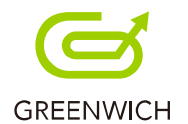

商品ページの登録が完了します。

商品ページ

登録

次に「RMS 反映」ボタンをクリックします。

RMS反映

PCページ表示

商品管理番号(商品URL):100000

商品ページの RMS 反映が完了します。

商品ページRMS反映が完了しました。

#### **生成 HTML タグ・生成画像タグ・オリジナルタグのいずれかを挿入し**「登録」ボタンをクリックします。

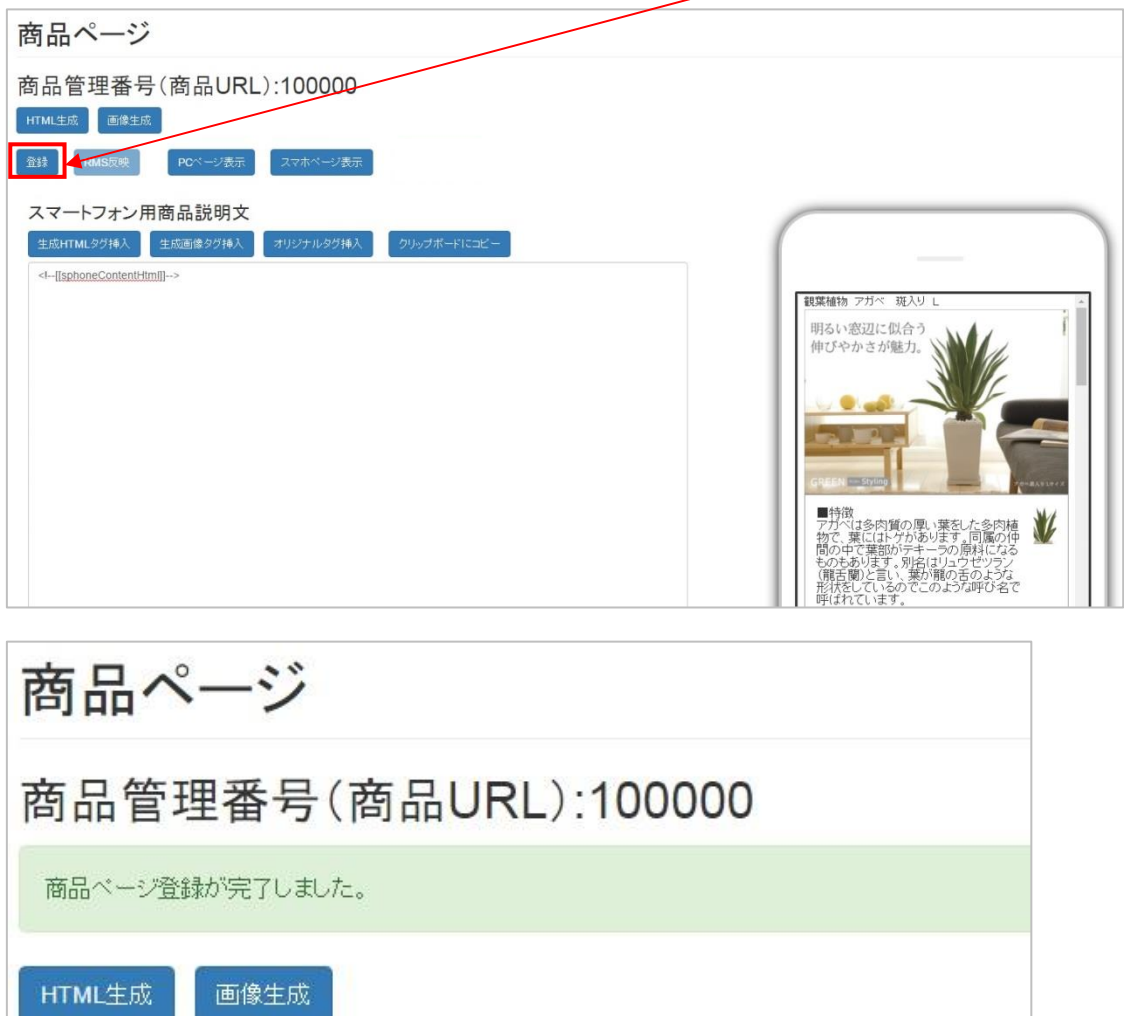

スマホページ表示

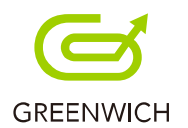

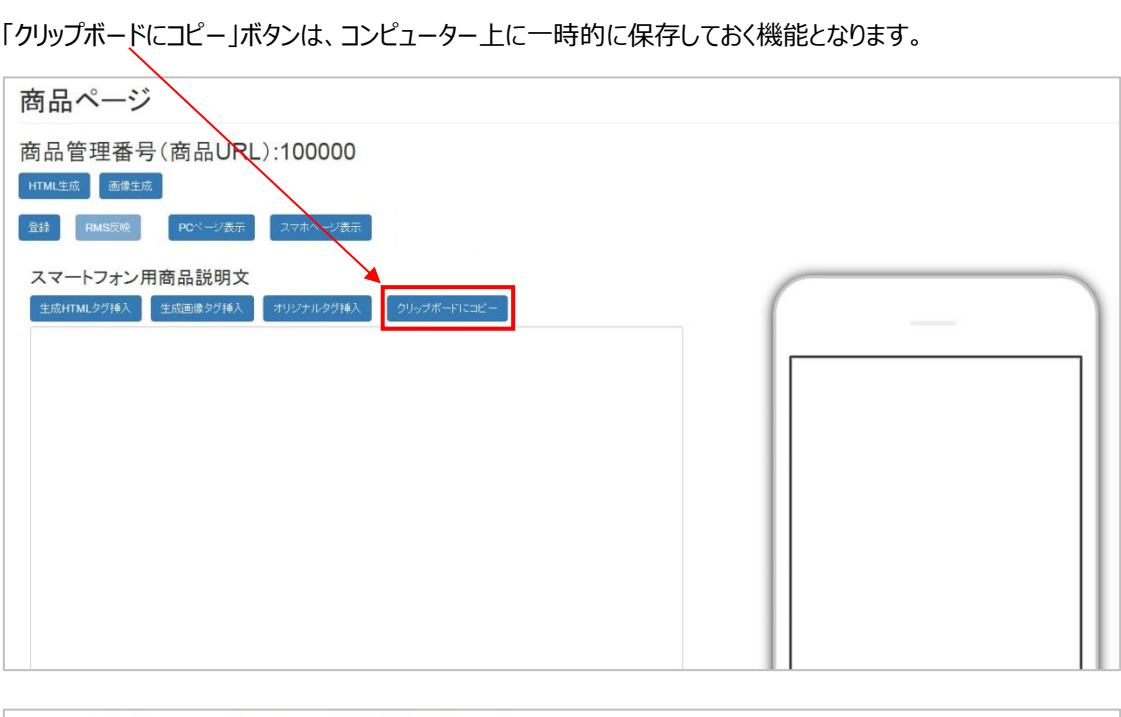

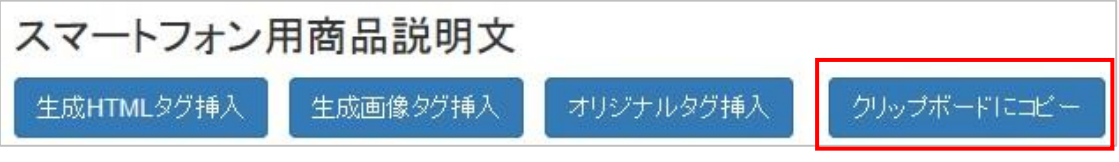

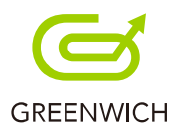

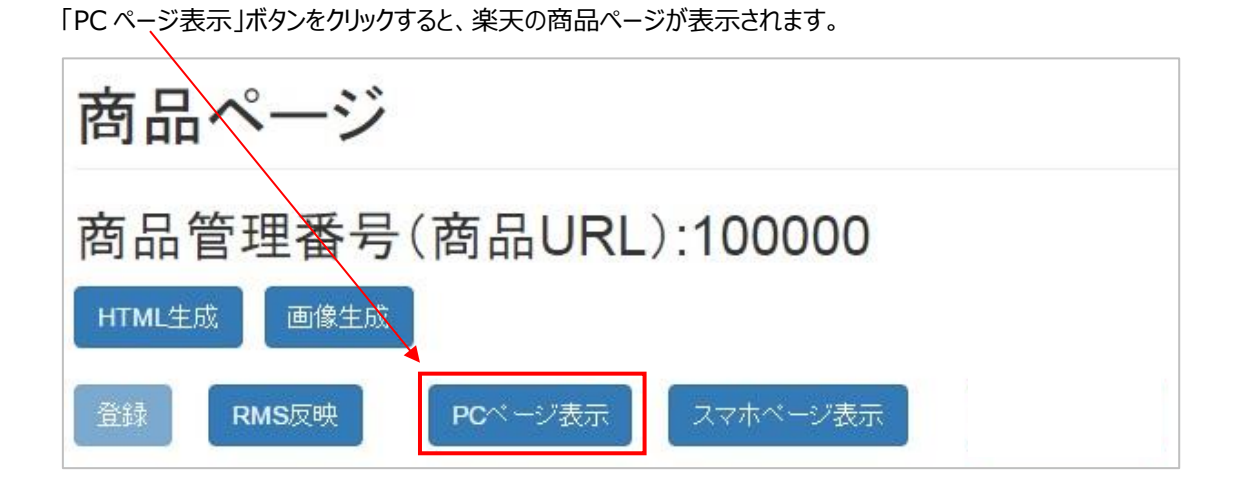

楽天の商品ページが表示されました。

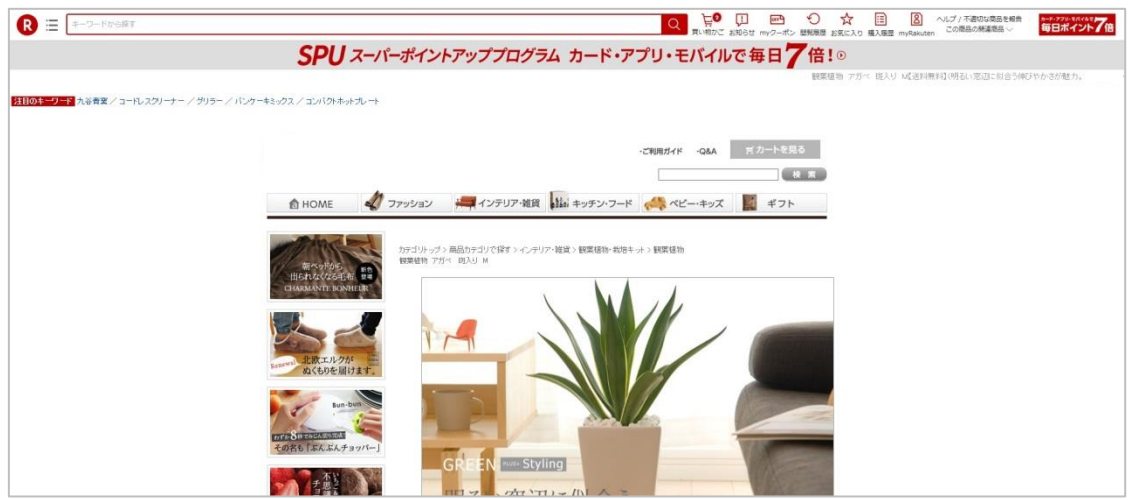

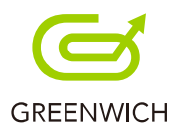

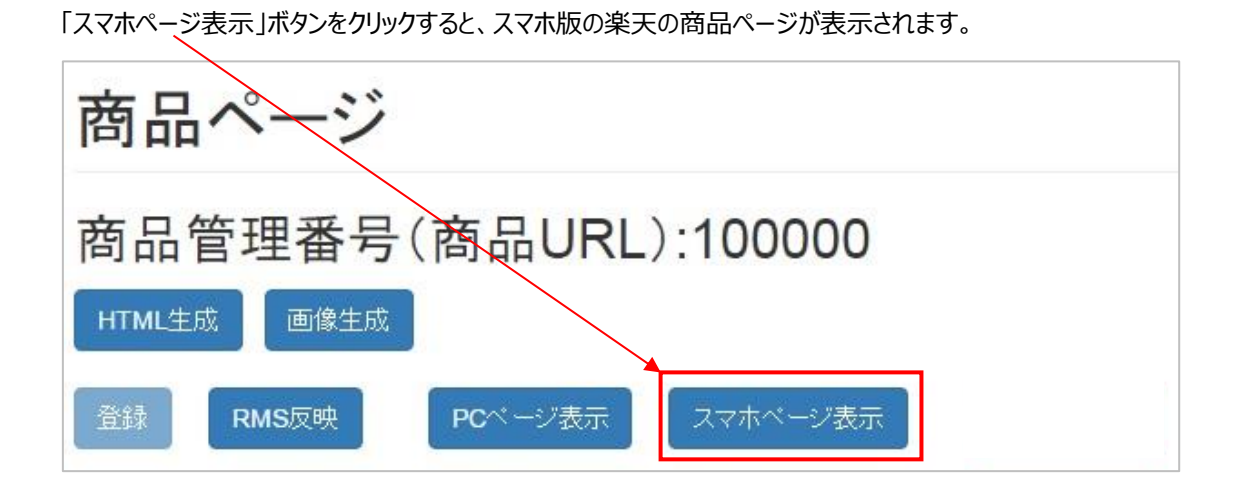

スマホ版の楽天の商品ページが表示されました。

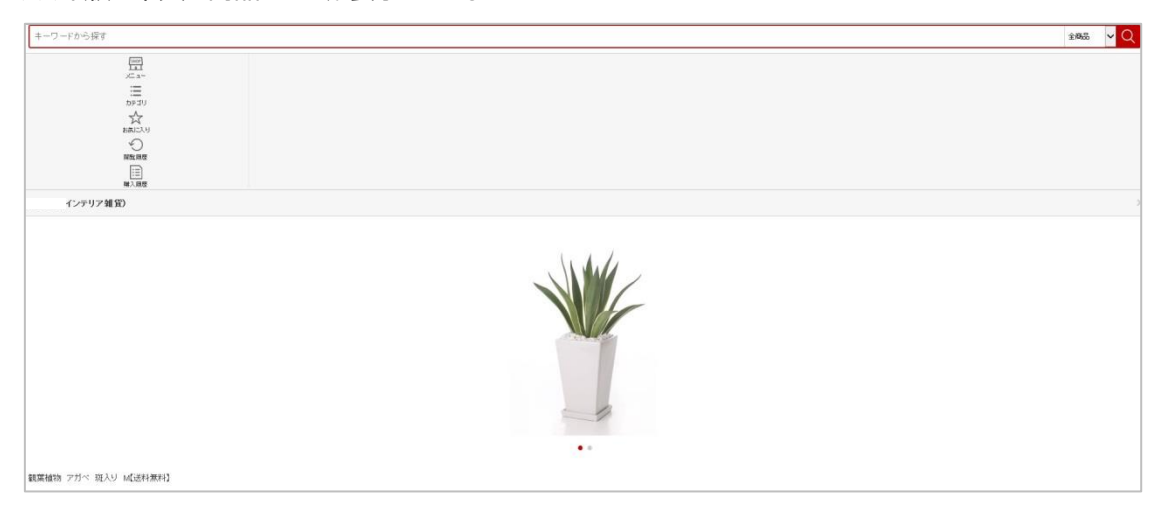

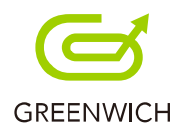

# **4-8.情報編集**

以下の手順で、情報編集が行えます。

編集したい商品の「情報編集」ボタンをクリックします。

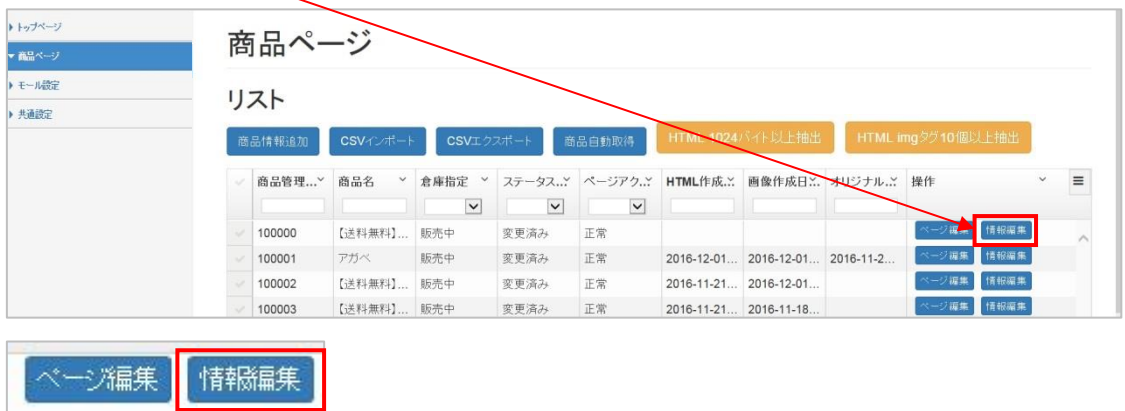

商品情報の編集画面が表示されます。

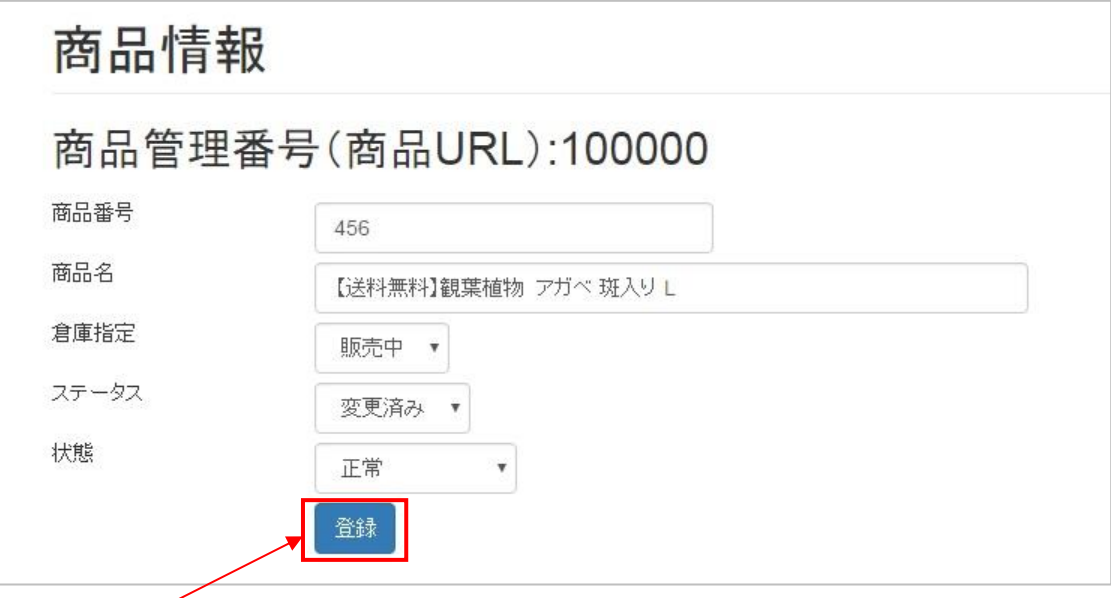

編集後、「登録」ボタンをクリックします。

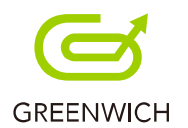

確認メッセージが表示されますので、「OK」をクリックします。

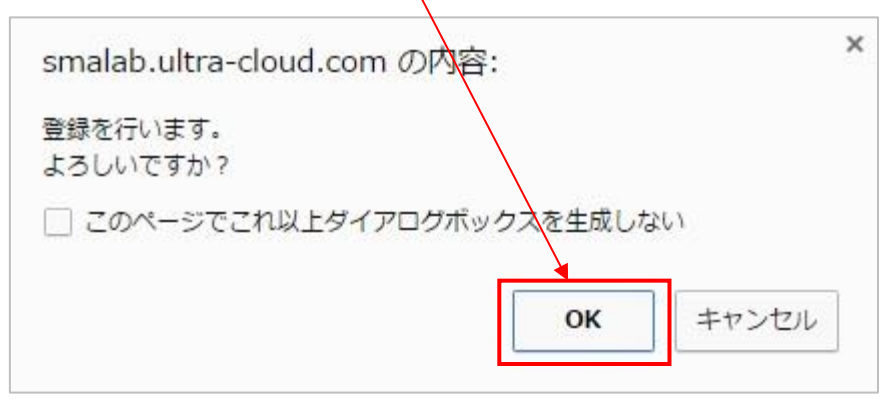

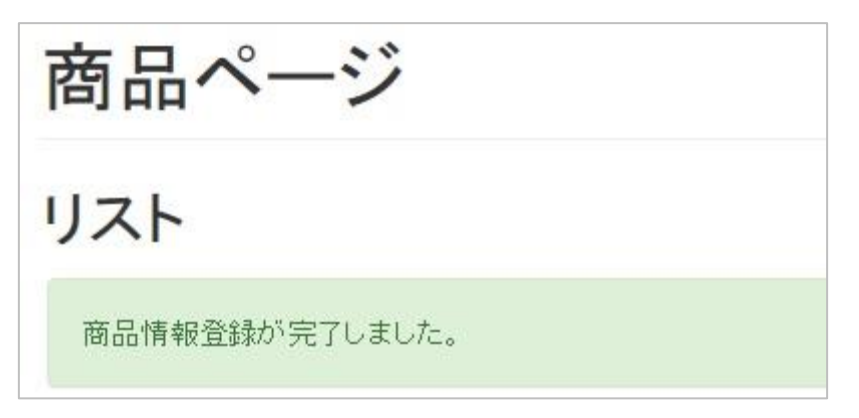

情報編集が完了します。

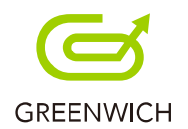

# **4-9.削除**

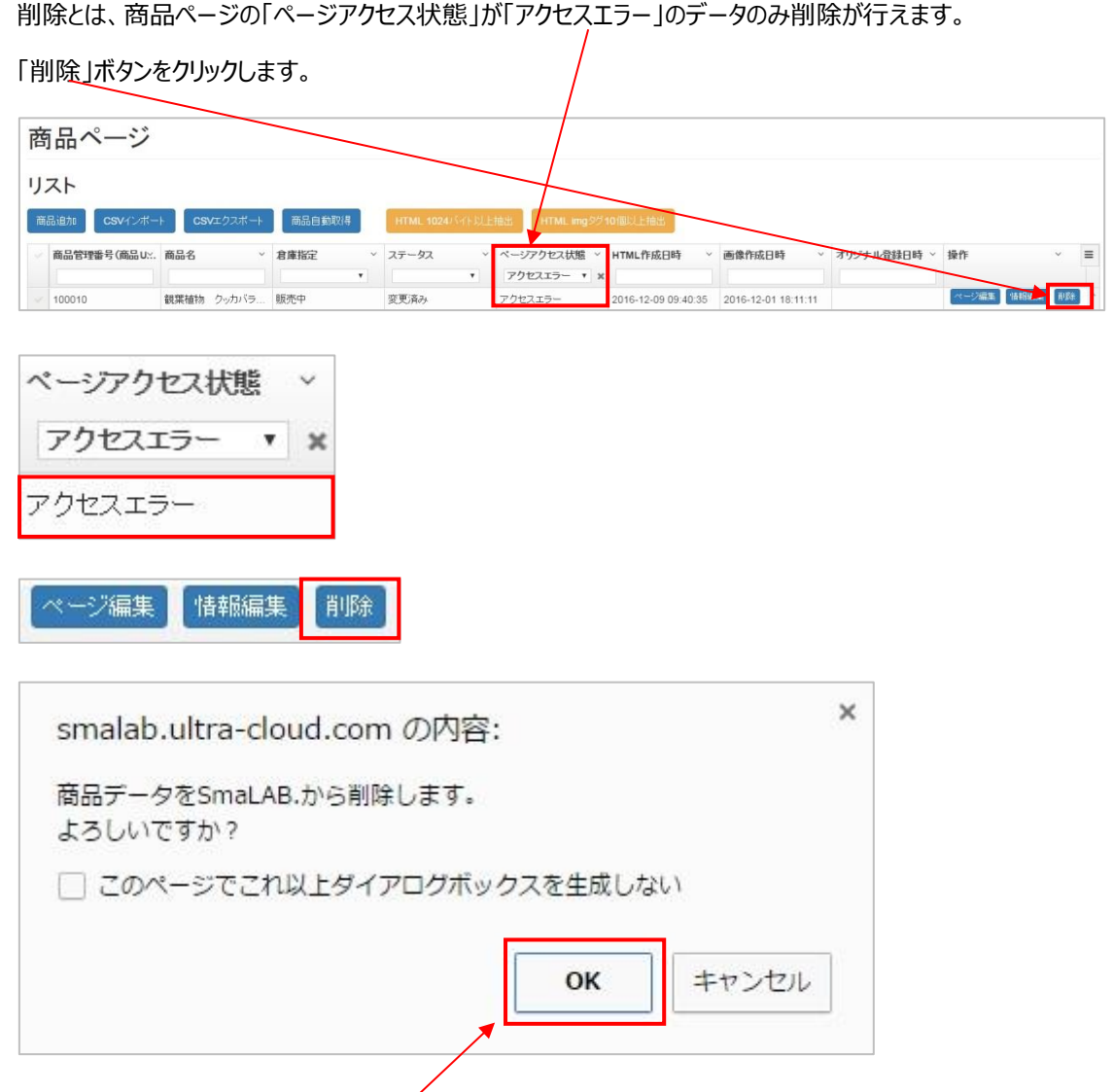

確認メッセージが表示されますので、「OK」をクリックします。

商品が削除されました。

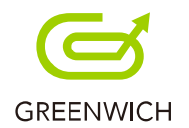

# **4-10.RMS 反映**

RMS 反映では、商品ページで追加・編集・削除を行ったあとに楽天へ「RMS 反映」を行います。

該当の商品データを選択し、商品ページリストの下の「RMS 反映」ボタンをクリックします。

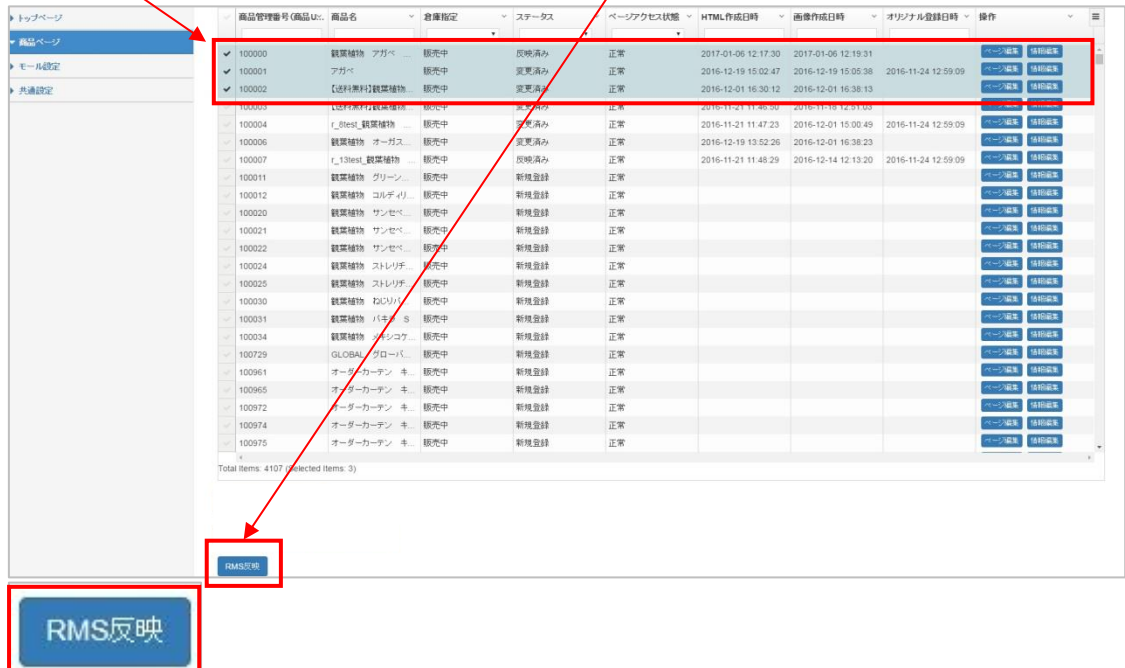

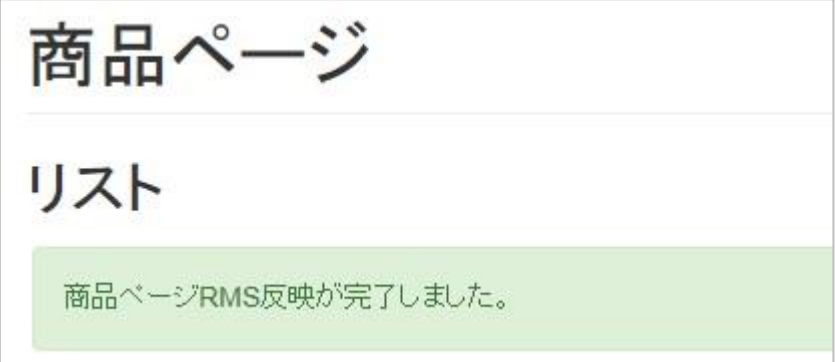

商品ページの RMS 反映が完了します。

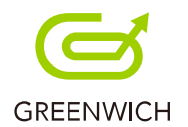

# **4-11.その他機能**

各列右側の下向き矢印をクリックすると、昇順・降順のソート、ソートの解除、列の非表示が行えます。

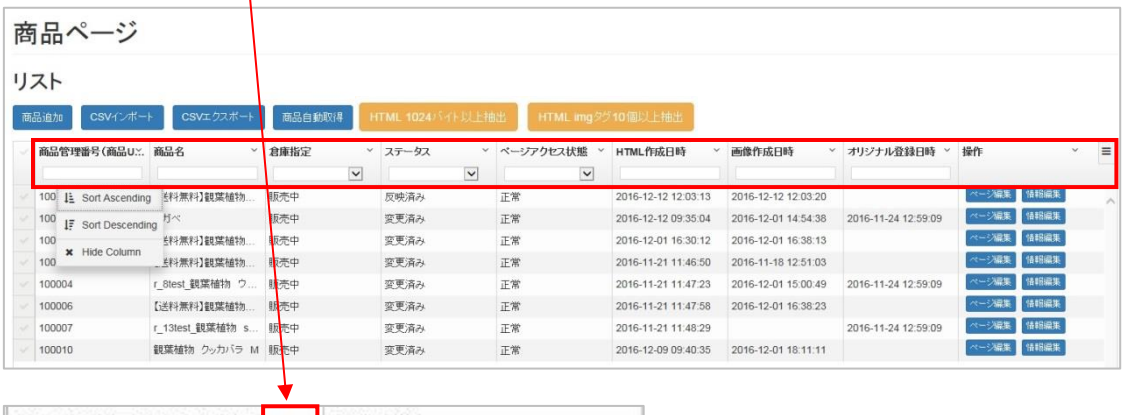

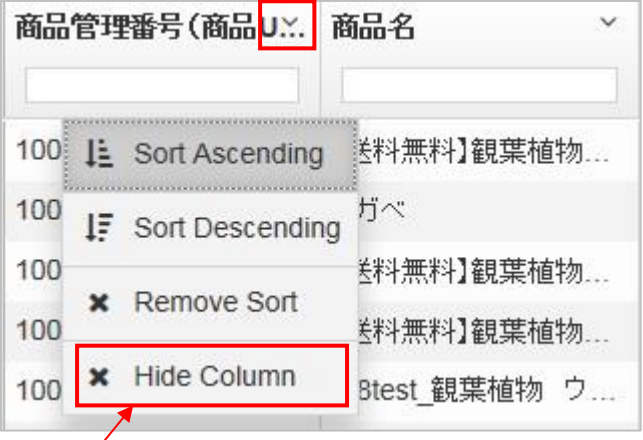

「Hide Column」をクリックするとその列が削除されます。

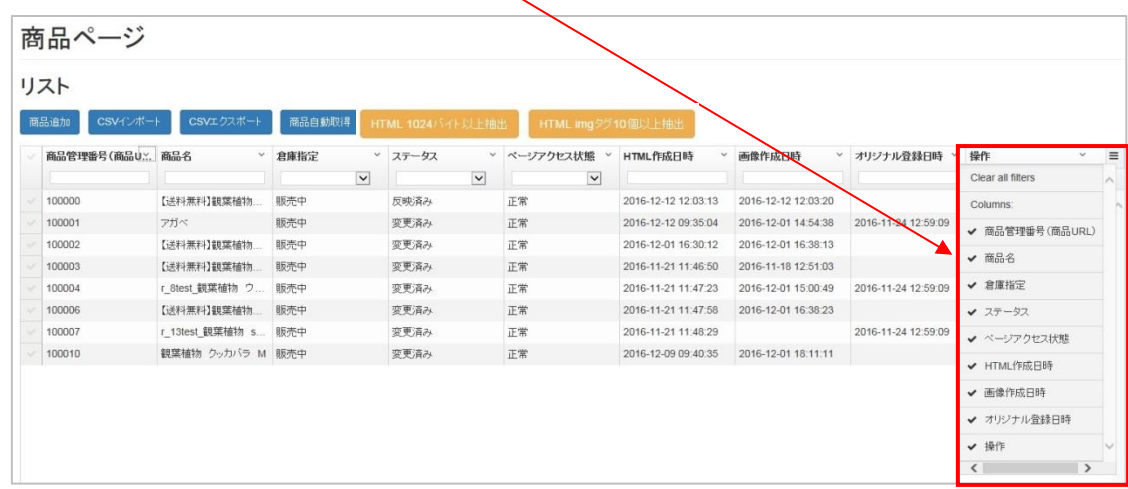

「操作」列の右側の三本線をクリックすると、表示させたい項目の選択が行えます。

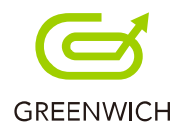

#### 三本線をクリックすると、以下のように表示されます。

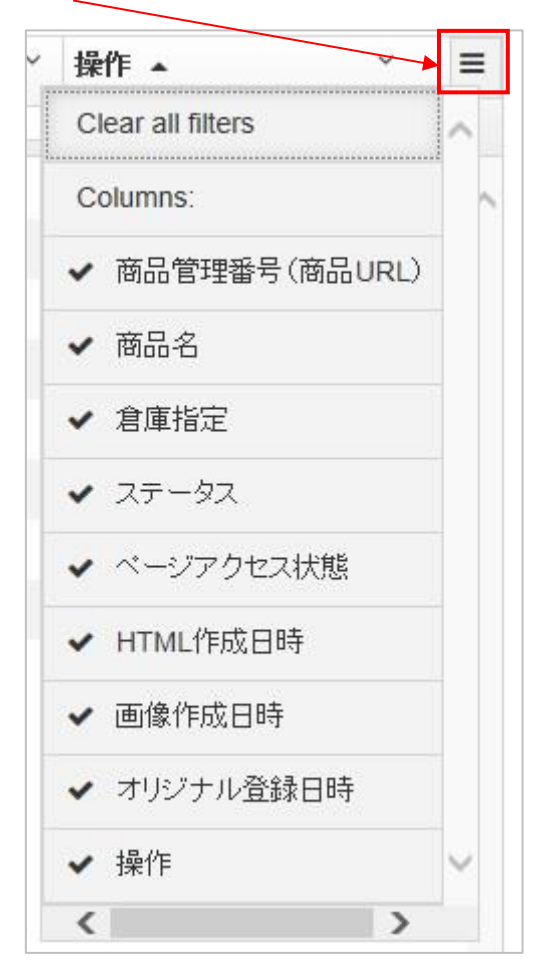

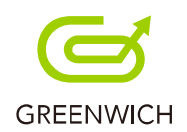

# 5.モール設定

5-1.FTP 情報(GOLD 共通)

5-2.楽天ページ情報

5-3.反映情報

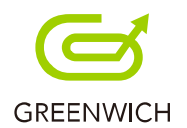

# **5-1.FTP 情報(GOLD 共通)**

FTP 情報 (GOLD 共通) の設定をします。パスワードは3カ月ごとに変更をします。 ※FTP 情報のパスワード変更は、RMS 上で変更したパスワードを入力してください。

RMS メインメニュー>7拡張サービス一覧>RMS Partner アクセス許可設定

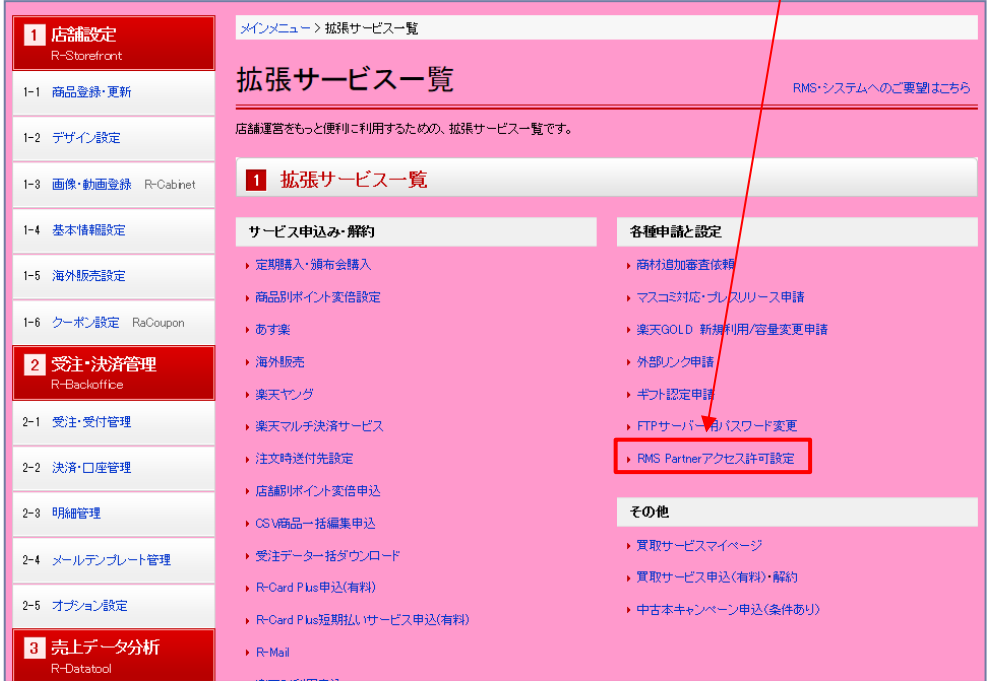

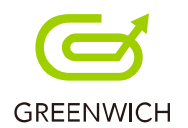

### パスワード変更画面が表示されます。

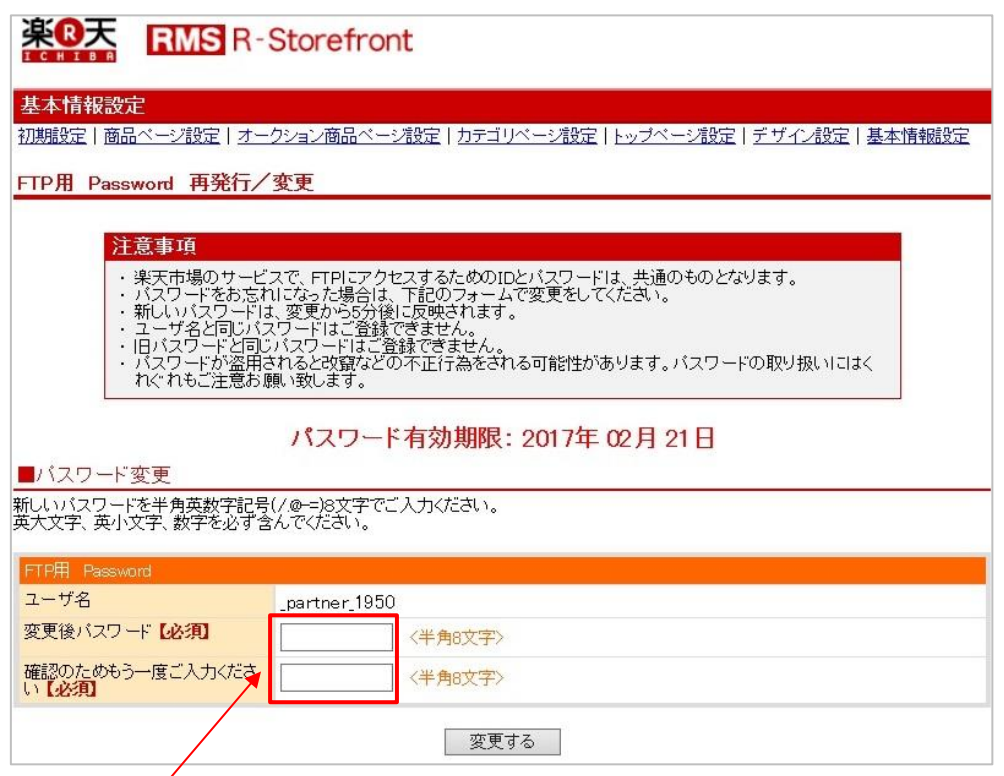

# 変更後のパスワードを入力します。

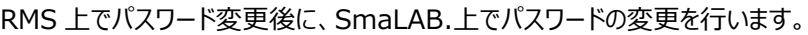

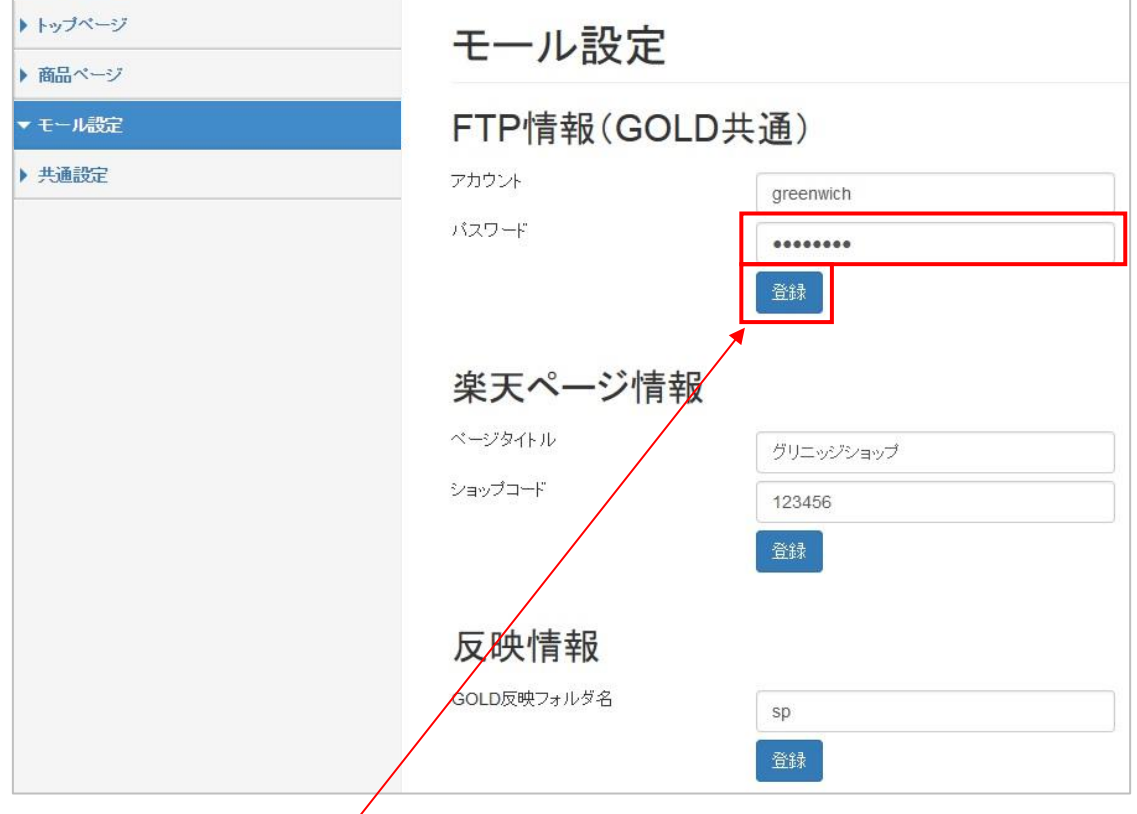

変更したパスワードを入力し、「登録」ボタンをクリックすると、パスワードの変更が完了します。
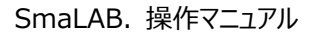

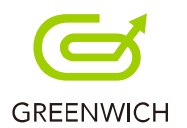

# **5-2.楽天ページ情報**

楽天ページ情報の設定をします。

まず、商品ページの「ページアクセス」が「正常」の商品をどれか選択し、「ページ編集」をクリックします。

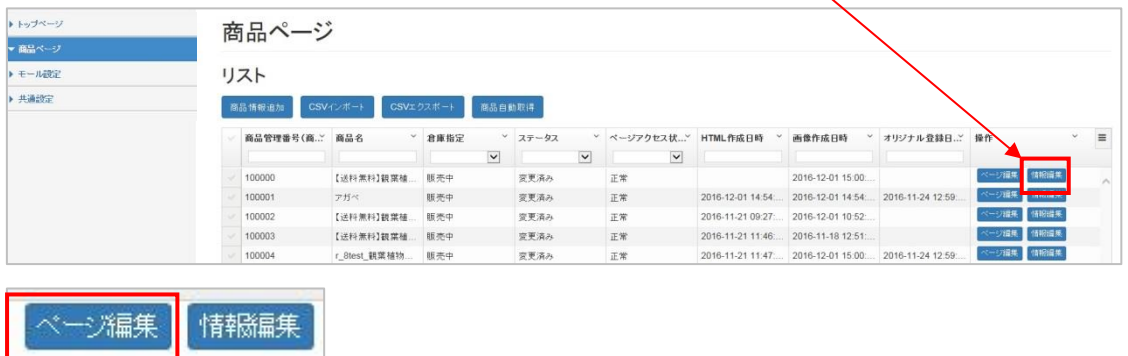

商品ページの編集画面が表示されます。

「PC ページ表示」ボタンをクリックします。

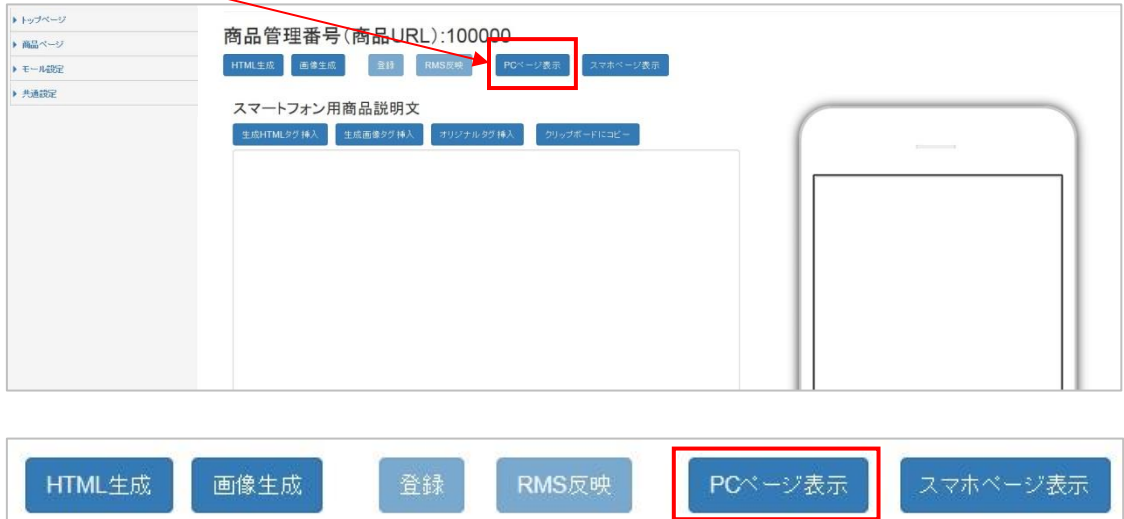

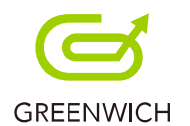

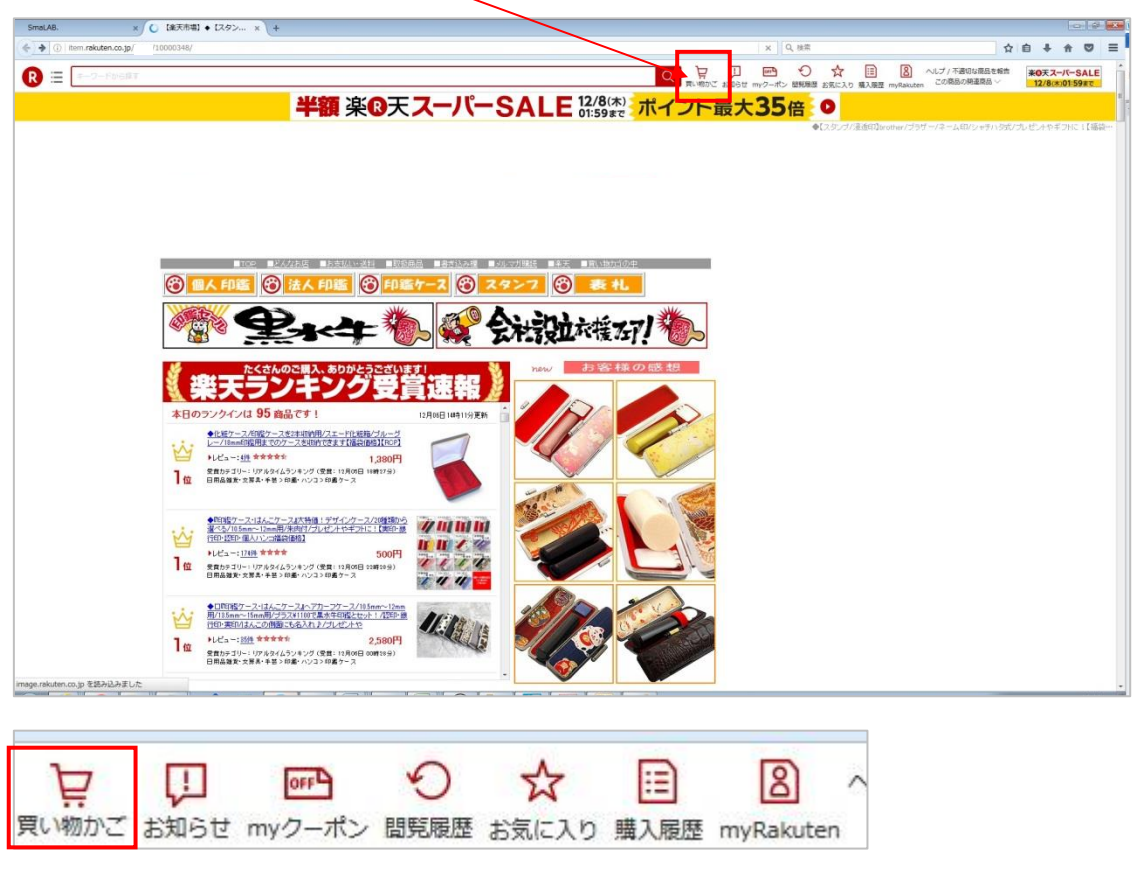

PC ページが表示されますので、「買い物かご」をダブルクリックします。

#### 次ページが表示されますので、URL をクリックします。

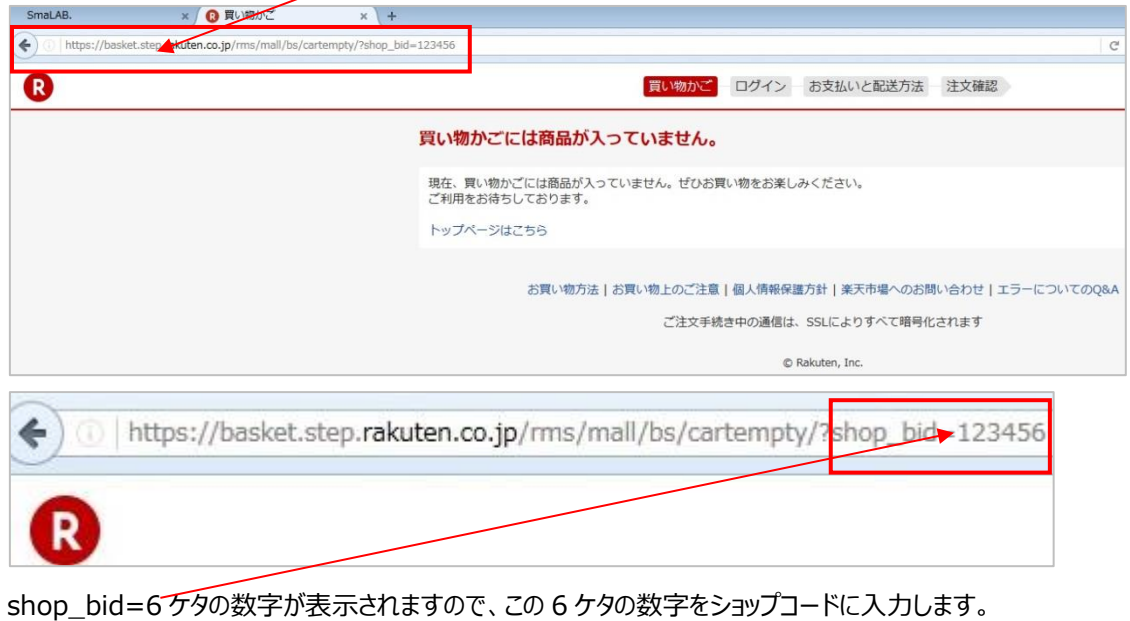

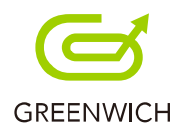

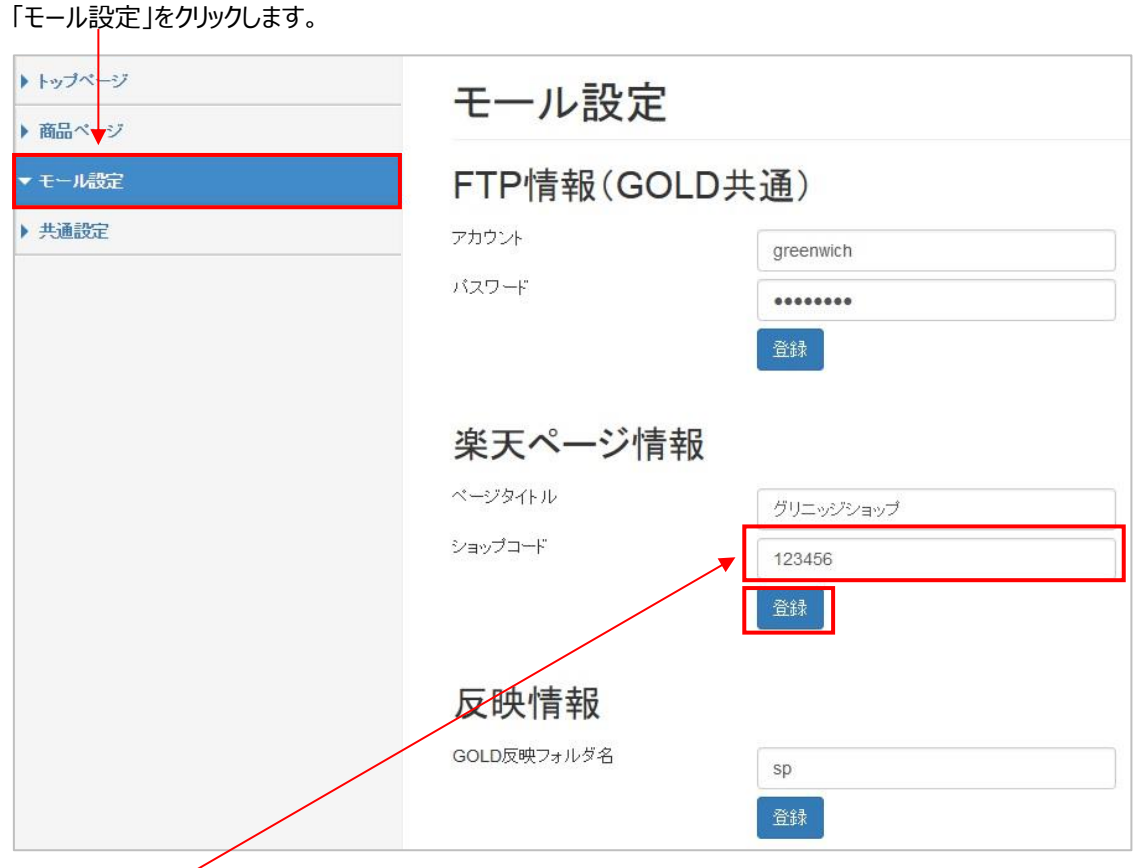

shop\_bid=6 ケタの数字を入力し、「登録」ボタンをクリックします。

楽天ページ情報の設定が完了します。

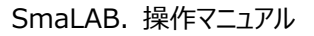

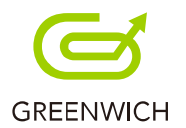

### **5-3.反映情報**

反映情報を設定します。GOLD サーバーのファイルの置き場所となります。

※同じフォルダ名が存在する場合、反映時に上書きされるのでご注意ください。

「GOLD 反映フォルダ名」を入力します。

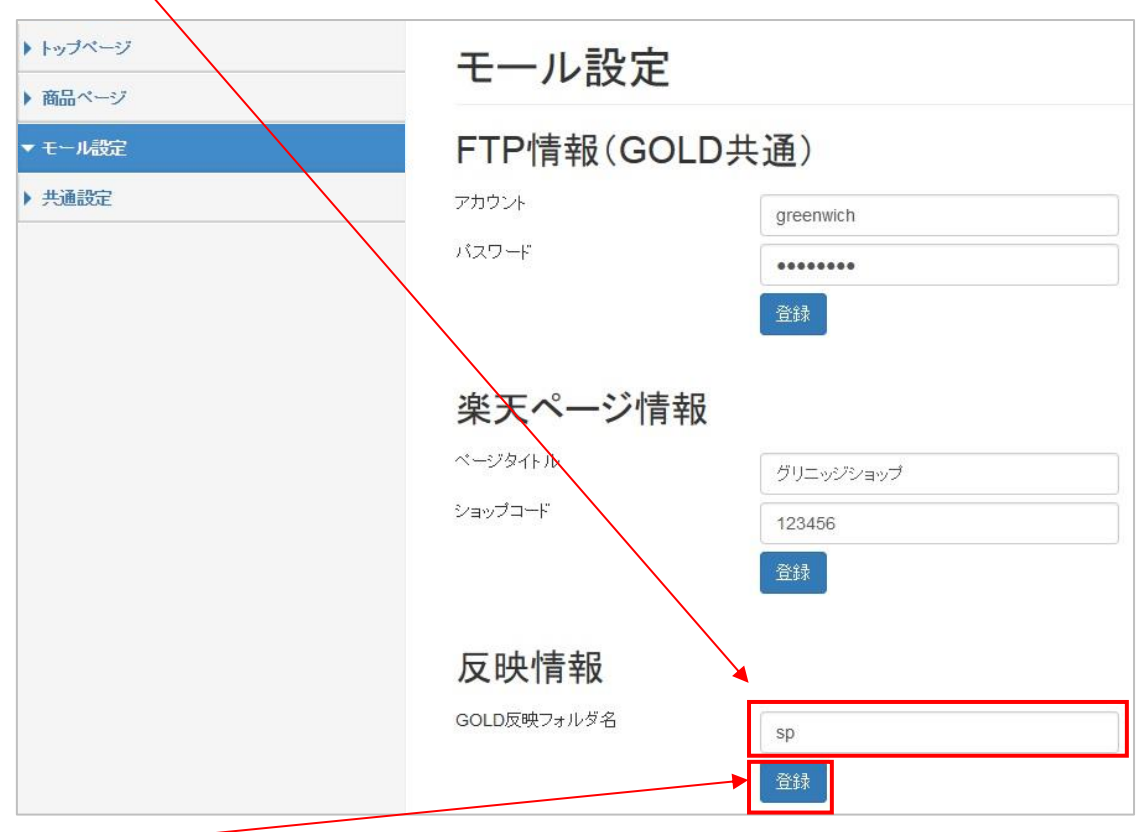

「登録」ボタンをクリックします。

反映情報の設定が完了します。

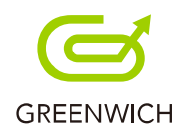

6.共通設定

6-1.共通設定

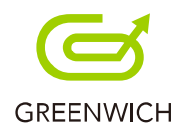

# **6-1.共通設定**

共通設定では、ログイン画面の「パスワード」の変更をします。

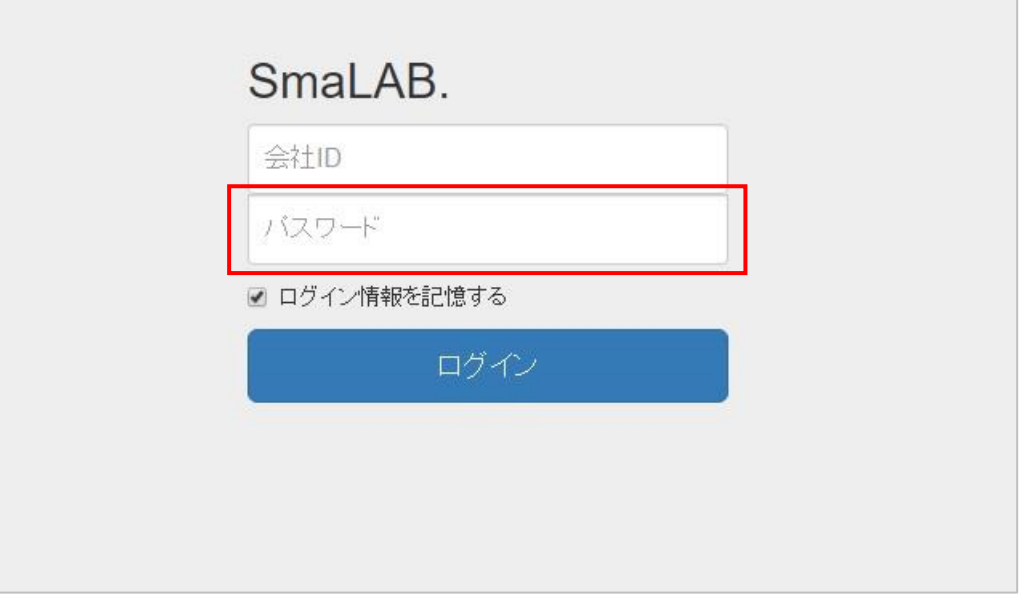

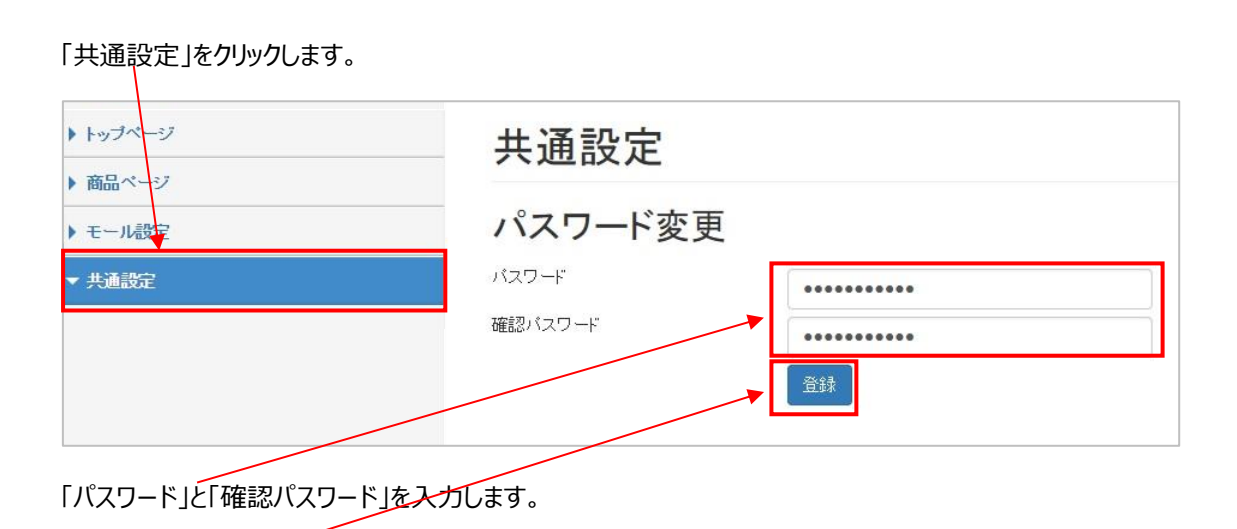

「登録」ボタンをクリックします。

パスワードの変更が完了します。

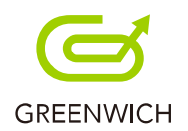

# 7.プレミアムプラン

7-1.フリースペース

- 7-2.HTML の一括生成
- 7-3.画像の一括生成
- 7-4.生成 HTML タグ置換
- 7-5.生成画像タグ置換

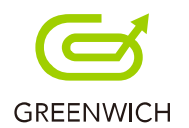

# **7-1.フリースペース**

プレミアムプランではフリースペースを自由記述欄として、コンテンツの場所を分けて 5 つまで登録が行えます。 ウルトラ ASP を埋め込むことも可能です。(HTML 利用可)

トップページの「フリースペース」をクリックします。

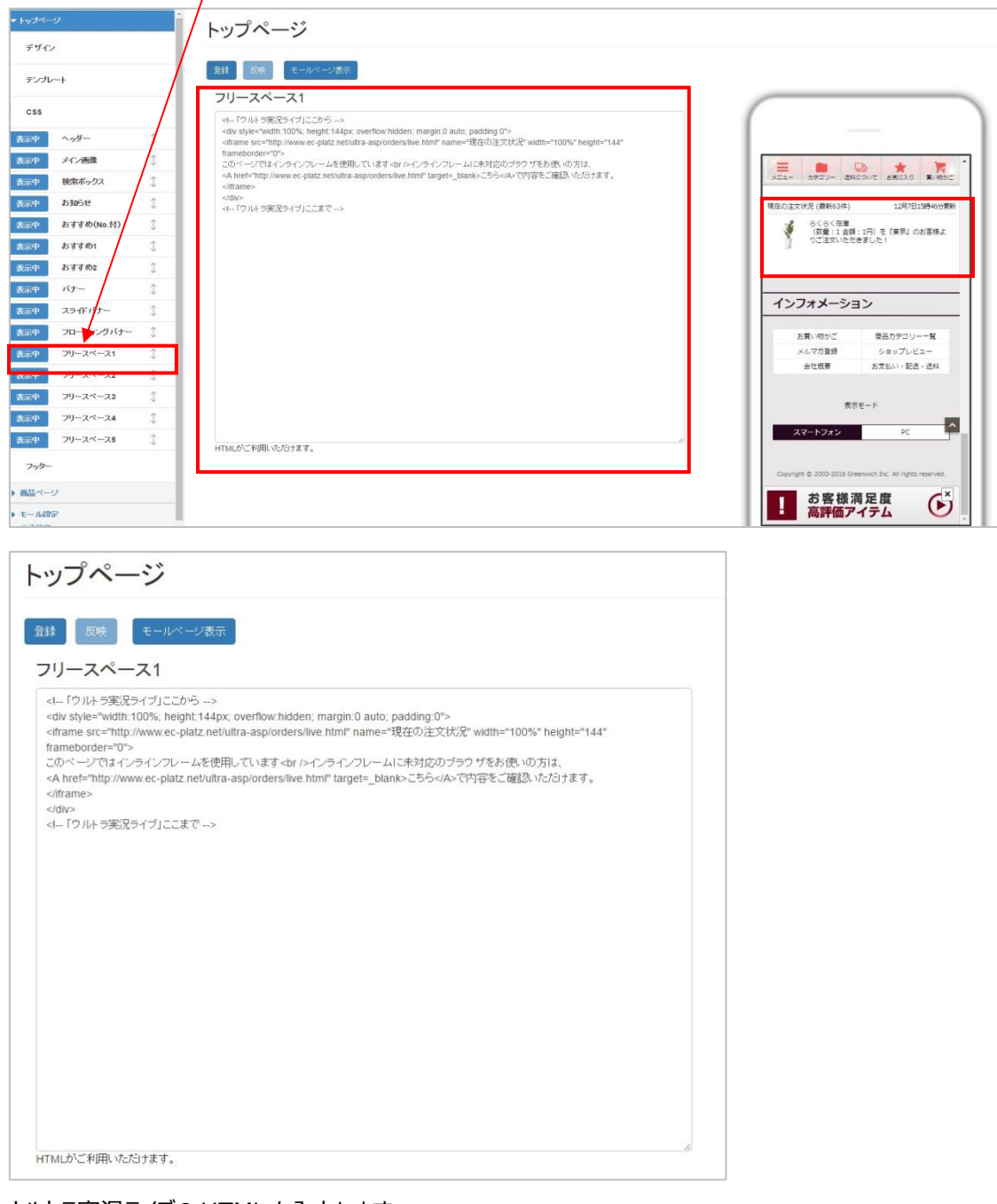

ウルトラ実況ライブの HTML を入力します。

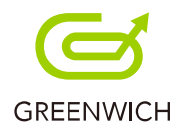

# **7-2.HTML 一括生成**

プレミアムプランでは以下の手順で、複数または一括でスマホ用商品ページの HTML 生成が行えます。

一括で選択したい場合は、「商品管理番号」列のチェックボックスにチェックをすると、全選択されます。

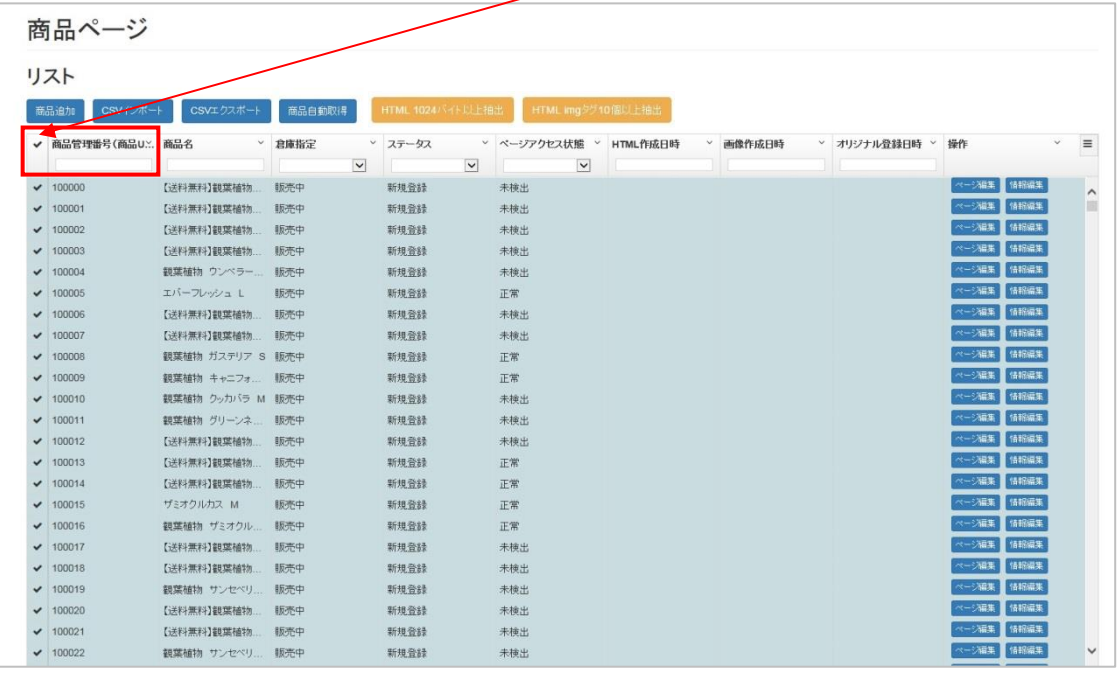

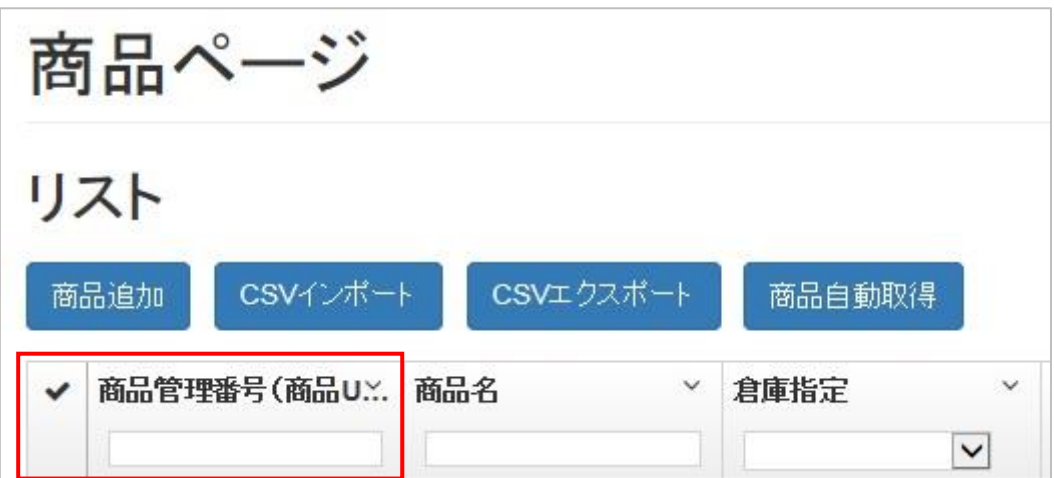

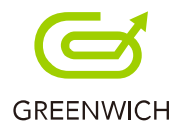

#### HTML 生成したい商品データのチェックボックスにチェックをし、選択します。

#### 商品ページリストの「HTML 生成」ボタンをクリックします。

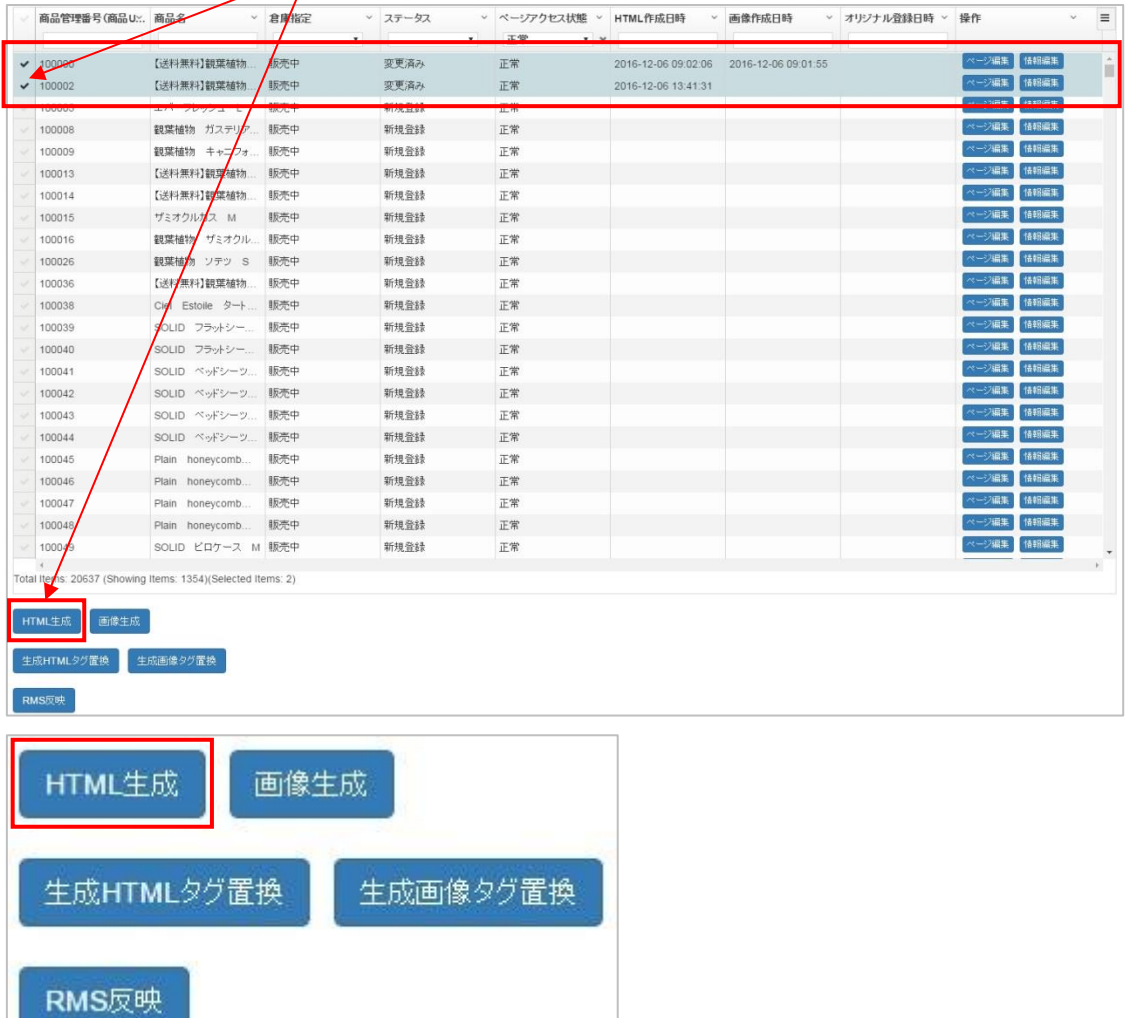

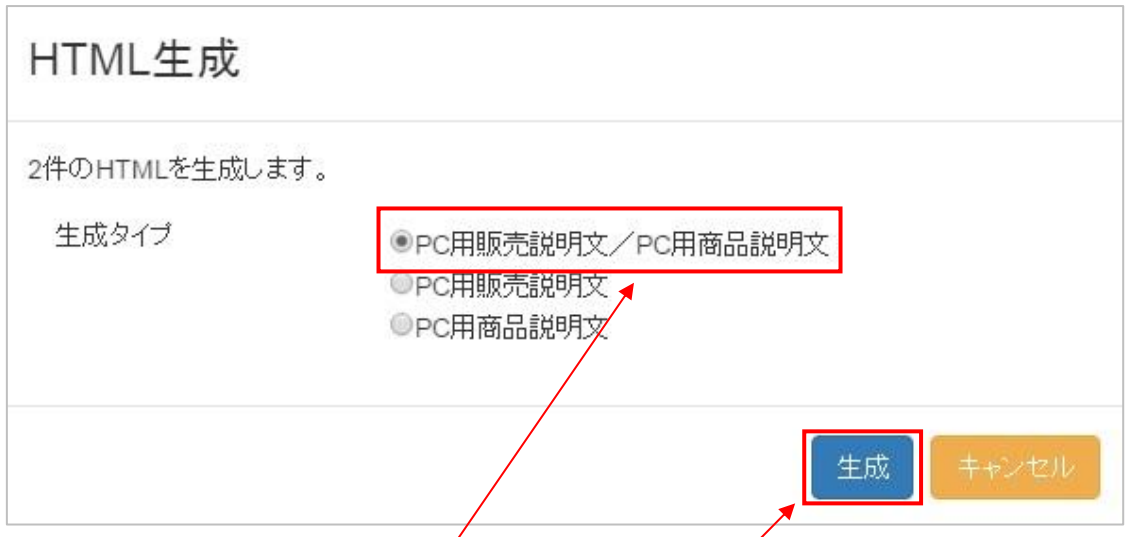

確認メッセージが表示されますので、生成タイプ 3 パターンから選択し、「生成」ボタンをクリックします。

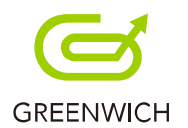

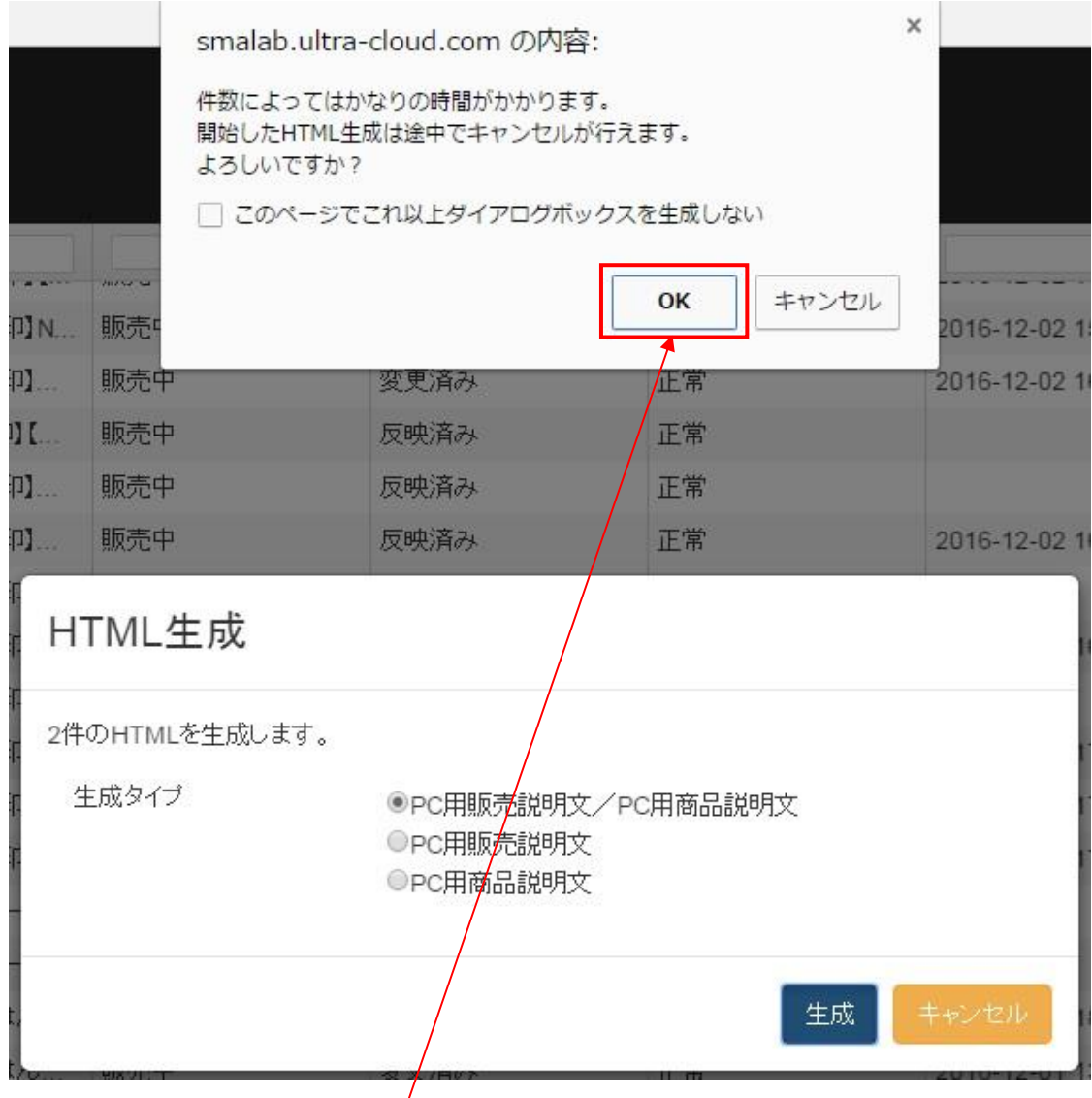

確認メッセージが表示されますので、「OK」をクリックします。

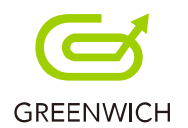

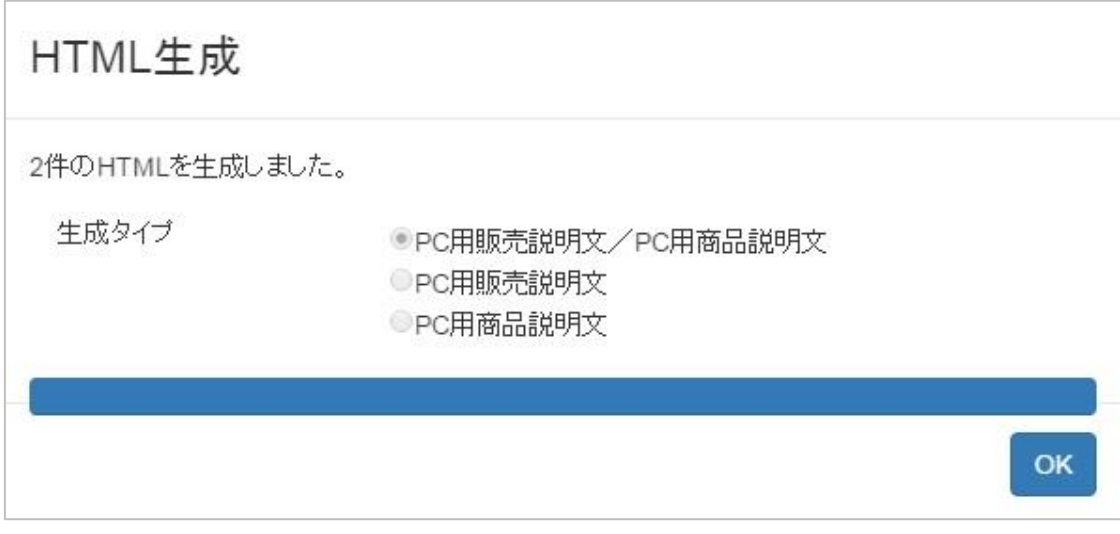

HTML 生成が完了します。

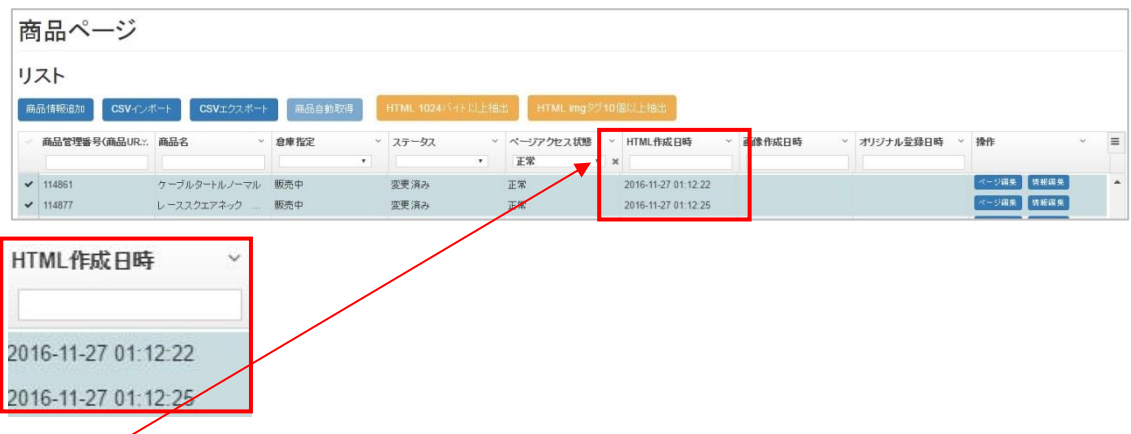

商品ページリストの「HTML 作成日時」に入力されました。

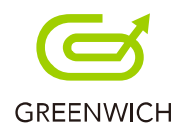

## **7-3.画像一括生成**

HTML 生成同様、以下の手順で複数または一括でスマホ用商品ページの画像生成が行えます。 ※画像生成では、商品 1 ページごとに 500KB~2MB の容量を使用します。楽天 GOLD の容量に限りが あるため、画像生成できる商品ページ数は、楽天 GOLD の容量に依存します。楽天 GOLD は、申込み時 100MB で、一か月に一度 100MB の追加ができ、最大で 1GB まで、容量追加することができます。

画像生成したい商品データのチェックボックスにチェックをし、選択します。

商品ページリストの「画像生成」ボタンをクリックします。

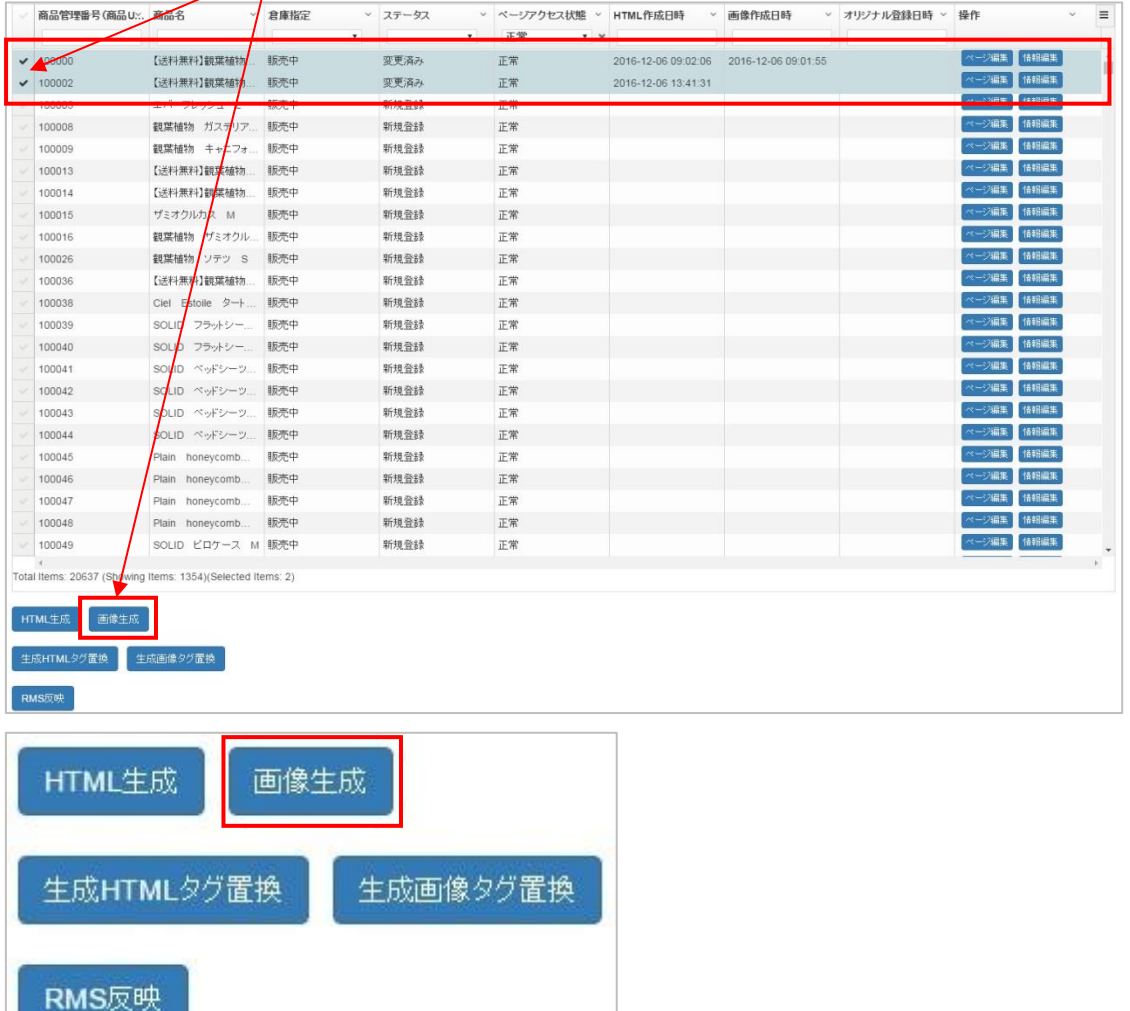

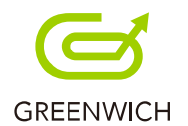

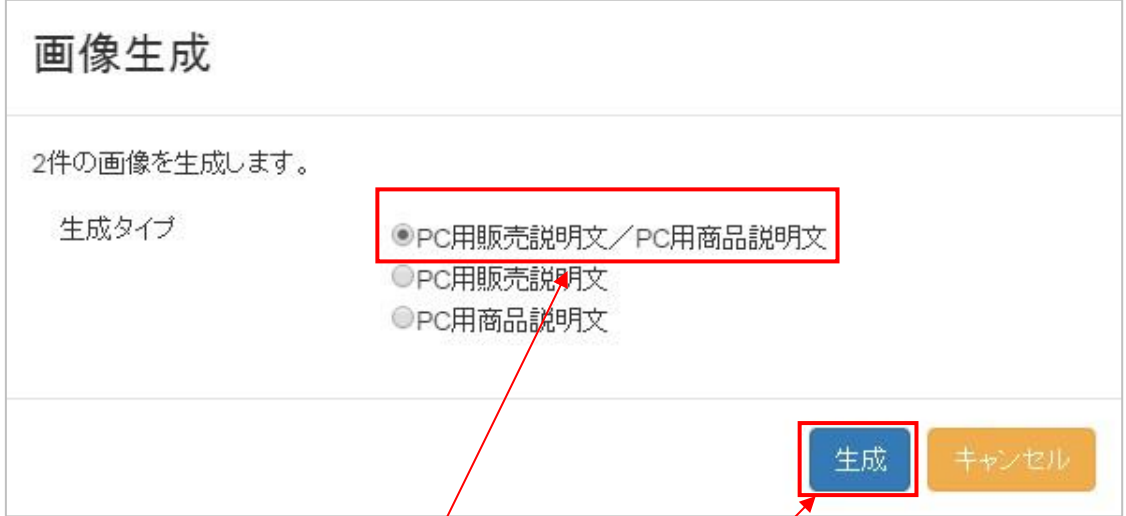

確認メッセージが表示されますので、生成タイプ 3 パターンから選択し、「生成」ボタンをクリックします。

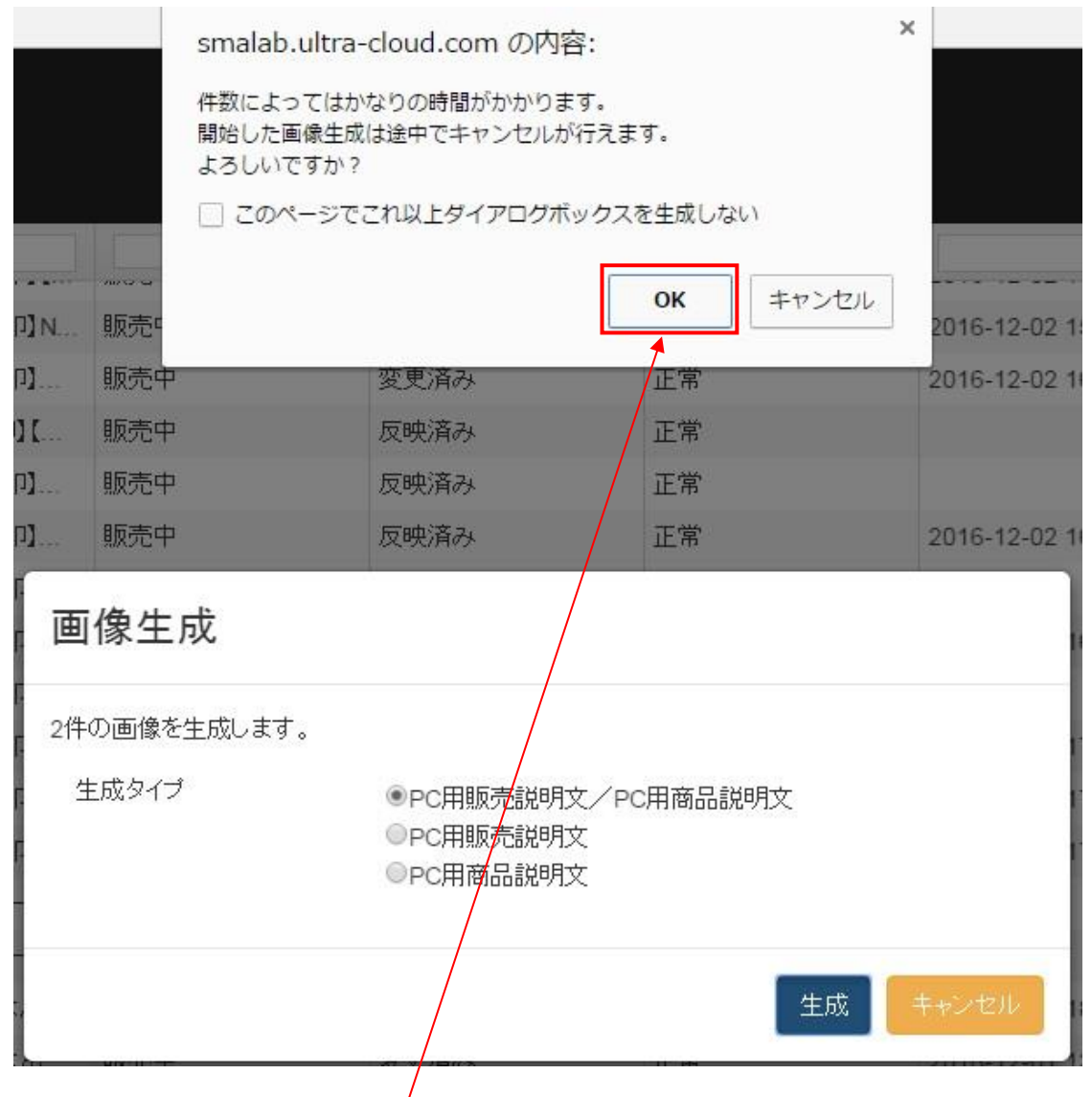

確認メッセージが表示されますので、「OK」をクリックします。

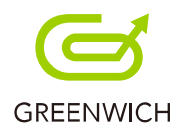

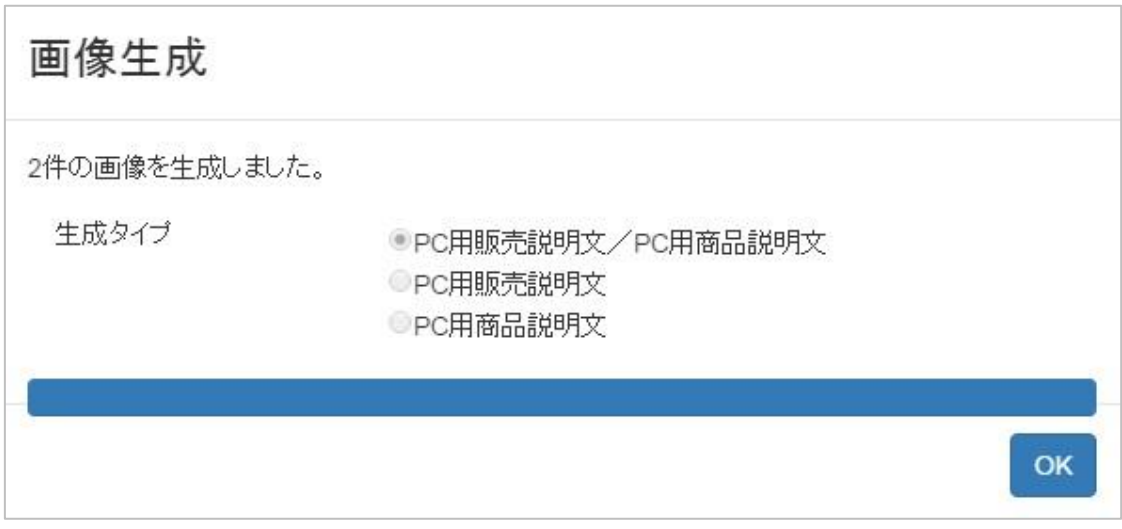

画像生成が完了します。

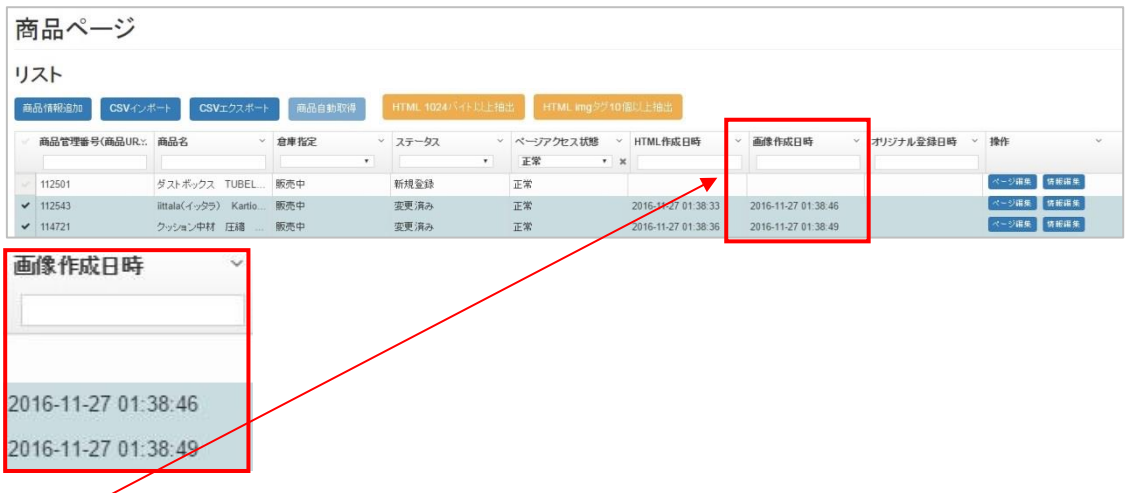

商品ページリストの「画像作成日時」に入力されました。

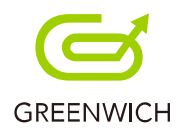

## **7-4.生成 HTML タグ置換**

HTML 生成後に以下の手順で複数または一括で、生成 HTML タグをスマートフォン用商品説明文に

挿入が行えます。この操作を行うことによって、「ページ編集」での個別の設定が不要となります。

HTML タグを、スマートフォン用商品説明文に置換したい商品データのチェックボックスにチェックをし、選択しま

す。

商品ページリストの「生成 HTMLタグ置換」ボタンをクリックします。

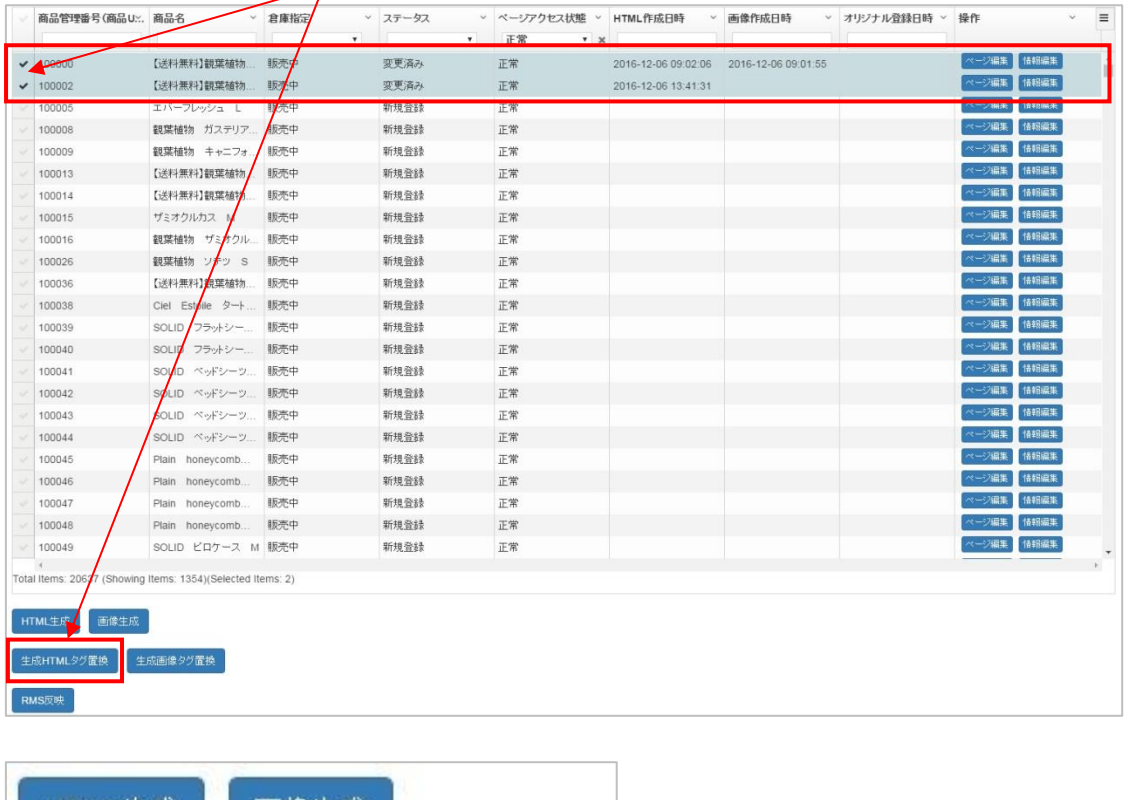

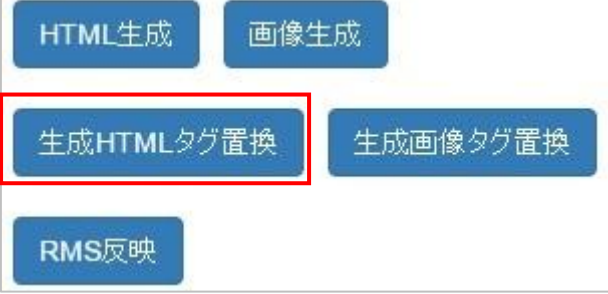

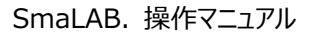

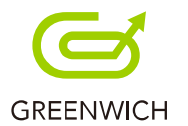

商品ページ リスト 生成HTMLタグ置換が完了しました。

生成 HTML タグ置換が完了します。

「ページ編集」の「スマートフォン用商品説明文」に生成 HTML タグが挿入されます。

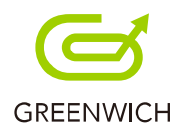

# **7-5.生成画像タグ置換**

画像生成後に以下の手順で、複数または一括で生成画像タグをスマートフォン用商品説明文に

挿入が行えます。この操作を行うことによって、「ページ編集」での個別の設定が不要となります。

画像タグを、スマートフォン用商品説明文に置換したい商品データのチェックボックスにチェックをし、選択しま

す。

商品ページリストの「生成画像タグ置換」ボタンをクリックします。

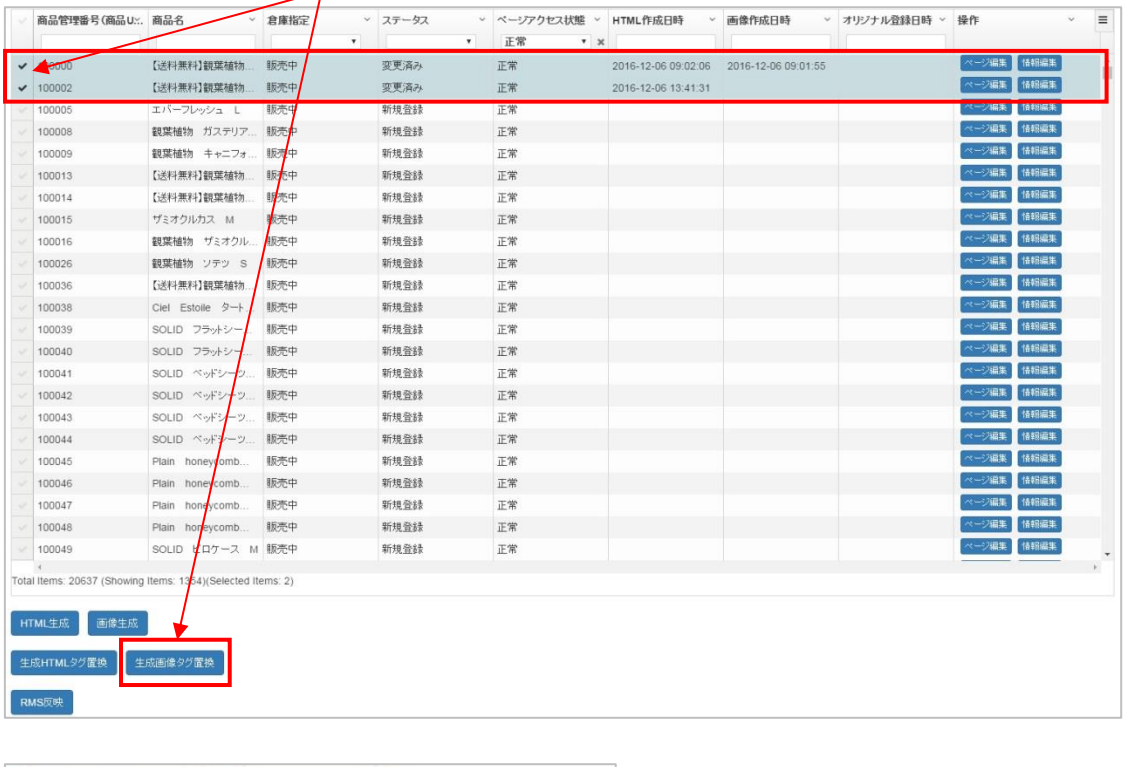

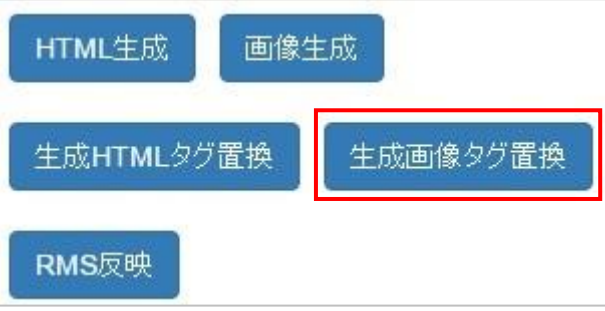

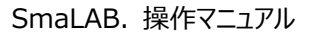

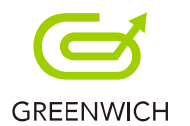

商品ページ リスト 生成画像タグ置換が完了しました。

生成画像タグ置換が完了します。

「ページ編集」の「スマートフォン用商品説明文」に生成画像タグが挿入されます。